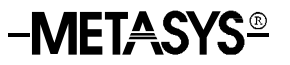

### Operator Terminal User's Manual **Operator's Guide**

Welcome to the *Operator Terminal Operator's Guide*.

The *Operator Terminal Operator's Guide* includes the following sections.

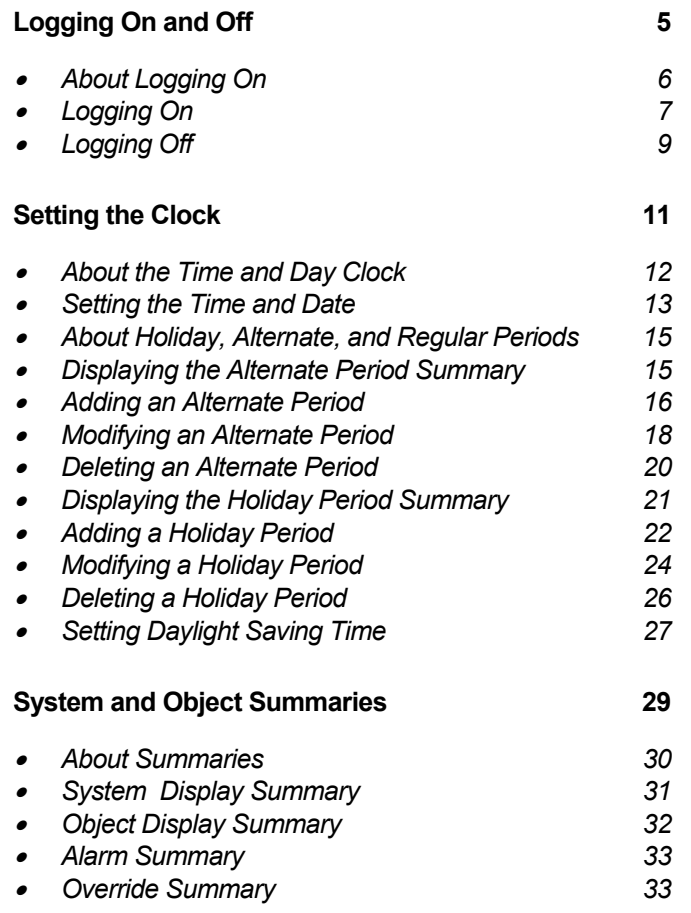

\* Indicates those sections where changes have occurred since the last printing.

© June, 1996 Johnson Controls, Inc. 1

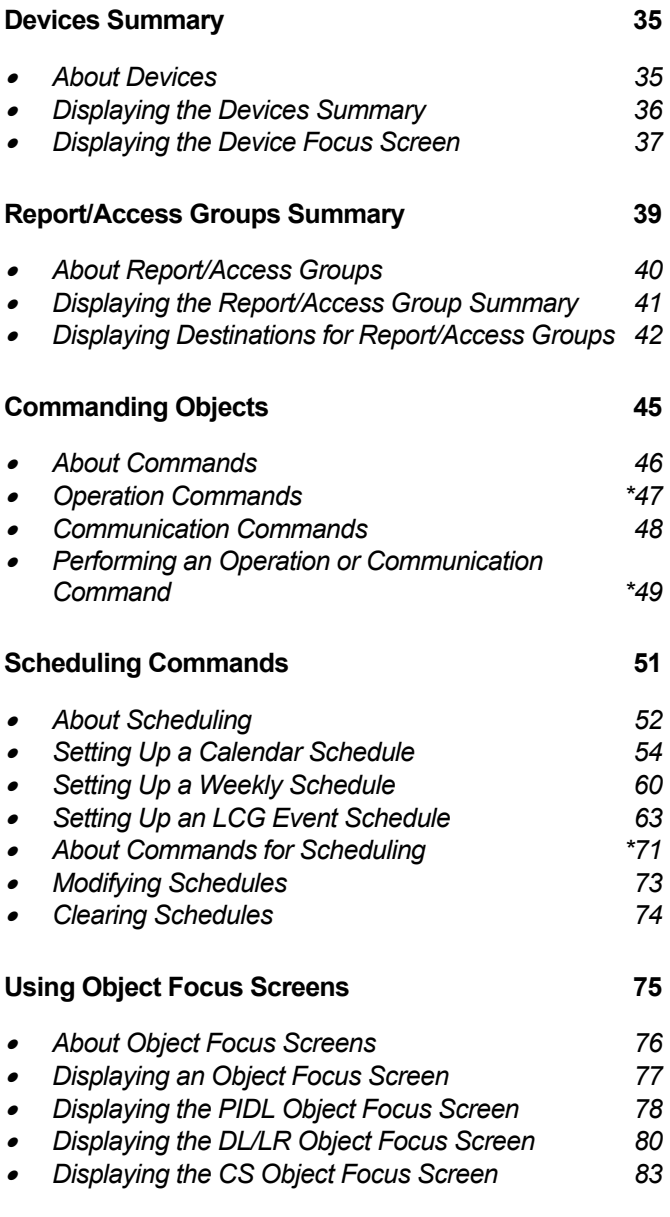

\* Indicates those sections where changes have occurred since the last printing.

**2** Operator's Guide

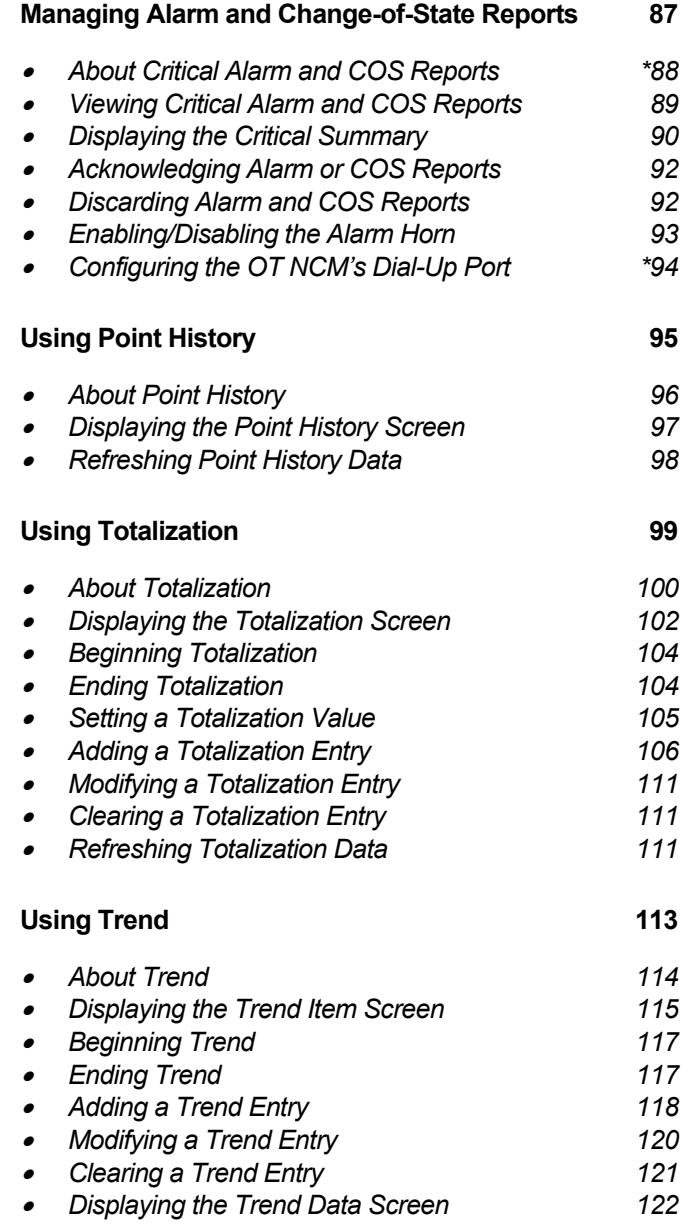

\* Indicates those sections where changes have occurred since the last printing.

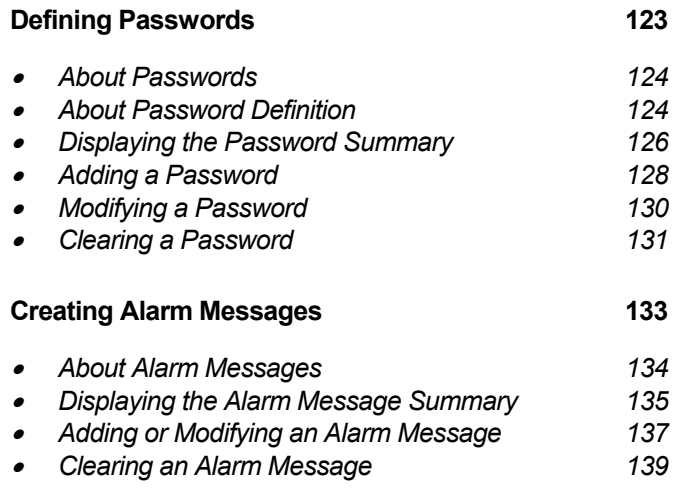

\* Indicates those sections where changes have occurred since the last printing.

**4** Operator's Guide

# **Logging On and Off**

This section tells you how to log on to the Metasys Operator Terminal (OT) using the Logon screen, and how to log off from either the main menu or any other screen. This section includes:

- About Logging On
- Logging On
- Logging Off

This section assumes the Metasys Facility Management System (FMS) is already installed and running. For information on installing and starting Metasys, see the *Metasys Network Technical Manual* under *Component Data Sheets*.

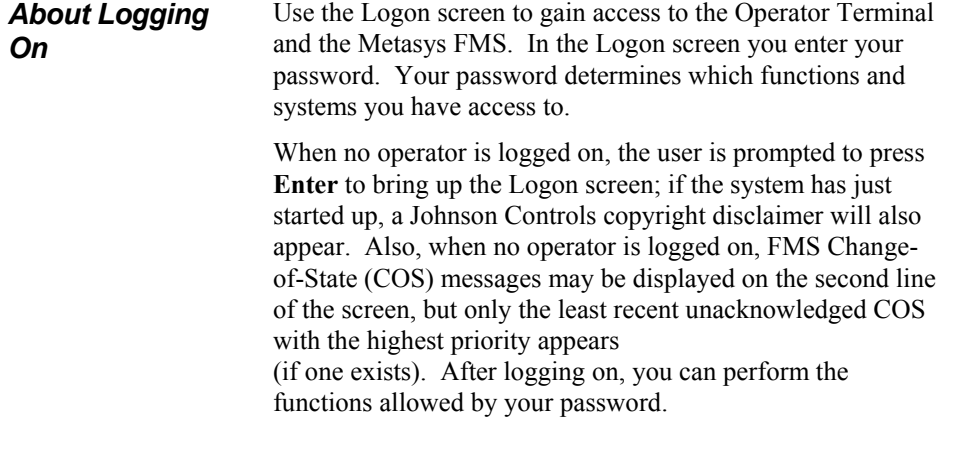

 (c) COPYRIGHT JOHNSON CONTROLS INCORPORATED, 1989-94. ALL RIGHTS RESERVED. This software is the exclusive property of JOHNSON CONTROLS, INC. and its use is restricted by license agreement to the system with which it was furnished. The program contents are confidential and may not be disclosed or used outside the system without the express written consent of JOHNSON CONTROLS. This software is further protected by federal copyright law as an unpublished work and any unauthorized reproduction is prohibited.

Press Enter to continue...

Figure 1: Startup Copyright Screen

**6** Operator's Guide

**Logging On** To log on to the Operator Terminal:

1. If the screen display prompts the user with the message Press Enter to continue, press **Enter** to bring up the Logon screen.

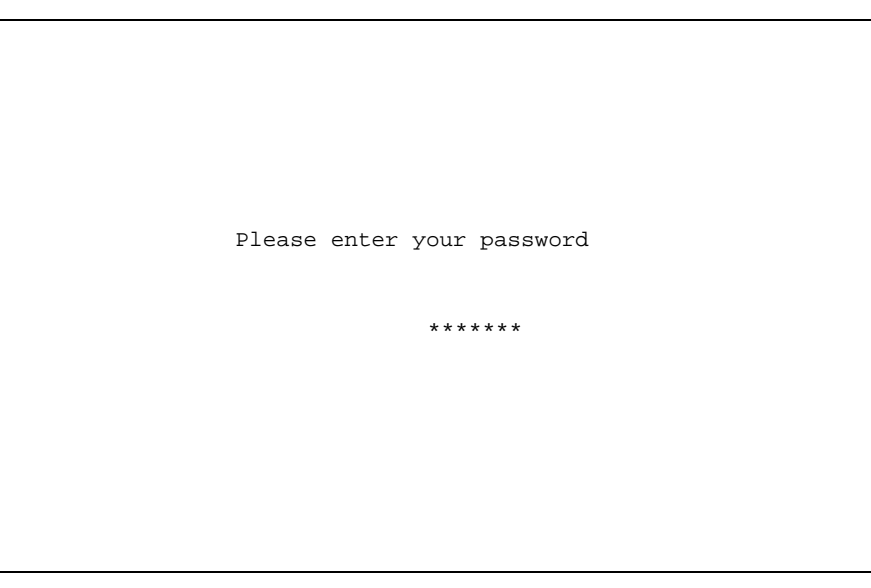

Figure 2: Logon Screen

Operator's Guide **7** 

2. Type in your password.

Your password does not show. Instead, an asterisk  $(*)$ appears for each character you type.

If you make a mistake, press **Backspace** to delete characters and then type your password again.

- Note: If 20 seconds elapse between keystrokes during the log on process, the Logon screen will automatically disappear and the previous screen is displayed again (without the copyright message). To try logging on again, simply press **Enter**. The Logon screen will reappear.
- 3. Press **Enter** to complete your password entry. The Main Menu appears.

If you enter an invalid password, a message appears telling you that access to the FMS is denied. Press any key to acknowledge the message. The Logon screen reappears, giving you another opportunity to enter your password.

### **Logging Off** There are two ways to log off the workstation:

1. Go to the Main menu.

 Press **Q** to quit the Main menu and to logoff from the system.

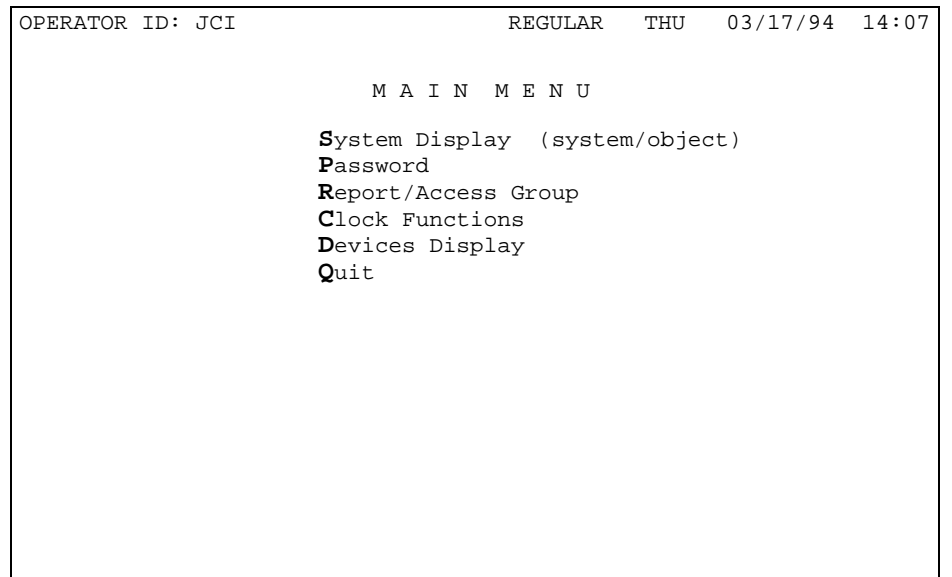

Figure 3: Main Menu

Operator's Guide **9** 

#### 2. Press **CTRL-L** from any of the Operator Terminal's various screens to logoff at any time.

| OPERATOR ID: JCI                                                |                                                                  | REGULAR        | TUE               | 1/21/93                             | 16:32 |  |
|-----------------------------------------------------------------|------------------------------------------------------------------|----------------|-------------------|-------------------------------------|-------|--|
|                                                                 | Crit 4 $S/W$ OVRD HDOTRS AHU3/IA1 3 25.0 deg C 01/21/93 14:27:52 |                |                   |                                     |       |  |
|                                                                 |                                                                  |                |                   |                                     |       |  |
|                                                                 |                                                                  | SYSTEM DISPLAY |                   |                                     |       |  |
| Stress                                                          | JC-BASIC Modifiers                                               |                | AHU1              | Ground Floor System                 |       |  |
| AHU5                                                            | 2nd Floor System                                                 |                | EMP1_MS           | EMP 1 Main Switchboard              |       |  |
| NC46_HW                                                         | NC 46 Hardware                                                   |                | AHU2              | 2nd Floor Switch                    |       |  |
| AHU4                                                            | Ground Floor System                                              |                | NC47_HW           | NC 47 Hardware                      |       |  |
| FIRESYS                                                         | Fire System                                                      |                | AHU8              | 4th Floor System /1                 |       |  |
| AHIJ9<br>AHU3                                                   | 4th Floor System /2<br>3rd Floor System                          |                | NC48_hw<br>AHU13  | NC 48 Hardware<br>13th Floor System |       |  |
| NC49_HW                                                         | NC 49 Hardware                                                   |                | SECSYS            | Sec Interface                       |       |  |
| AHU14                                                           | 2nd Floor System                                                 |                | AHU15             | Ground Floor System                 |       |  |
| NC50 HW                                                         | NC 50 Hardware                                                   |                | AHU7              | 2nd Floor System                    |       |  |
| AHU11                                                           | Ground Floor System                                              |                | NC51 HW           | NC 51 Hardware                      |       |  |
| AHU6                                                            | 2nd Floor System                                                 |                | AHU12             | Ground Floor System                 |       |  |
| NC52_HW                                                         | NC 52 Hardware                                                   |                | AHU10             | Air Handler #10                     |       |  |
|                                                                 | VAV_BOX1 VAV Boxes 1<br>AHU 1 Air Handler 1                      |                | NC53 HW<br>Lights | NC 53 Hardware<br>Lighting          |       |  |
|                                                                 | VAV BOX2 VAV Boxes 2                                             |                | <b>REM</b>        | Personal Environments               |       |  |
|                                                                 |                                                                  |                |                   |                                     |       |  |
|                                                                 |                                                                  |                |                   |                                     |       |  |
| <ctrl-l> - Logoff F3-Pageup F4-Pagedown D-Discard COS</ctrl-l>  |                                                                  |                |                   |                                     |       |  |
| A-Alarm Summary 0-Override Summary C-Critical Summary<br>Page 1 |                                                                  |                |                   |                                     |       |  |

Figure 4: System Display Screen with **CTRL-L** Key Used for Logging Off

# **Setting the Clock**

This section explains how to set the time and date, adjust daylight saving times, and specify Holiday, Alternate, and Regular Periods.

This section includes:

- About the Time and Day Clock
- Setting the Time and Date
- About Holiday, Alternate, and Regular Periods
- Displaying the Alternate Period Summary
- Adding an Alternate Period
- Modifying an Alternate Period
- Deleting an Alternate Period
- Displaying the Holiday Period Summary
- Adding a Holiday Period
- Modifying a Holiday Period
- Deleting a Holiday Period
- Setting Daylight Saving Time

*About the Time and Day Clock*  The Clock appears on the first line of the screen. The Clock displays the following information:

- initials of the operator currently logged on
- type of day (Regular, Holiday, or Alternate)
- day of week
- date
- time

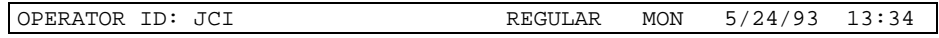

#### Figure 5: Time and Day Clock

When you change the time or date setting (e.g., from 12:00 to 1:00), this affects the *entire* Metasys FMS Network you are connected to.

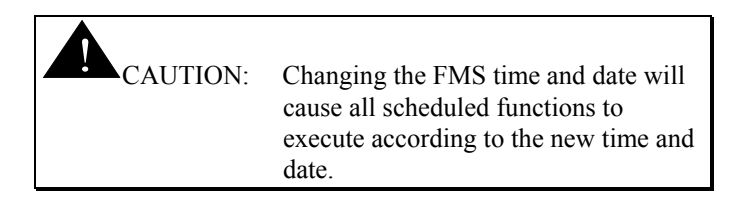

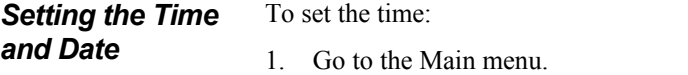

- 2. Press **C**. The Clock Functions menu appears.
- 3. Press **T**. The Time Input screen appears.

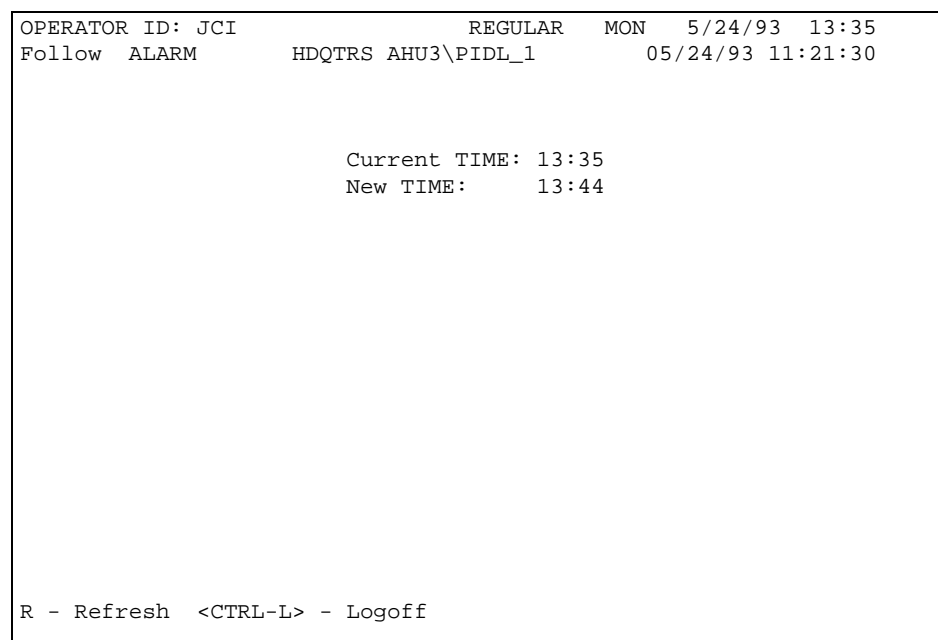

Figure 6: Time Input Screen

4. Fill in new time and **Enter**. The new time is entered into the global data base and displayed immediately on the screen.

To set the date:

- 1. Go to the Main menu.
- 2. Press **C**. The Clock Functions menu appears.
- 3. Press **D**. The Date Input screen appears.

```
OPERATOR ID: JCI REGULAR MON 5/24/93 13:34 
                 HDQTRS AHU3\PIDL_1
                     Current DATE: 5/24/93 
                     New DATE: 05/25/93 
R - Refresh <CTRL-L> - Logoff
```
### Figure 7: Date Input Screen

4. Fill in new date and **Enter**. The new date is entered into the global data base and displayed immediately on the screen.

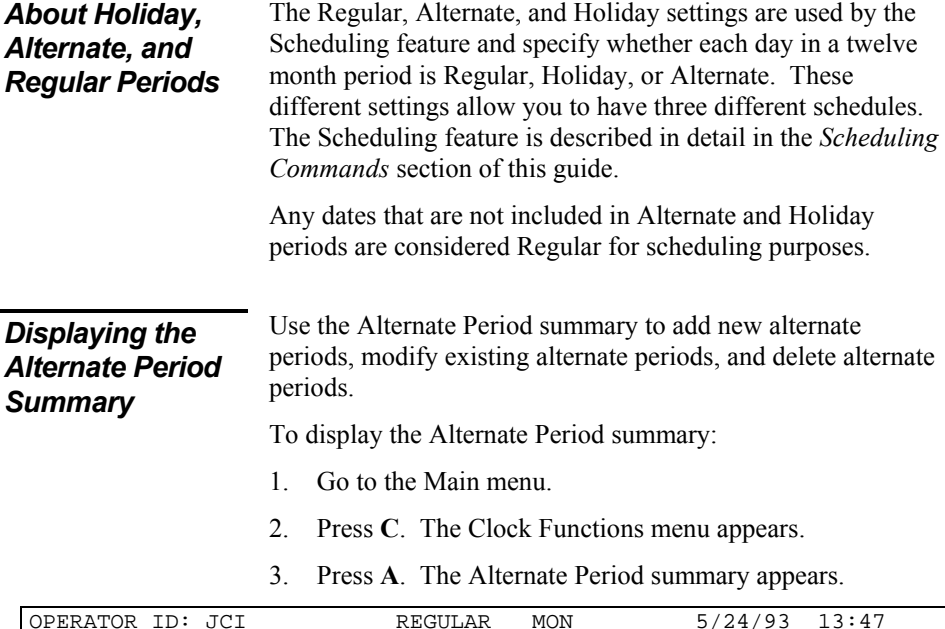

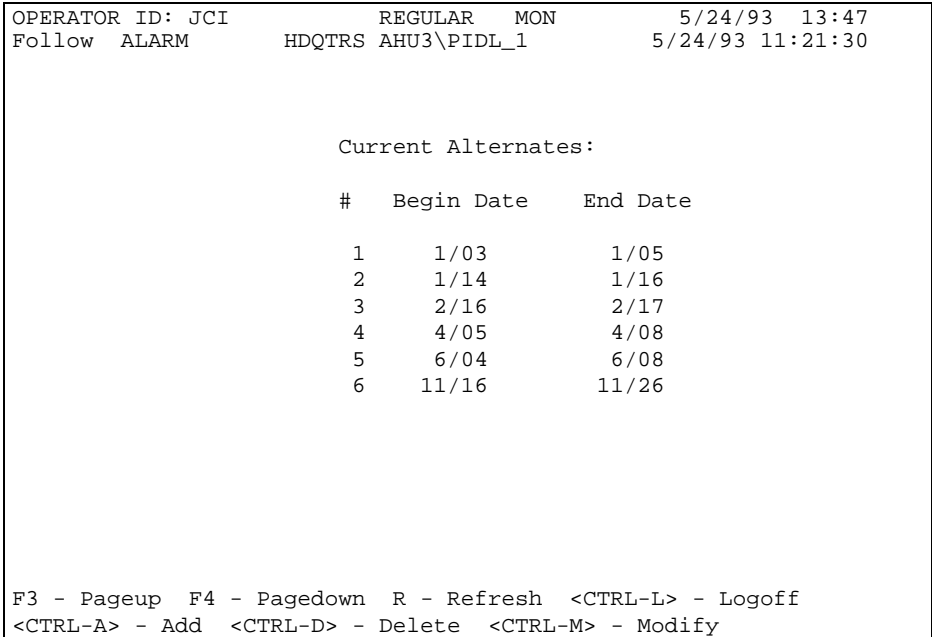

Figure 8: Alternate Period Summary

The Alternate Period summary displays the begin and end dates of each alternate period in chronological order.

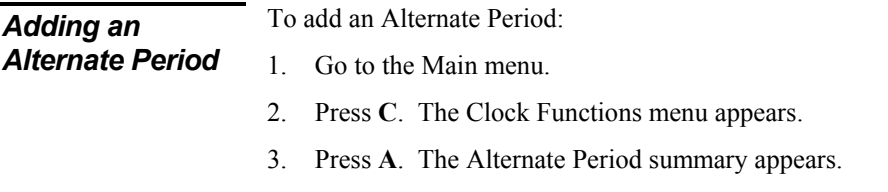

4. Press **CTRL-A**. The Add Alternate Period Begin Date Input screen appears.

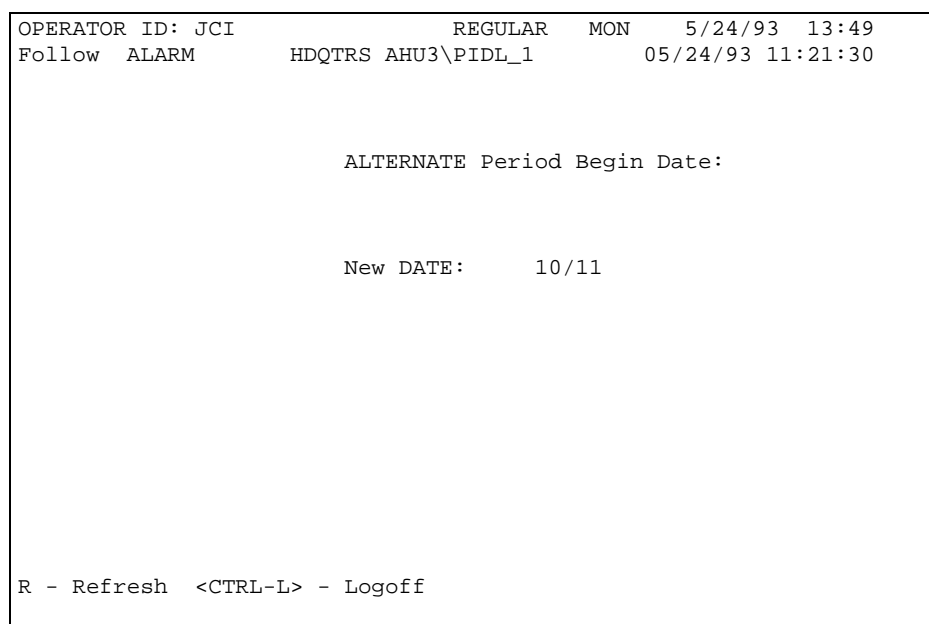

Figure 9: Add Alternate Period Begin Date Input Screen

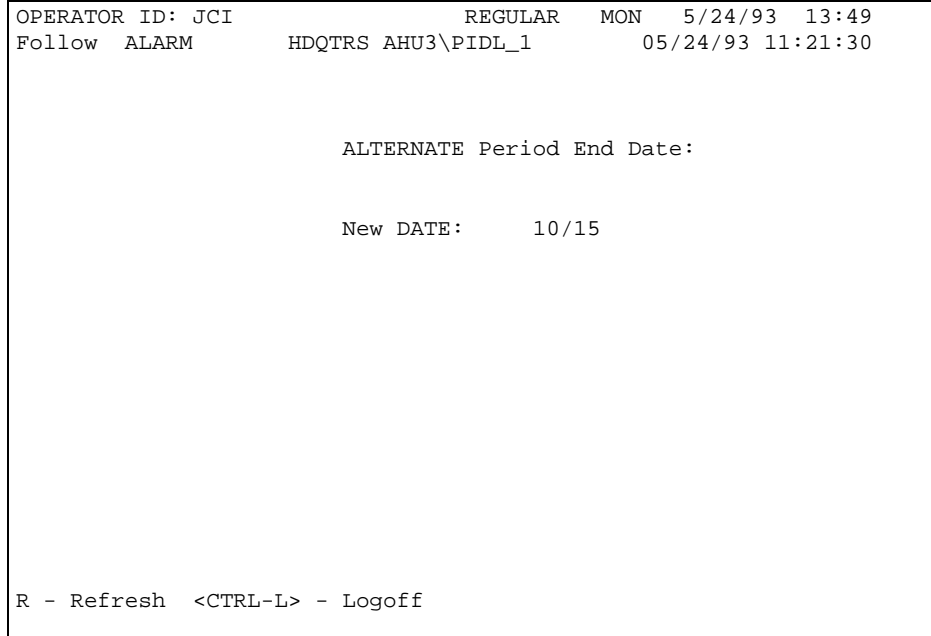

5. Fill in a new begin date and **Enter**. The Add Alternate Period End Date Input screen appears.

Figure 10: Add Alternate Period End Date Input Screen

6. Fill in a new end date and **Enter**. The new alternate period is saved into the operational global data base.

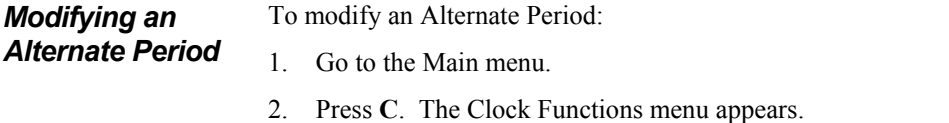

- 3. Press **A**. The Alternate Period summary appears.
- 4. Select the alternate period that you want to modify.
- 5. Press **CTRL-M**. The Modify Alternate Period Begin Date Input screen appears.

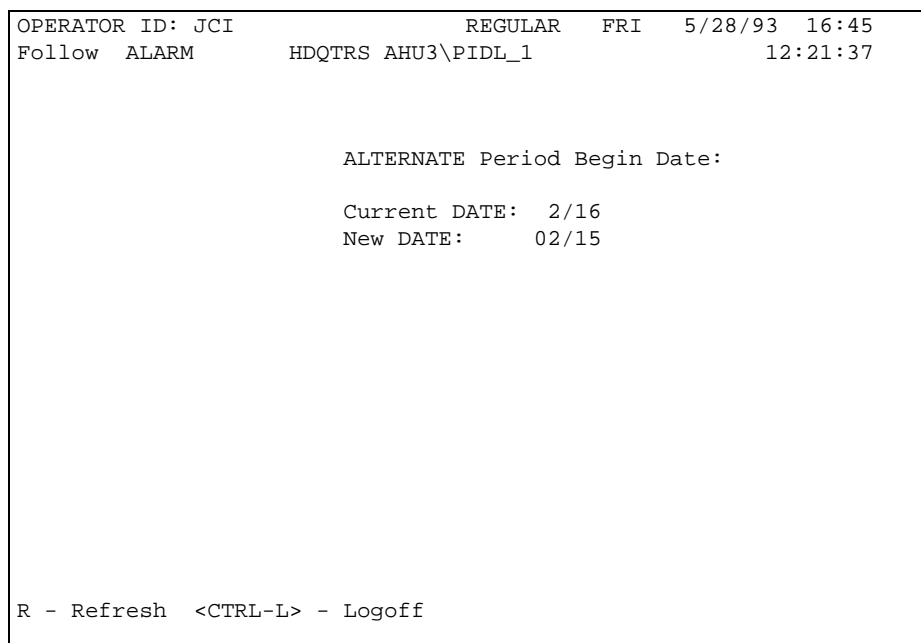

Figure 11: Modify Alternate Period Begin Date Input Screen

6. Fill in a new begin date and **Enter.** To keep the same begin date, simply **Enter**. The Modify Alternate Period End Date Input screen appears.

| OPERATOR ID: JCI                       | REGULAR FRI 5/28/93 16:46                   |
|----------------------------------------|---------------------------------------------|
|                                        | Follow ALARM HDQTRS AHU3\PIDL_1<br>12:21:37 |
|                                        |                                             |
|                                        |                                             |
|                                        |                                             |
|                                        | ALTERNATE Period End Date:                  |
|                                        | Current DATE: 2/17                          |
|                                        | New DATE: $02/18$                           |
|                                        |                                             |
|                                        |                                             |
|                                        |                                             |
|                                        |                                             |
|                                        |                                             |
|                                        |                                             |
|                                        |                                             |
|                                        |                                             |
|                                        |                                             |
|                                        |                                             |
|                                        |                                             |
|                                        |                                             |
| R - Refresh <ctrl-l> - Logoff</ctrl-l> |                                             |
|                                        |                                             |

Figure 12: Modify Alternate Period End Date Input Screen

7. Fill in a new end date and **Enter**. To keep the same end date, simply **Enter.** The modified alternate period is saved into the operational global data base.

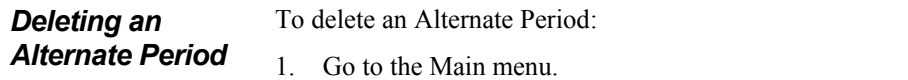

- 2. Press **C**. The Clock Functions menu appears.
- 3. Press **A**. The Alternate Period summary appears.
- 4. Select the alternate period that you want to delete.
- 5. Press **CTRL-D**. The selected alternate period is deleted from the Alternate Period summary and from the operational global data base.

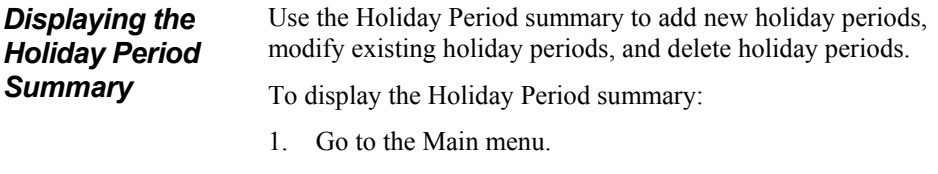

- 2. Press **C**. The Clock Functions menu appears.
- 3. Press **H**. The Holiday Period summary appears.

| OPERATOR ID: JCI                                                              |                        |                       | REGULAR MON 5/24/93 13:52 |  |
|-------------------------------------------------------------------------------|------------------------|-----------------------|---------------------------|--|
| Follow ALARM HDQTRS AHU3\PIDL_1 05/24/93 11:21:30                             |                        |                       |                           |  |
|                                                                               |                        |                       |                           |  |
|                                                                               |                        |                       |                           |  |
|                                                                               |                        |                       |                           |  |
|                                                                               | Current Holidays:      |                       |                           |  |
|                                                                               |                        |                       |                           |  |
|                                                                               |                        | # Begin Date Duration |                           |  |
|                                                                               |                        |                       |                           |  |
|                                                                               | $1 \quad \blacksquare$ | $1/01$ 1 Day(s)       |                           |  |
|                                                                               | $2 \t 7/01$            |                       | $30 \text{ Day}(s)$       |  |
|                                                                               | $3^{\circ}$            | $10/31$ 2 Day(s)      |                           |  |
|                                                                               | $4\degree$             | $12/25$ 1 Day(s)      |                           |  |
|                                                                               |                        |                       |                           |  |
|                                                                               |                        |                       |                           |  |
|                                                                               |                        |                       |                           |  |
|                                                                               |                        |                       |                           |  |
|                                                                               |                        |                       |                           |  |
|                                                                               |                        |                       |                           |  |
|                                                                               |                        |                       |                           |  |
|                                                                               |                        |                       |                           |  |
|                                                                               |                        |                       |                           |  |
| F3 - Pageup F4 - Pagedown R - Refresh <ctrl-l> - Logoff</ctrl-l>              |                        |                       |                           |  |
| <ctrl-a> - Add <ctrl-d> - Delete <ctrl-m> - Modify</ctrl-m></ctrl-d></ctrl-a> |                        |                       |                           |  |

Figure 13: Holiday Period Summary

The Holiday Period summary displays the begin date of each holiday period and the duration of this period in chronological order.

#### *Adding a Holiday Period*  To add a Holiday Period: 1. Go to the Main menu.

- 2. Press **C**. The Clock Functions menu appears.
- 3. Press **H**. The Holiday Period summary appears.
- 4. Press **CTRL-A**. The Add Holiday Period Begin Date Input screen appears.

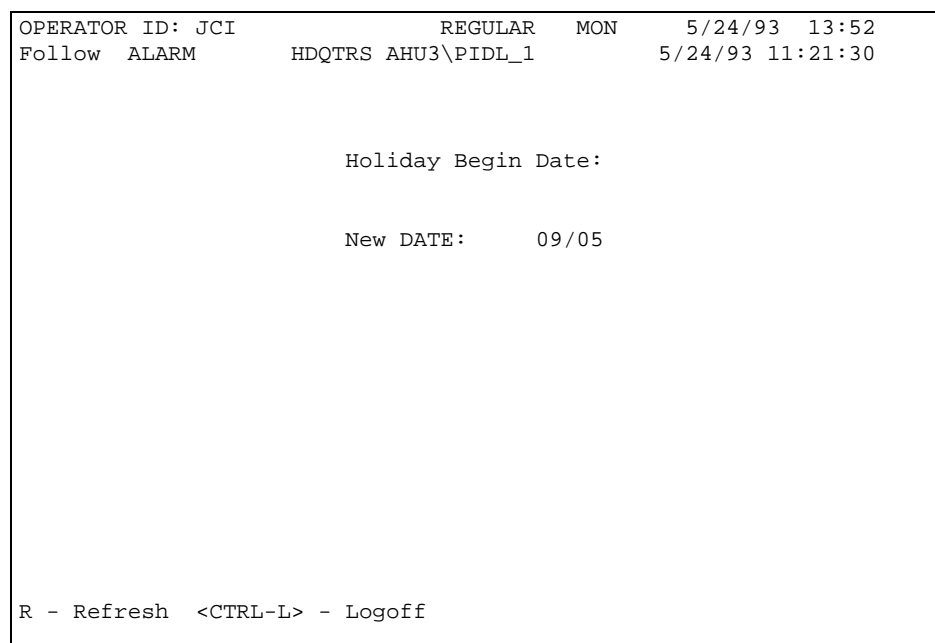

Figure 14: Add Holiday Period Begin Date Input Screen

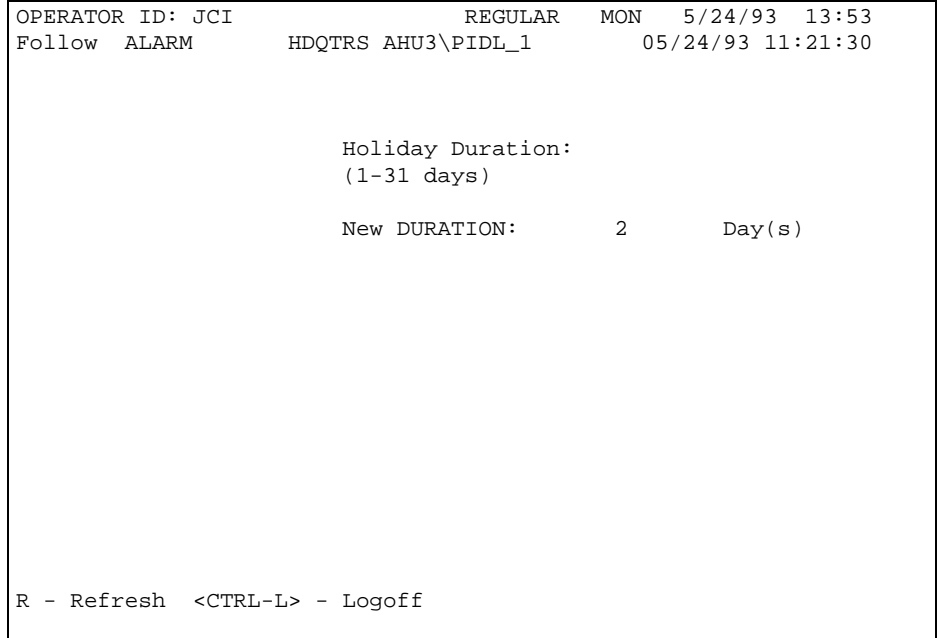

#### 5. Fill in a new begin date and **Enter**. The Add Holiday Period Duration Input screen appears.

Figure 15: Add Holiday Period Duration Input Screen

6. Fill in a new duration and **Enter**. The new holiday period is saved into the operational global data base.

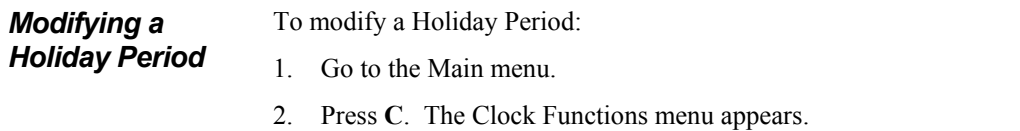

- 3. Press **H**. The Holiday Period summary appears.
- 4. Select the holiday period that you want to modify.
- 5. Press **CTRL-M**. The Modify Holiday Period Begin Date Input screen appears.

```
OPERATOR ID: JCI REGULAR MON 5/24/93 13:53 
                 HDQTRS AHU3\PIDL_1 05/24/93 11:21:30
                      Holiday Begin Date: 
                      Current DATE: 10/31 
                     New DATE: 10/30 
R - Refresh <CTRL-L> - Logoff
```
Figure 16: Modify Holiday Period Begin Date Input Screen

6. Fill in a new begin date and **Enter**. To keep the same begin date, simply **Enter**. The Modify Holiday Period Duration Input screen appears.

| OPERATOR ID: JCI                       |                       | REGULAR MON 5/24/93 13:54 |
|----------------------------------------|-----------------------|---------------------------|
| Follow ALARM                           | HDQTRS AHU3\PIDL_1    | 05/24/93 11:21:30         |
|                                        |                       |                           |
|                                        |                       |                           |
|                                        |                       |                           |
|                                        | Holiday Duration:     |                           |
|                                        | $(1-31 \text{ days})$ |                           |
|                                        | Current DURATION:     | 2<br>Day(s)               |
|                                        | New DURATION:         | 3<br>Day(s)               |
|                                        |                       |                           |
|                                        |                       |                           |
|                                        |                       |                           |
|                                        |                       |                           |
|                                        |                       |                           |
|                                        |                       |                           |
|                                        |                       |                           |
|                                        |                       |                           |
|                                        |                       |                           |
|                                        |                       |                           |
|                                        |                       |                           |
|                                        |                       |                           |
| R - Refresh <ctrl-l> - Logoff</ctrl-l> |                       |                           |
|                                        |                       |                           |

Figure 17: Modify Holiday Period Duration Input Screen

7. Fill in a new duration and **Enter**. To keep the same begin date, simply **Enter.** The modified holiday period is saved into the operational global data base.

#### *Deleting a Holiday Period*

To delete a Holiday Period:

- 1. Go to the Main menu.
- 2. Press **C**. The Clock Functions menu appears.
- 3. Press **H**. The Holiday Period summary appears.
- 4. Select the holiday period that you want to delete.
- 5. Press **CTRL-D**. The selected holiday period is deleted from the Holiday Period summary and from the operational global data base.

### *Setting Daylight Saving Time*

To set daylight saving time:

#### 1. Go to the Main menu.

- 2. Press **C**. The Clock Functions menu appears.
- 3. Press **S**. The Daylight Saving Spring Forward Input screen appears.

| OPERATOR ID: JCI                                    |                    | REGULAR MON 5/24/93 13:44 |  |
|-----------------------------------------------------|--------------------|---------------------------|--|
| Follow ALARM HDQTRS AHU3\PIDL_1 $05/24/93$ 11:21:30 |                    |                           |  |
|                                                     |                    |                           |  |
|                                                     |                    |                           |  |
|                                                     |                    |                           |  |
|                                                     | Spring Forward:    |                           |  |
|                                                     | Current DATE: 4/30 |                           |  |
|                                                     | New DATE: $04/29$  |                           |  |
|                                                     |                    |                           |  |
|                                                     |                    |                           |  |
|                                                     |                    |                           |  |
|                                                     |                    |                           |  |
|                                                     |                    |                           |  |
|                                                     |                    |                           |  |
|                                                     |                    |                           |  |
|                                                     |                    |                           |  |
|                                                     |                    |                           |  |
|                                                     |                    |                           |  |
|                                                     |                    |                           |  |
| R - Refresh <ctrl-l> - Logoff</ctrl-l>              |                    |                           |  |
|                                                     |                    |                           |  |

Figure 18: Daylight Saving Spring Forward Input Screen

4. Fill in a new spring forward date and **Enter**. To keep the same spring forward date, simply **Enter.** The Daylight Saving Fall Back Input screen appears.

| OPERATOR ID: JCI                       |                                                   | REGULAR MON 5/24/93 13:44 |
|----------------------------------------|---------------------------------------------------|---------------------------|
|                                        | Follow ALARM HDQTRS AHU3\PIDL_1 05/24/93 11:21:30 |                           |
|                                        |                                                   |                           |
|                                        |                                                   |                           |
|                                        |                                                   |                           |
|                                        |                                                   |                           |
|                                        | Fall Back:                                        |                           |
|                                        |                                                   |                           |
|                                        | Current DATE: 10/31                               |                           |
|                                        | New DATE:<br>10/30                                |                           |
|                                        |                                                   |                           |
|                                        |                                                   |                           |
|                                        |                                                   |                           |
|                                        |                                                   |                           |
|                                        |                                                   |                           |
|                                        |                                                   |                           |
|                                        |                                                   |                           |
|                                        |                                                   |                           |
|                                        |                                                   |                           |
|                                        |                                                   |                           |
|                                        |                                                   |                           |
|                                        |                                                   |                           |
|                                        |                                                   |                           |
|                                        |                                                   |                           |
|                                        |                                                   |                           |
|                                        |                                                   |                           |
|                                        |                                                   |                           |
| R - Refresh <ctrl-l> - Logoff</ctrl-l> |                                                   |                           |
|                                        |                                                   |                           |

Figure 19: Daylight Saving Fall Back Input Screen

5. Fill in the fall back date and **Enter**. To keep the same fall back date, simply **Enter.** The daylight saving settings are entered into the operational global data base. The time will change by one hour at 2:00 a.m. on the day you specify.

## **System and Object Summaries**

This section tells you about the System and Object summaries available in the Metasys Operator Terminal (OT).

This section includes:

- About Summaries
- System Display Summary
- Object Display Summary
- Alarm Summary
- Override Summary

#### *About Summaries*  Summaries contain specific information about selected parts of the facility. For example, an Object Display summary lists all objects in a selected system and displays their current values and engineering units.

Here are a few general rules that apply to summaries:

- Summaries that display objects allow you to go to a Focus screen for an object by moving the cursor to the object name and pressing **Enter**.
- Summaries that display objects allow you to command the objects by pressing the Commands hotkey **F2**.
- For many summaries, the complete summary cannot be seen on one screen. To display additional information, use the **F3** key to move up one screen/page, and the **F4** key to move down one screen/page. This ability to move between screens/pages of information in a given summary is referred to as *paging*.

#### *System Display Summary*

To view the System Display summary:

- 1. Go to the Main menu.
- 2. Press **S**. The System Display summary appears.

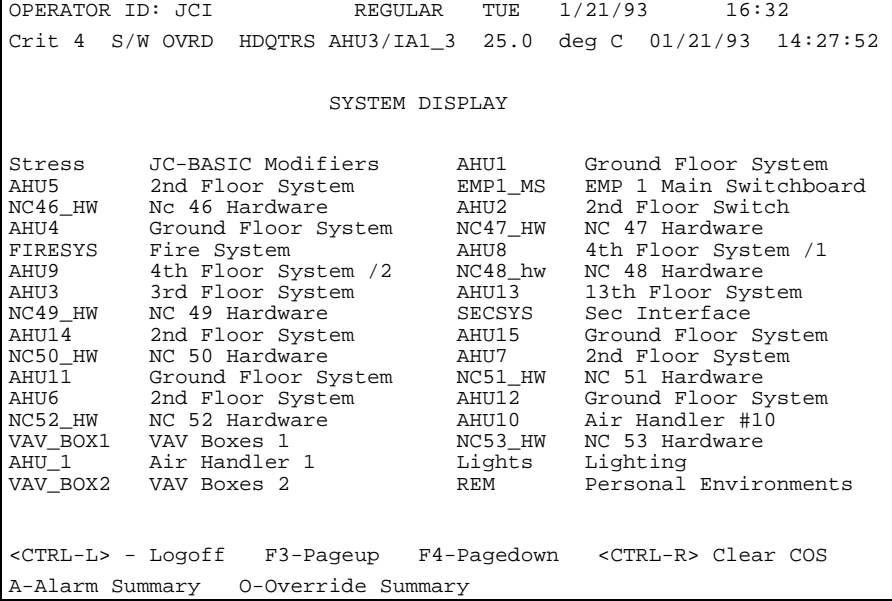

Figure 20: System Display Summary

The System Display summary displays all the systems available in the Metasys Network. Each system's name and expanded ID is displayed on this screen. The systems are displayed in two columns on the screen. To select a system, position the cursor anywhere in the column containing its name and expanded ID. If the information in the System Display summary does not fit on one screen, paging is supported.

#### *Object Display Summary*

An Object Display summary can be accessed from the System Display summary screen. Position the cursor at the desired system in the summary, and press **Enter**. The Object Display summary screen displays all objects in the selected system. Each object's name, expanded ID, value, units (if any), and status are displayed on each line of the display. If the information in the Object Display summary does not fit on one screen, paging is supported.

|                                                                                              | OPERATOR ID: JCI | REGULAR                    | TUE 7/08/93 14:04 |       |         |
|----------------------------------------------------------------------------------------------|------------------|----------------------------|-------------------|-------|---------|
|                                                                                              |                  |                            |                   |       |         |
|                                                                                              |                  |                            |                   |       |         |
|                                                                                              |                  | OBJECT DISPLAY - AHU2      |                   |       |         |
|                                                                                              |                  |                            |                   |       |         |
| STATUS                                                                                       | OBJECT           | DESCRIPTION                | VALUE             | INITS | FEATURE |
|                                                                                              | DCM 1            | This does exist            | ONLINE            |       |         |
|                                                                                              | IBN1 1           | First binary input         | ON                |       |         |
|                                                                                              |                  | IBN1 2 Second binary input | ON                |       |         |
|                                                                                              | IBN1 3           | Third binary input         | OFF               |       |         |
| $\ast$                                                                                       | IBN1 4           | Fourth binary input        | ????????          |       |         |
|                                                                                              | BO1 1            | OBE point                  | OFF               |       |         |
|                                                                                              | BO1 2            | ORE type Function Mod      | ON                |       |         |
|                                                                                              | BO1 3            | ORL type Function Mod      | OFF               |       |         |
| $\ast$                                                                                       | $B01\_4$         | ORM type Function Mod      | ????????          |       |         |
|                                                                                              | IA1 3            | Analogue Input 1           | 35.6 deg C        |       |         |
|                                                                                              | IA2 4            | Analogue Input 2           | 13.5              | deg C |         |
|                                                                                              | IA3 5            | Analoque Input 3           | 58.7              | deg C |         |
|                                                                                              |                  |                            |                   |       |         |
|                                                                                              |                  |                            |                   |       |         |
|                                                                                              |                  |                            |                   |       |         |
| $S - S$ chedule                                                                              |                  |                            |                   |       |         |
| F2 - Commands F3 - Pageup F4 - Pagedown R - Refresh <ctrl-l> - Logoff</ctrl-l>               |                  |                            |                   |       |         |
| <ctrl-o> - Totalization <ctrl-n> - Point History <ctrl-t> - Trend</ctrl-t></ctrl-n></ctrl-o> |                  |                            |                   |       |         |
|                                                                                              |                  |                            |                   |       |         |

Figure 21: Object Display Summary

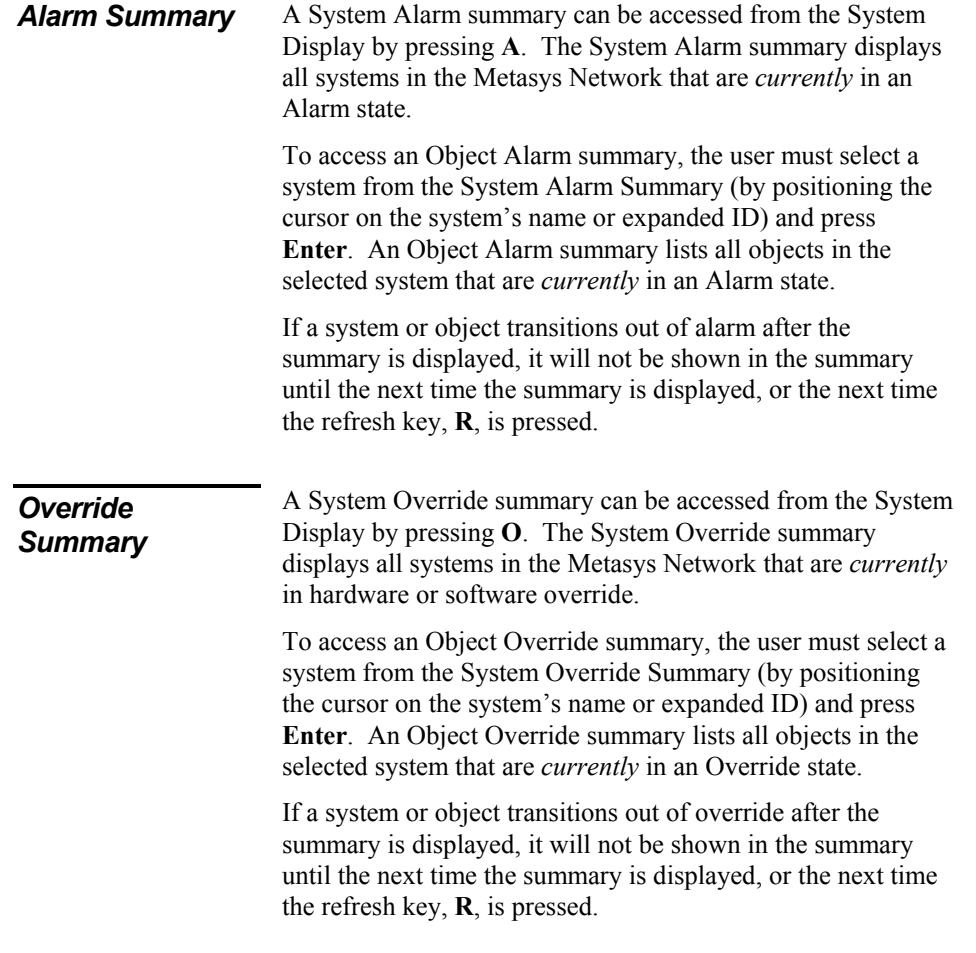

## **Devices Summary**

This section tells you how to display a summary of the following devices: Network Control Modules (NCMs), Operator Workstations (OWSs), and printers.

This section includes:

- About Devices
- Displaying the Devices Summary
- Displaying the Device Focus Screen

You'll find technical information about the devices in your facility in the *Metasys Network Technical Manual* under *Component Data Sheets*.

Network Control Modules (NCMs), Operator Workstations (PCs or portable computers), and printers are considered devices. Operator workstations can be defined as NC-Direct, N1-Direct, or NC-Dial. Printers can be defined as PC-Direct, NC-Direct, or NC-Dial. Network Control Modules are defined as N1-Direct only. *About Devices* 

Operator's Guide **35** 

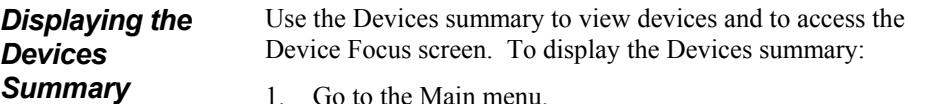

- 1. Go to the Main menu.
- 2. Press **D**. The Devices summary appears.

```
OPERATOR ID: JCI REGULAR THU 5/27/93 8:57
                            DEVICES DISPLAY 
STATUS ITEM DESCRIPTION<br>* NC1 Network Con
   * NC1 Network Controller 1 
        NC2 Network Controller 2 
        NC3 Network Controller 3 
  * NC4 Network Controller 4<br>* NC5 Network Controller 5
                  Network Controller 5
  \begin{array}{ccc} \star & & \text{PC1} \\ \star & & \text{DC2} \end{array} OWS #1
        PC2 OWS #2 - NC1 DIR PORT 3
   * PC3 OWS #3 
   * PC4 OWS #4 - NC2 DIR PORT 3 
   * PC5 OWS #5 
   * PC6 OWS #6 
        PC9 OWS #9
  * PC11 OWS #11 - NC4 DIR PORT 3<br>* PC12 OWS #12 - NC5 DIR PORT 3
   * PC12 OWS #12 - NC5 DIR PORT 3 
        PRNTPC1 PRNT - PC1 PORT LPT1
F3 - Pageup F4 - Pagedown R - Refresh <CTRL-L> - Logoff 
<CTRL-A> - Alarm Message 0 Page 1
```
#### Figure 22: Devices Summary

**Fields in the Devices Summary** The Devices summary displays the following information.

#### *Status*

If the device is offline, an asterisk appears. If online, no asterisk appears.

#### *Item*

The name of the device.

#### *Description*

The device's expanded ID.
## *Displaying the Device Focus Screen*

To display a Device Focus screen:

### 1. Go to the Main menu.

- 2. Press **D**. The Devices summary appears.
- 3. Select the device you want to display focus on.
- 4. Press **Enter**. The Focus screen for the selected device appears. Here is an example of a PC Focus screen.

| OPERATOR ID: JCI                                                                                          |                         | REGULAR THU 5/27/93 8:58 |  |
|----------------------------------------------------------------------------------------------------|-------------------------|--------------------------|--|
|                                                                                                    | PC FOCUS - PC4          |                          |  |
| DESCRIPTION: OWS #4 - NC2 DIR PORT 3 STATUS: OFFLINE                                                      |                         |                          |  |
| CONNECTION TYPE: NC-DIRECT DEFAULT REPORT DEST: PC1<br>NC NAME:<br>NC2<br>PORT NUMBER:<br>BAUD RATE: 4800 | $\overline{\mathbf{3}}$ |                          |  |
| R - Refresh <ctrl-l> - Logoff</ctrl-l>                                                                    |                         |                          |  |

Figure 23: PC Focus Screen

## **Report/Access Groups Summary**

This section tells you about the Report/Access groups summary.

- About Report/Access Groups
- Displaying the Report/Access Group Summary
- Displaying Destinations for Report/Access Group

You'll find a detailed technical explanation of Report/Access groups in the *Metasys Network Technical Manual* under *Software Data Sheets*.

## *About Report/Access Groups*

Report/Access groups (report groups) give you great flexibility in the distribution of information. With report groups, you can specify exactly where different reports are directed. For example, you can specify that all Critical reports generated by fire systems be directed to the local Operator Workstation, while all Follow-up reports generated by HVAC systems be directed to a remote printer.

Report/Access groups work as follows:

- Assign each system to one report group when you define the system.
- Define each report group by assigning destinations for the eight report types. The eight report types are Critical, Follow-up, Status, History, Totalization, Trend, Transaction, and Card Reader.

Destinations can be any defined PC, printer, or PC file (only Critical and Follow-up reports can have a PC as a destination).

For example, when defining Report Group 3, specify that all Critical reports be sent to PC3 and Printer4, and all Totalization reports be sent to a PC file called FILE3. When an object in a system assigned to Report Group 3 generates a Critical report, the report is sent to PC3 and Printer4. When an object in this system generates a Totalization report, the report is sent to the FILE3 PC file.

Assign report groups to each user password. When logged on, users have access to only those systems that are in the report groups assigned to their password. The other systems are not displayed on the System summary.

For example, by assigning report groups to passwords, you can give one user access to chiller systems only, and another user access to all systems in the facility. You'll find information on passwords in the *Defining Passwords* section of this guide.

There can be up to 16 defined report groups.

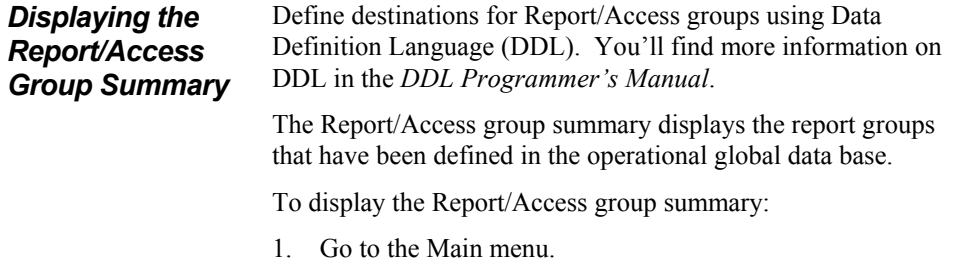

2. Press **R**. The Report/Access group summary appears.

| OPERATOR ID: JCI |                                        |                             | REGULAR |        | MON        | 5/24/93 | 8:17 |
|------------------|----------------------------------------|-----------------------------|---------|--------|------------|---------|------|
|                  |                                        |                             |         |        |            |         |      |
|                  |                                        | Report/Access Group Summary |         |        |            |         |      |
|                  |                                        | Group Number                |         |        | Group Name |         |      |
|                  |                                        | 1                           |         |        | NODE_MGR   |         |      |
|                  |                                        | 3                           |         | AHU1_5 |            |         |      |
|                  |                                        | 4                           |         | AHU2_4 |            |         |      |
|                  |                                        | 5                           |         | AHU3   |            |         |      |
|                  |                                        | 6                           |         | Stress |            |         |      |
|                  |                                        | 8                           |         | FIRENC |            |         |      |
|                  |                                        | 16                          |         | SPARE  |            |         |      |
|                  |                                        |                             |         |        |            |         |      |
|                  |                                        |                             |         |        |            |         |      |
|                  |                                        |                             |         |        |            |         |      |
|                  |                                        |                             |         |        |            |         |      |
|                  |                                        |                             |         |        |            |         |      |
|                  |                                        |                             |         |        |            |         |      |
|                  |                                        |                             |         |        |            |         |      |
|                  |                                        |                             |         |        |            |         |      |
|                  | R - Refresh <ctrl-l> - Logoff</ctrl-l> |                             |         |        |            |         |      |

Figure 24: Report/Access Group Summary

The Report/Access group summary lists all defined report groups. The left column displays the number of each group, from 1 to 16, and the right column displays the name of the group.

From this summary, you have access to the Report Group Destination summary.

## *Displaying Destinations for Report/Access Groups*

To display the Report/Access Group Destination summary:

- 1. Display the Report Group summary as described above.
- 2. Select the report group you want to display. For example, select Report Group 3 and **Enter.** The first page of the Report Group Destination summary appears, displaying the current Critical destinations for Report Group 3.

Here is an example of a Report Group Destination screen.

OPERATOR ID: JCI REGULAR MON 5/24/93 8:18 Report/Access Group Group Number: 3 Group Name: AHU1\_5 Report Type: CRITICAL Destination Number Destination Name 1 PC1  $2 P C2$  3 PRNTPC1 4 5 and 200 and 200 and 200 and 200 and 200 and 200 and 200 and 200 and 200 and 200 and 200 and 200 and 200 and  $\sim$  6 7 8 and 2012 and 30 and 30 and 30 and 30 and 30 and 30 and 30 and 30 and 30 and 30 and 30 and 30 and 30 and 30 a F3 - Pageup F4 - Pagedown R - Refresh <CTRL-L> - Logoff Page 1 and 20 and 20 and 20 and 20 and 20 and 20 and 20 and 20 and 20 and 20 and 20 and 20 and 20 and 20 and 20 and 20 and 20 and 20 and 20 and 20 and 20 and 20 and 20 and 20 and 20 and 20 and 20 and 20 and 20 and 20 and 2

Figure 25: Report/Access Group Destination Summary

To page through the report types, use the **F3** and **F4** function keys.

**42** Operator's Guide

The top of the Report/Access Group Destination displays the group number and name. The remainder of the screen lists the destinations for the specified report type. There are eight report types (Critical, Follow-up, Status, History, Totalization, Trend, Transaction, Card Reader). For each report type there can be up to eight destinations. Each report type is displayed on a separate page.

# **Commanding Objects**

This section tells you how to command objects. This section includes:

- About Commands
- Operation Commands
- Communication Commands
- Performing an Operation or Communication Command

You'll find technical information about objects in the *Metasys Network Technical Manual* under *Software Data Sheets*.

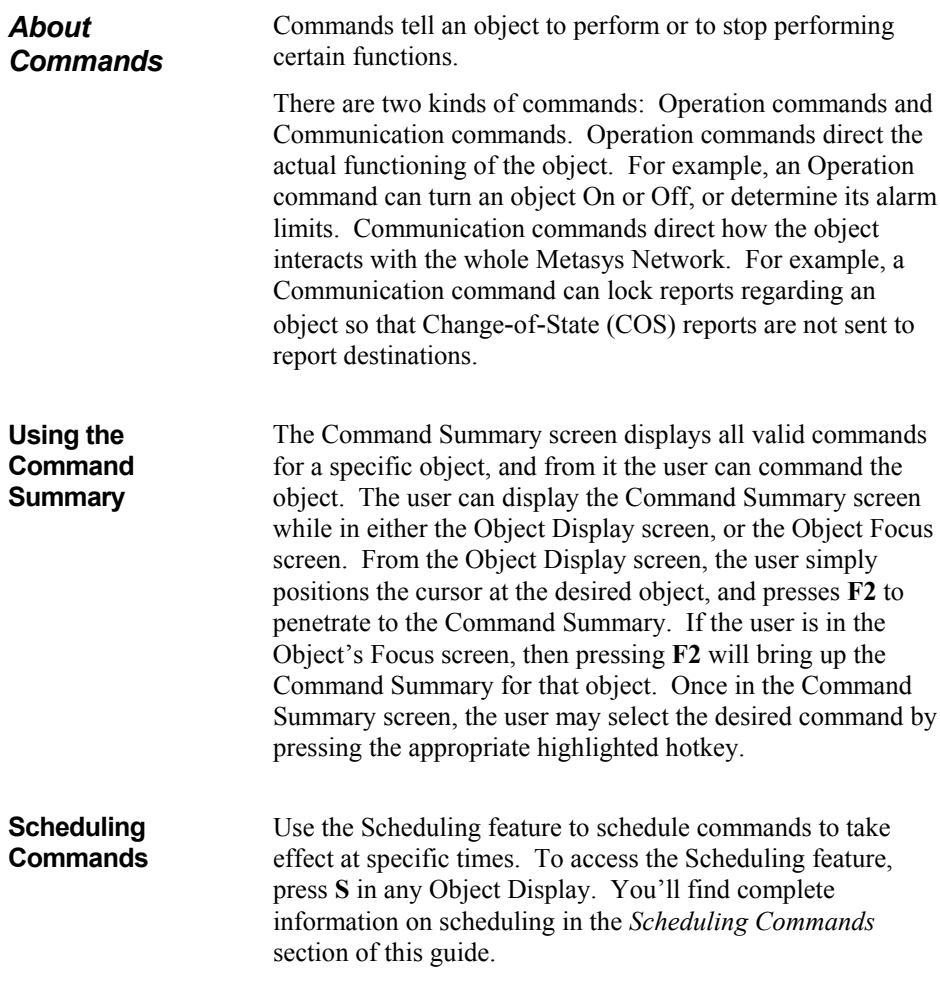

*Operation Commands*  Operation commands are used to turn objects On or Off, to put objects in override, and to set an object's High and Low Warning Limits.

> The type of object you are commanding determines the available Operation commands. For example, if you are commanding a Binary Output object, the following Operation commands are available:

- Auto
- State 0 (or Off, Stop)
- State 1 (or On, Start)
- Override
- Release All
- Note: In the Command Summary screen, State 0 and State 1 are accompanied by the display units specified for the selected object (e.g., Off/On, Stop/Start). These units are specified during the object's definition.

If you are commanding an Analog Input object, the following Operation commands are available:

- Auto
- Override
- Alarm Limits
- Warning Limits

Though the Operation command options differ depending on the type of object, the process of commanding is the same for all objects. For an illustration of the command procedure, refer to the section *Performing an Operation or Communication Command*, which shows you how to command a Binary Output object.

## *Communication Commands*

Communication commands determine how the object interacts with other parts of the FMS. For example, use the Lock Triggers Communication command to prevent an object from triggering a GPL process. Use the Unlock Reporting command to allow reports regarding an object to be sent to report destinations.

Communication commands are the same for all objects (except that Unlock and Lock Reports commands are not available for DCM, XM, and hardware objects). The following communication commands are available:

- Enable Communications
- Disable Communications
- Unlock Reports
- Lock Reports
- Unlock Triggers
- Lock Triggers

For an illustration of the command procedure, refer to the section *Performing an Operation or Communication Command*, which shows you how to command a Binary Output object.

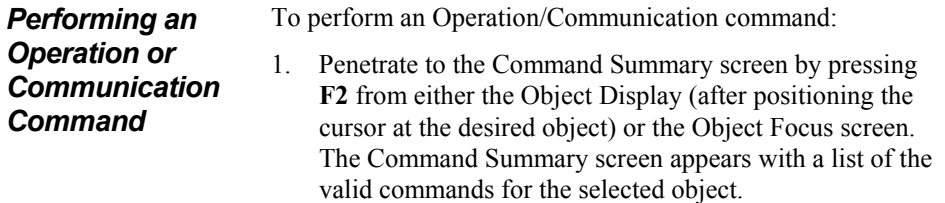

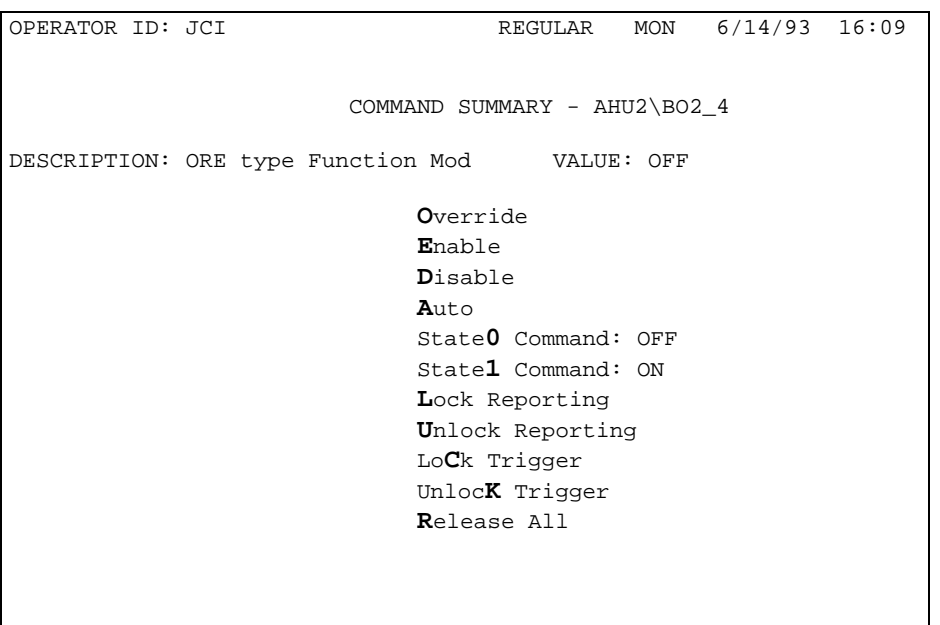

<CTRL-L> - Logoff

Figure 26: Command Summary Screen

2. Press the hotkey that corresponds to the command that you wish to perform. Upon completion of the command, the user will be returned to the screen from which the Command Summary was invoked.

For some commands, an additional screen appears when you press a hotkey. For example, when you select the Override command for the BO object by pressing **O**, another screen appears that allows you to specify an Off or On (or Stop/Start) Override.

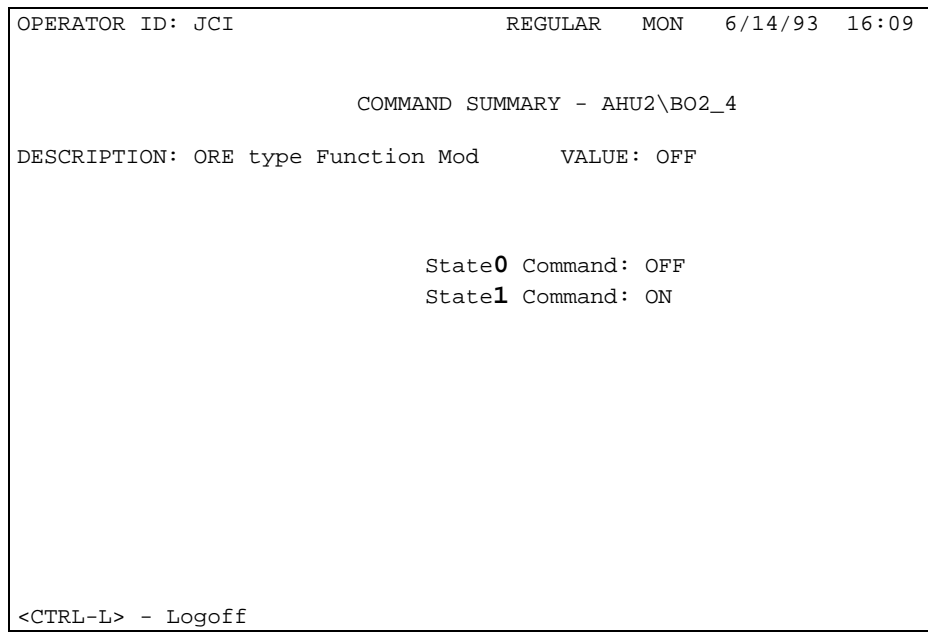

#### Figure 27: Override Command Screen for BO Object

Select the command (by pressing the appropriate hotkey) or specify the required values (by typing the values on the screen) and then press **Enter** to perform the command.

Note: Not all of the commands displayed in the Command Summary are valid at all times (e.g. if an object has not been overridden, the **AUTO** command is not valid). If a command is selected (by pressing the appropriate hotkey) that is not valid due to the object's current state, the process of pressing the command's hotkey *will have no effect*. Essentially, only those commands that are valid, according to the object's current state, will have an effect.

## **Scheduling Commands**

This section tells you how to schedule commands. This section includes:

- About Scheduling
- Setting Up a Calendar Schedule
- Setting Up a Weekly Schedule
- Setting Up an LCG Event Schedule
- About Commands for Scheduling
- Modifying Schedules
- Clearing Schedules

You'll find a detailed technical explanation of the Scheduling feature in the *Metasys Network Technical Manual* under *Software Data Sheets*.

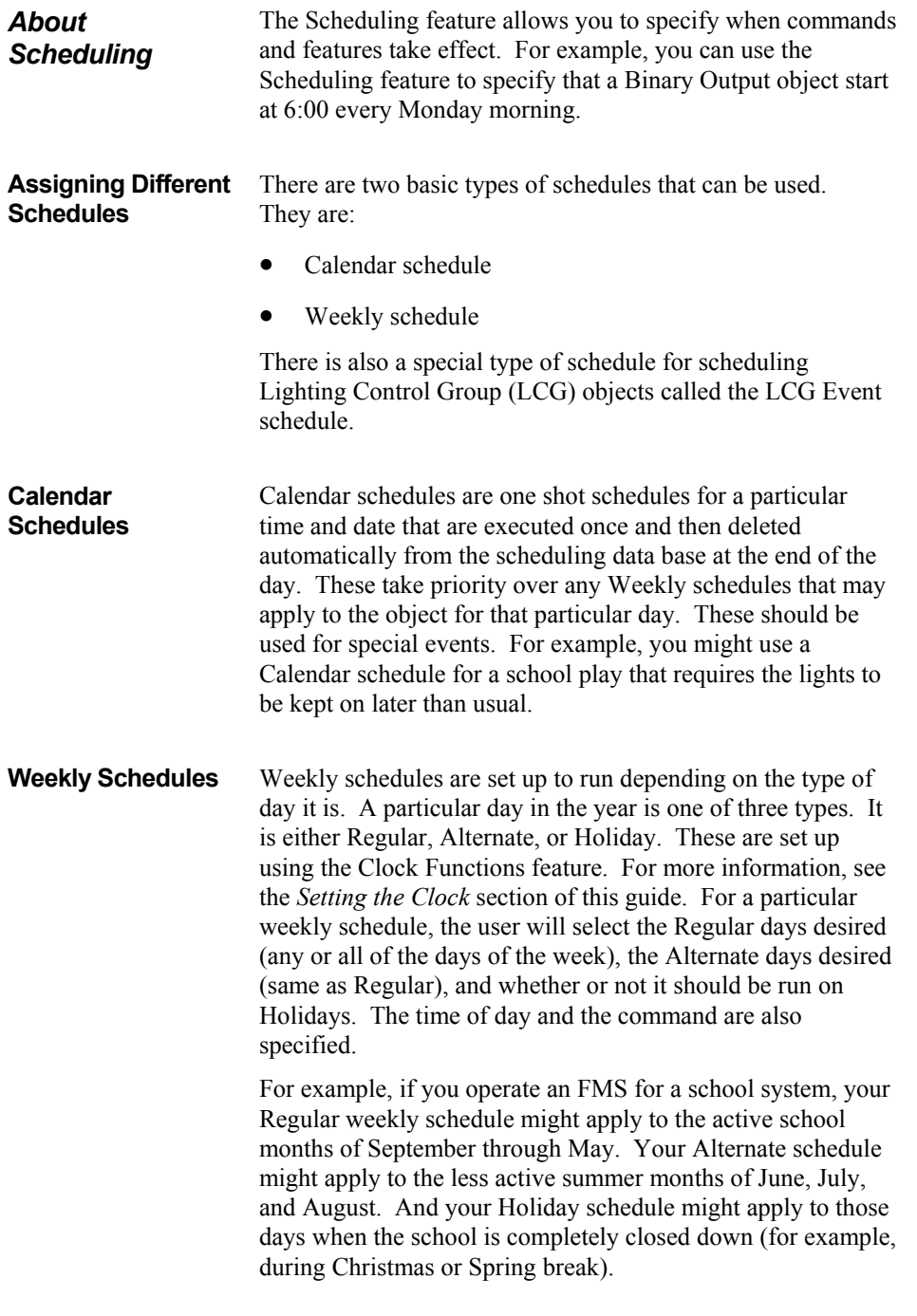

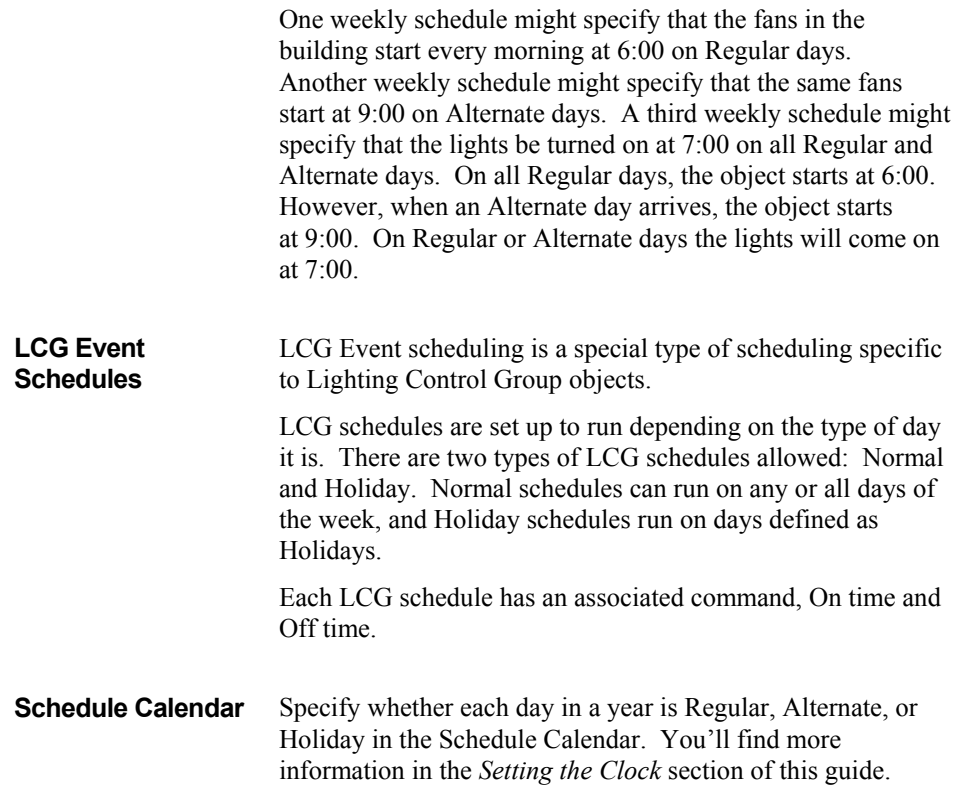

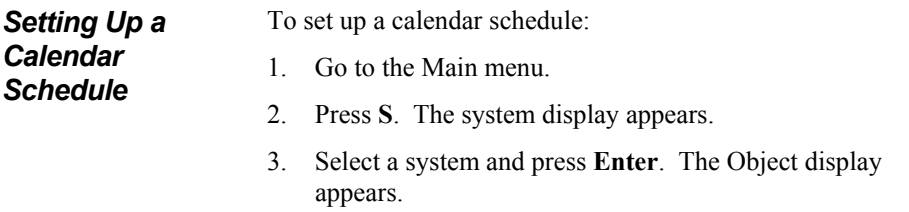

4. Select an object and press **S**. The scheduling type menu appears.

| OPERATOR ID: JCI           |                                               |                                          | REGULAR | WED 03/14/94 | 9:41 |
|----------------------------|-----------------------------------------------|------------------------------------------|---------|--------------|------|
|                            |                                               | Scheduling - AHU2\BO2_4                  |         |              |      |
|                            | DESCRIPTION: ORE type Function Mod VALUE: OFF |                                          |         |              |      |
|                            |                                               | Calendar Scheduling<br>Weekly Scheduling |         |              |      |
|                            |                                               |                                          |         |              |      |
|                            |                                               |                                          |         |              |      |
|                            |                                               |                                          |         |              |      |
|                            |                                               |                                          |         |              |      |
|                            |                                               |                                          |         |              |      |
| <ctrl-l> - Logoff</ctrl-l> |                                               |                                          |         |              |      |

Figure 28: Scheduling Type Menu

- 5. Press **C** to select Calendar Scheduling. This will bring you to the Calendar Schedule summary.
	- Note: For a description of how to set up a Weekly schedule, see *Setting Up a Weekly Schedule* in this section*.*
- 6. If there are no schedules defined for this object, then the Calendar Schedule summary appears.

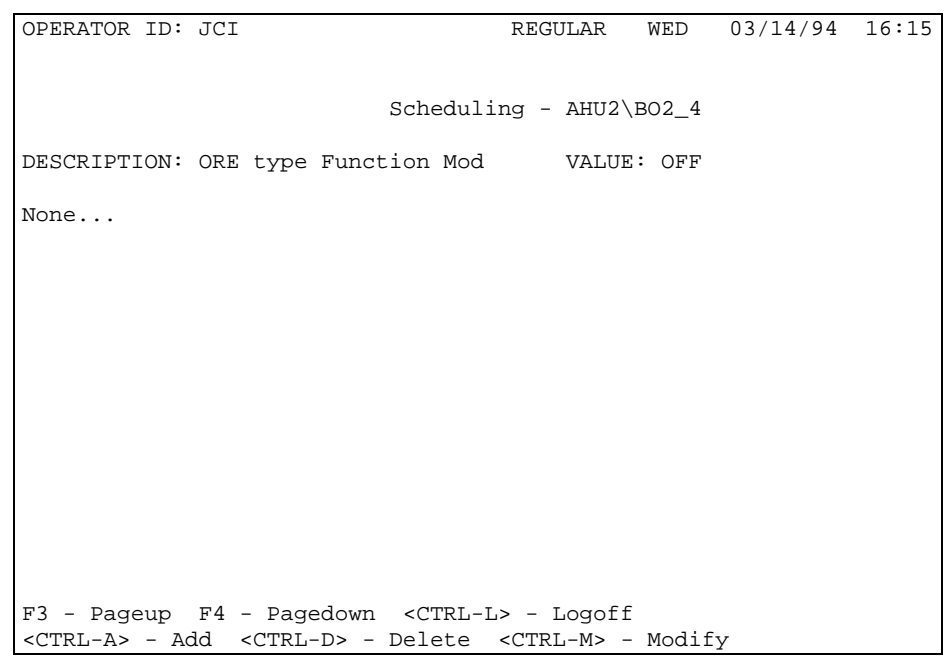

Figure 29: Calendar Schedule Summary

#### 7. To add a Calendar schedule, press **CTRL-A**. The calendar date entry screen appears.

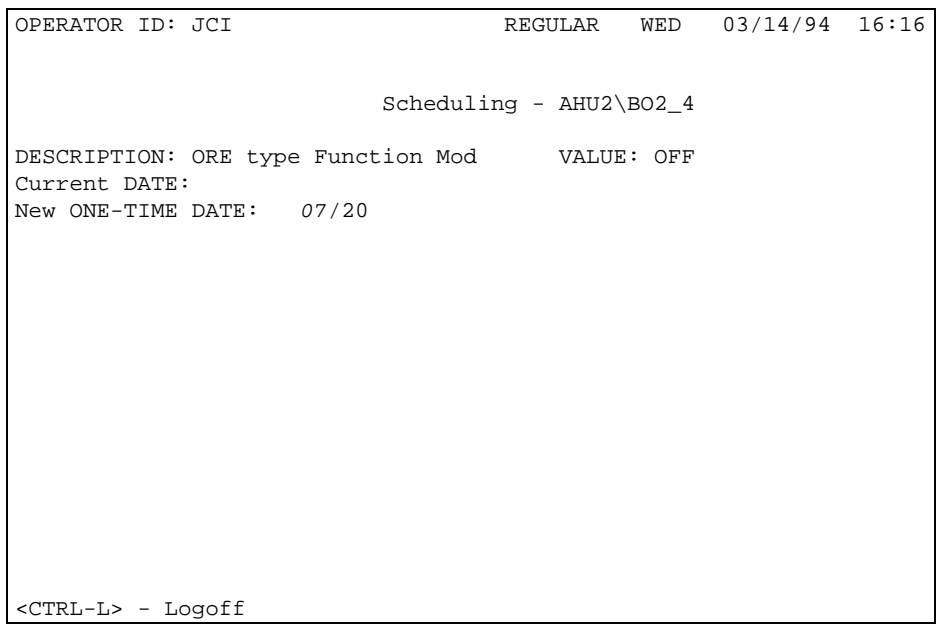

#### Figure 30: Calendar Date Entry Screen

8. Enter the month/day as shown above. Note that the "/" character is entered automatically by the system. Press **Enter** to complete the data entry. Calendar schedules can be made up until 23:59 of the previous calendar day of the next year.

For example, if it is 18:00 on July 1, 1993, calendar schedules can be set up for the time period 18:01 July 1, 1993 up until 23:59 of June 30, 1993. You cannot set up calendar schedules for the time 0:00 to 18:00 of July 1, 1993.

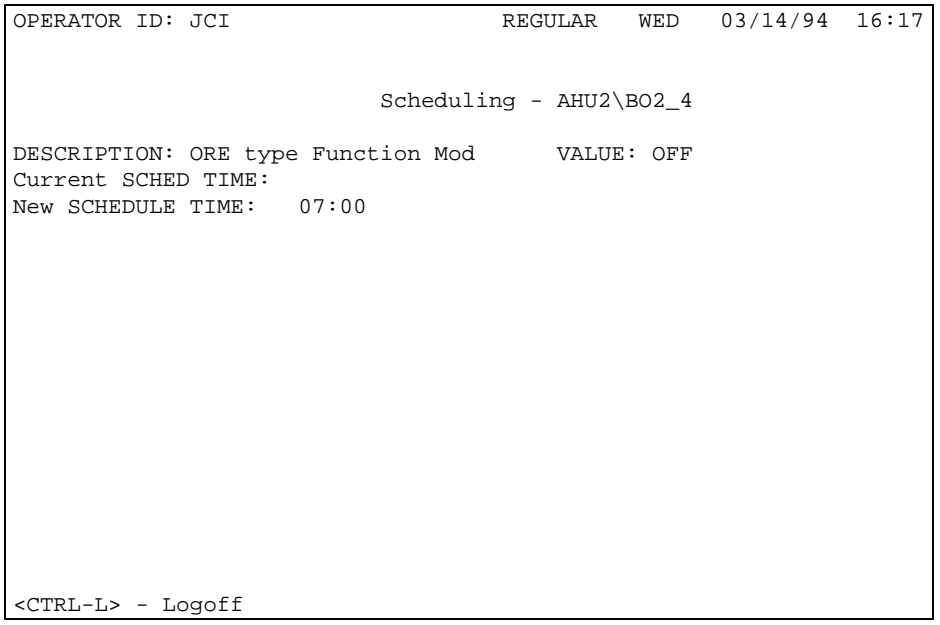

9. The calendar time entry screen will then appear as follows:

#### Figure 31: Calendar Time Entry Screen

10. Specify the time you want the command to take place as shown above. Use 24-hour format (hh:mm). For example, 07:00 is 7:00 a.m., 18:00 is 6:00 p.m., 00:01 is 12:01 a.m. Note that the ":" character is entered automatically by the system. Press **Enter** to complete the data entry. This will bring up the Schedule Command screen that corresponds to the type of object selected. In this example, we are scheduling a command on a Binary Output object.

11. The Schedule Command screen for BO objects appears.

| OPERATOR ID: JCI                                                                                                    | REGULAR                               | WED | $04/14/94$ 16:17   |  |
|----------------------------------------------------------------------------------------------------|---------------------------------------|-----|--------------------|--|
| DESCRIPTION: ORE type Function Mod                                                                                                    | Scheduling - AHU2\BO2_4<br>VALUE: OFF |     |                    |  |
| State0 Command: OFF<br>State1 Command: ON<br>Lock Reporting<br>Unlock Reporting<br>LoCk Trigger<br>UnlocK Trigger<br>Begin TrenD<br>End Trend<br>Begin TotaliZation<br>ENd TotalIzation |                                       |     | Reset TotalIzation |  |
| <ctrl-l> - Logoff</ctrl-l>                                                                                                    |                                       |     |                    |  |

Figure 32: Schedule Command Screen for Binary Output

12. Specify the type of command. For example, press **1** in order to schedule a State 1 command, which in this case is an ON command to the Binary Output object. The new schedule will be added to the operational data base and is ready to run.

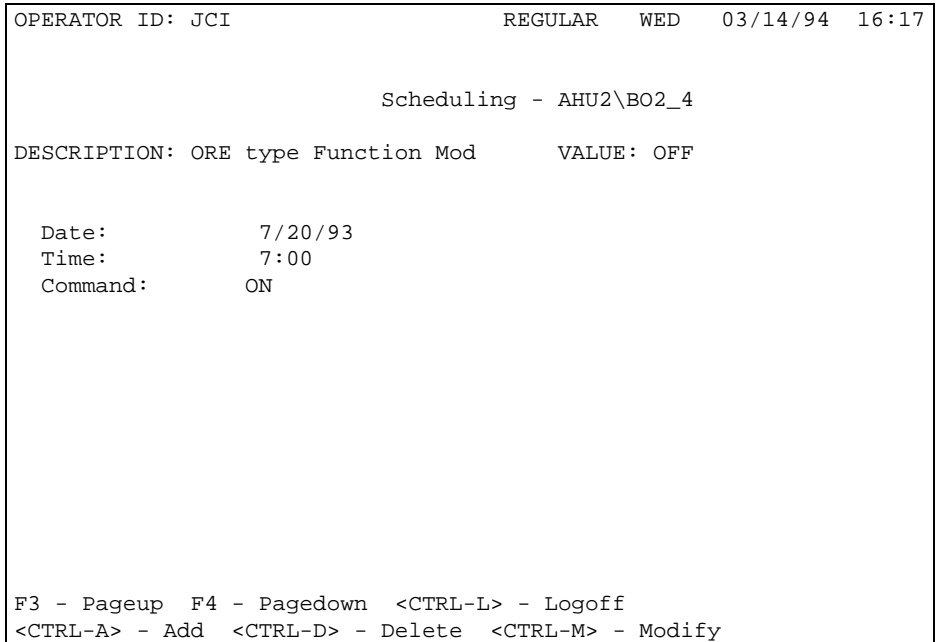

13. The Calendar Schedule summary will now appear with the new schedule added.

Figure 33: Calendar Schedule Summary

*Setting Up a Weekly Schedule*  To set up a weekly schedule: 1. Follow Steps 1 through 4 of *Setting Up a Calendar Schedule* of this section. 2. Press **W** to select Weekly scheduling. This will bring you to the Weekly Schedule summary. Note: For a description of how to set up a Calendar schedule, see *Setting Up a Calendar Schedule in*

- this section*.* 3. If there are no schedules defined for this object, then the
- Weekly Schedule summary appears.

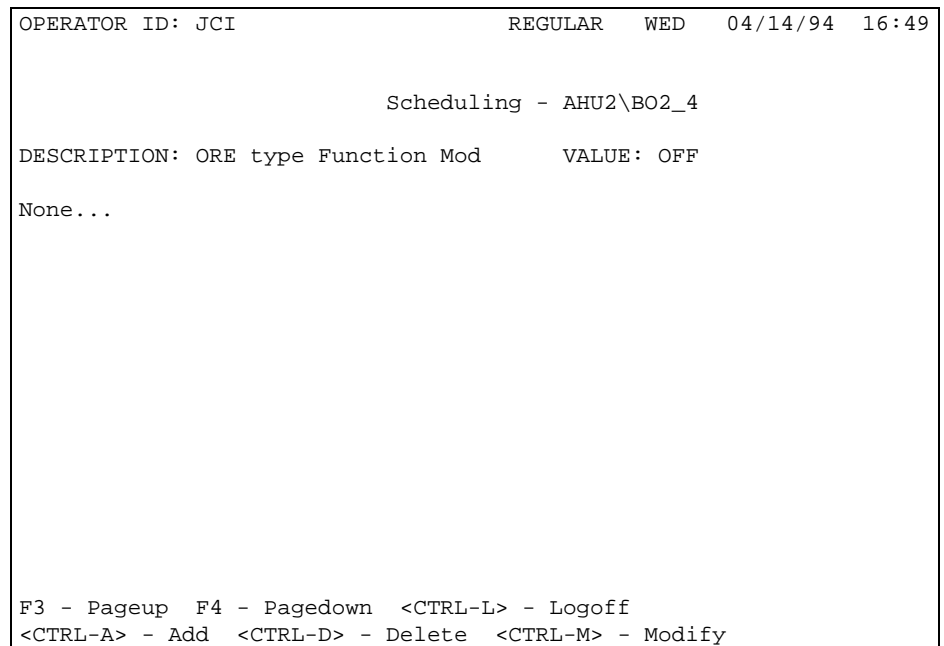

Figure 34: Weekly Schedule Summary

OPERATOR ID: JCI REGULAR WED 03/14/94 16:49 Scheduling - AHU2\BO2\_4 DESCRIPTION: ORE type Function Mod VALUE: OFF Regular Days - M T W T F - Alternate Days  $- - - - - -$ HOLIDAY H Select **R**egular or Alternate Commands below are for: REGULAR Set **E**very Day **Clear Every Day** Set Week Days 1 Monday Toggle **H**oliday **Set Week ENd 2** Tuesday Set All **W**eek **3** Wednesday **4** Thursday **5** Friday **6** Saturday **7** Sunday <CTRL-L> - Logoff

4. To add a Weekly schedule, press **CTRL-A**. The weekly days screen appears.

Figure 35: Weekly Days Screen

5. Select the days that the schedule is to run. The days that are currently selected will be updated each time a day command is entered. A "-" indicates that a day is not selected. When the screen initially comes up, there are no days selected. The keys **R** and **A** switch between Regular and Alternate mode. This determines the function of the commands at the right hand side of the screen. In the above example, the week days (Mon - Fri) have been selected for Regular Days, no Alternate days have been selected, and Holidays have been selected. The user should press the **Enter** key when finished.

- 6. The time entry screen will then appear as in Step 9 of *Setting Up a Calendar Schedule*. Proceed as in Steps 10 to 12 of *Setting Up a Calendar Schedule* to complete the process.
- 7. The Weekly Schedule summary will now appear with the new schedule added.

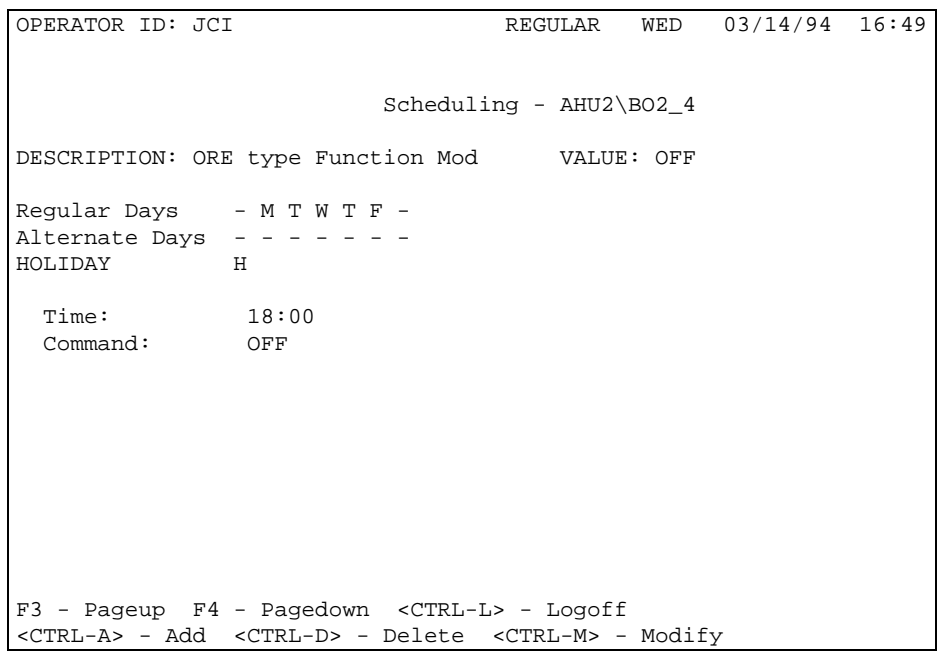

Figure 36: Weekly Schedule Summary

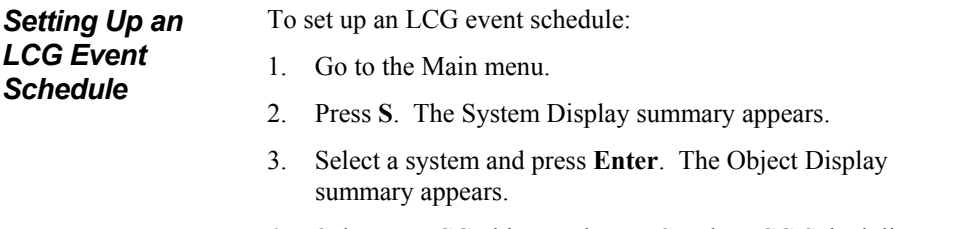

4. Select an LCG object and press **S**. The LCG Scheduling Type summary appears.

| OPERATOR ID: JCI                               |                              |                                          | REGULAR WED 03/14/94 14:05 |  |
|------------------------------------------------|------------------------------|------------------------------------------|----------------------------|--|
|                                                | Scheduling - LIGHTS\ENGINEER |                                          |                            |  |
| DESCRIPTION: Engineering Department VALUE: OFF |                              |                                          |                            |  |
|                                                | Event                        | Calendar Scheduling<br>Weekly Scheduling |                            |  |
|                                                |                              |                                          |                            |  |
|                                                |                              |                                          |                            |  |
| <ctrl-l> - Logoff</ctrl-l>                     |                              |                                          |                            |  |

Figure 37: LCG Scheduling Type Menu

5. Press **E** to select LCG Event scheduling. This will bring you to the LCG Event Type menu. Note: LCG objects also have Calendar and Weekly scheduling for operations that are similar to other objects in Metasys. For these types of schedules, follow the directions *Setting Up a Calendar Schedule* or *Setting Up a Weekly Schedule* earlier in this section. OPERATOR ID: JCI REGULAR WED 03/14/94 14:05

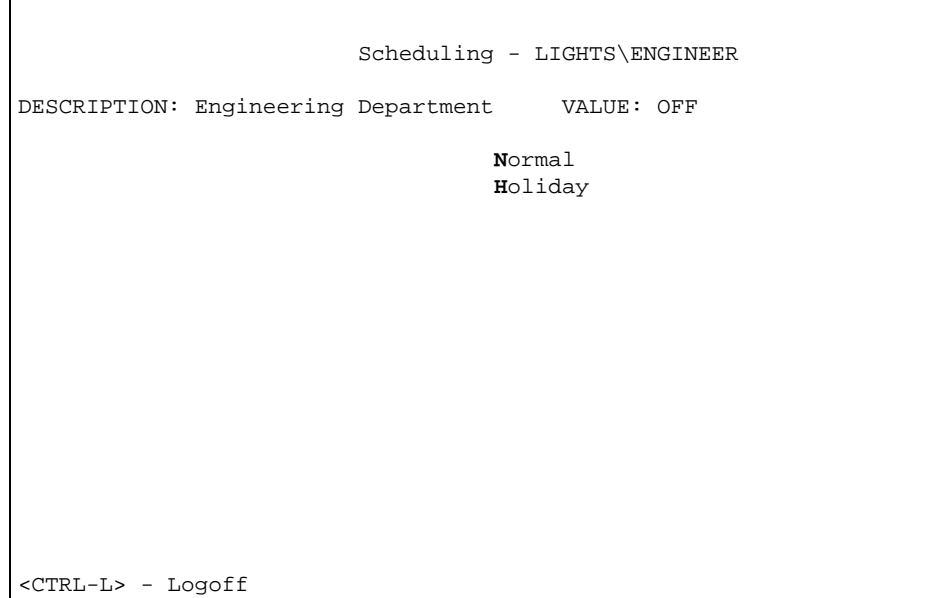

Figure 38: LCG Event Type Menu

- 6. For a Normal event, press **N.** For a Holiday event, press **H**. This will bring you to the LCG Normal Event summary or the LCG Holiday Event summary.
	- Note: The procedure for adding a Normal event schedule is described from this point on. The procedure for adding a Holiday event schedule is very similar. Any differences between Normal and Holiday will be documented in the individual steps.
- 7. If there are no Normal event schedules defined for this object, the LCG Normal Event summary appears.

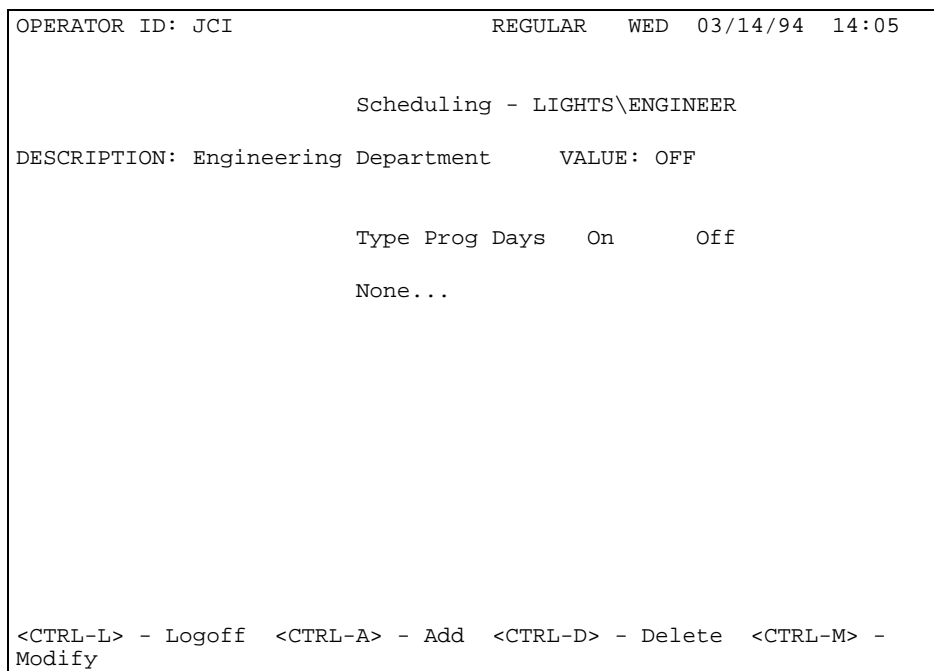

Figure 39: LCG Normal Event Summary

#### 8. To add a LCG Normal event schedule, press **CTRL-A**. The LCG Event command screen appears.

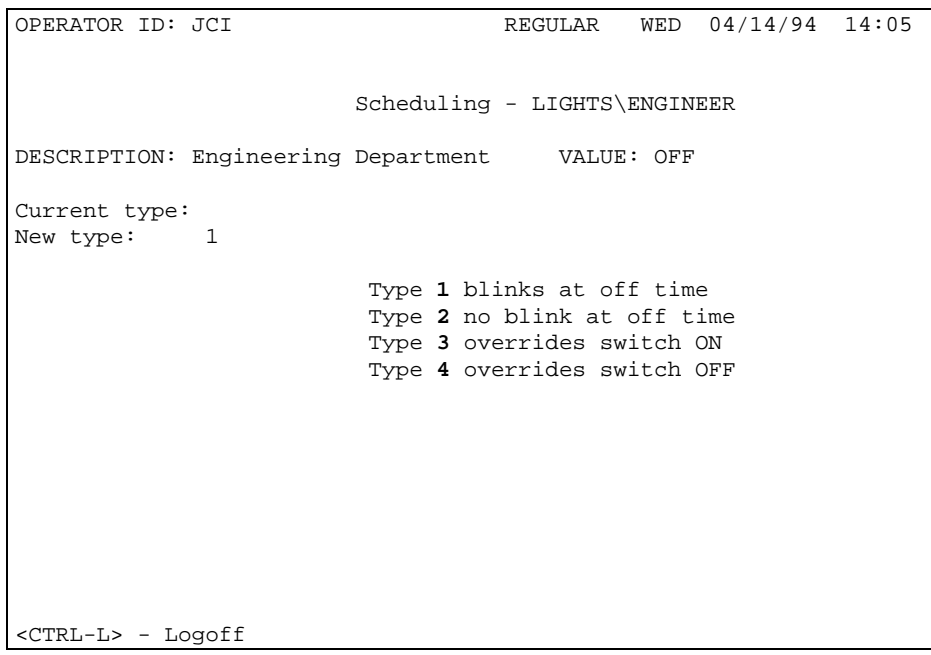

Figure 40: LCG Event Command Screen

9. Select the type of command desired and enter the appropriate number (1 through 4). Press return. This will enter the command and bring you to the LCG Days Entry screen.

For Holiday events, skip to the LCG On Time screen (Step 11).

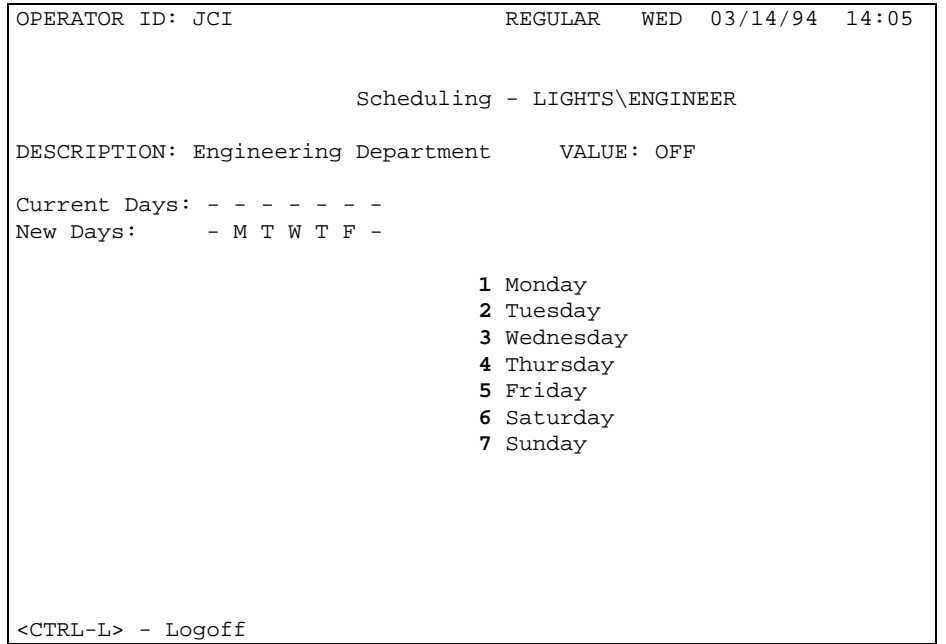

Figure 41: LCG Days Entry Screen

10. Select the days desired by entering the appropriate number, e.g., 1 for Monday, 2 for Tuesday, etc. Each keystroke will act as a toggle, turning the selected day On or Off. To complete the entry, press **Enter**. The LCG Event On Time screen appears.

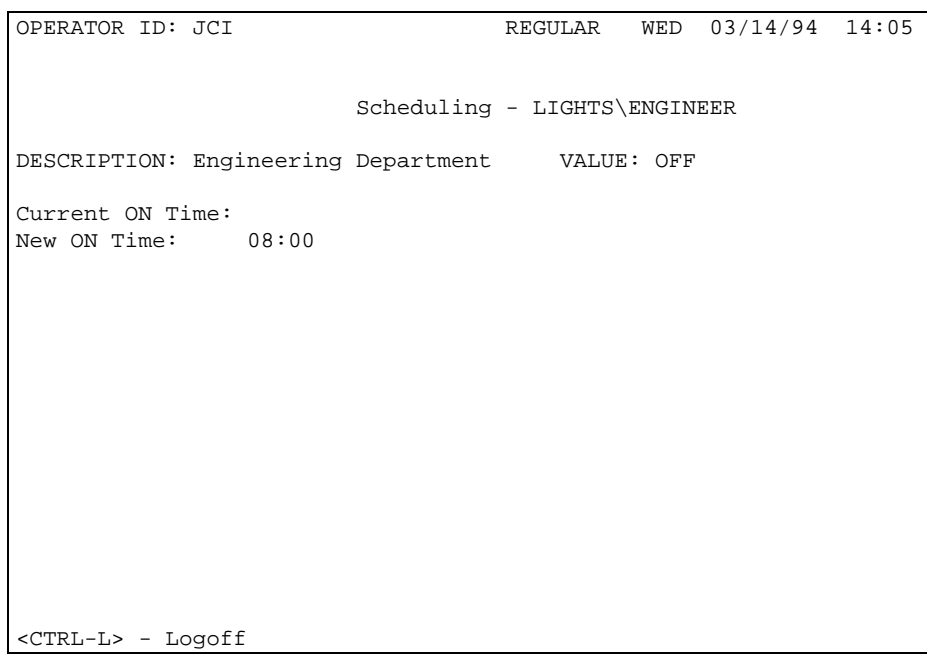

Figure 42: LCG Event On Time Screen

11. Enter the desired begin time for the command. In this case 8:00 a.m. was entered. Complete the entry by pressing **Enter**. The LCG Event Off Time screen appears.

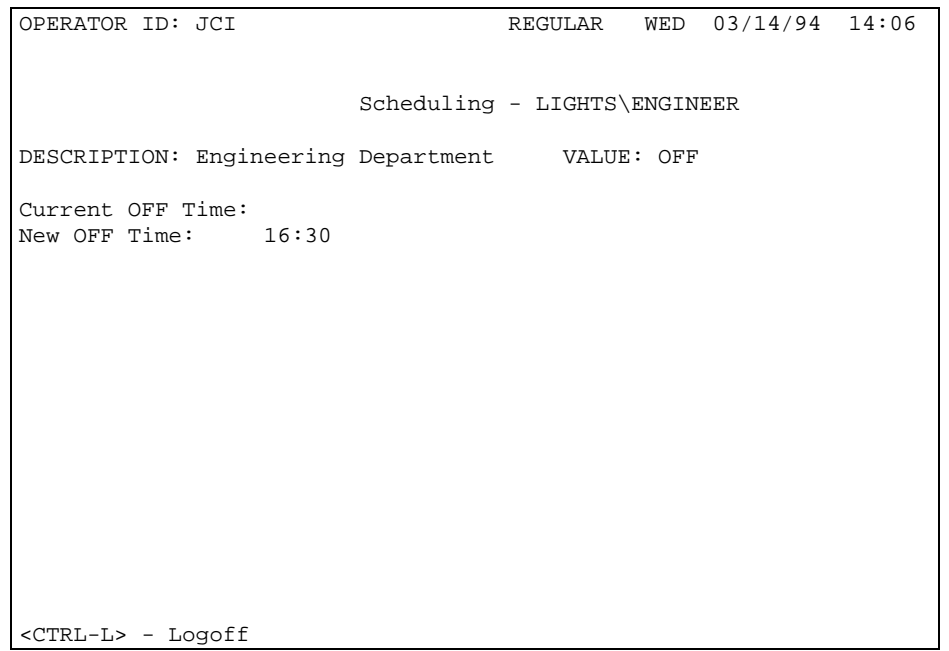

Figure 43: The LCG Event Off Time Screen

12. Enter the desired end time for the command. In this case 4:30 p.m. was entered. Complete the entry by pressing Enter. The Normal Event summary with the new schedule appears.

| OPERATOR ID: JCI                                                                                             |  |                              | REGULAR WED 03/14/94 14:07 |  |
|----------------------------------------------------------------------------------------------------|--|------------------------------|----------------------------|--|
|                                                                                                    |  | Scheduling - LIGHTS\ENGINEER |                            |  |
| DESCRIPTION: Engineering Department VALUE: OFF                                                               |  |                              |                            |  |
|                                                                                                    |  | Type Prog Days On            | Off                        |  |
|                                                                                                    |  | 1 -MTWTF- 8:00 16:30         |                            |  |
|                                                                                                    |  |                              |                            |  |
|                                                                                                    |  |                              |                            |  |
|                                                                                                    |  |                              |                            |  |
|                                                                                                    |  |                              |                            |  |
| <ctrl-l> - Logoff <ctrl-a> - Add <ctrl-d> - Delete <ctrl-m> -<br/>Modify</ctrl-m></ctrl-d></ctrl-a></ctrl-l> |  |                              |                            |  |

Figure 44: LCG Normal Event Summary (updated)

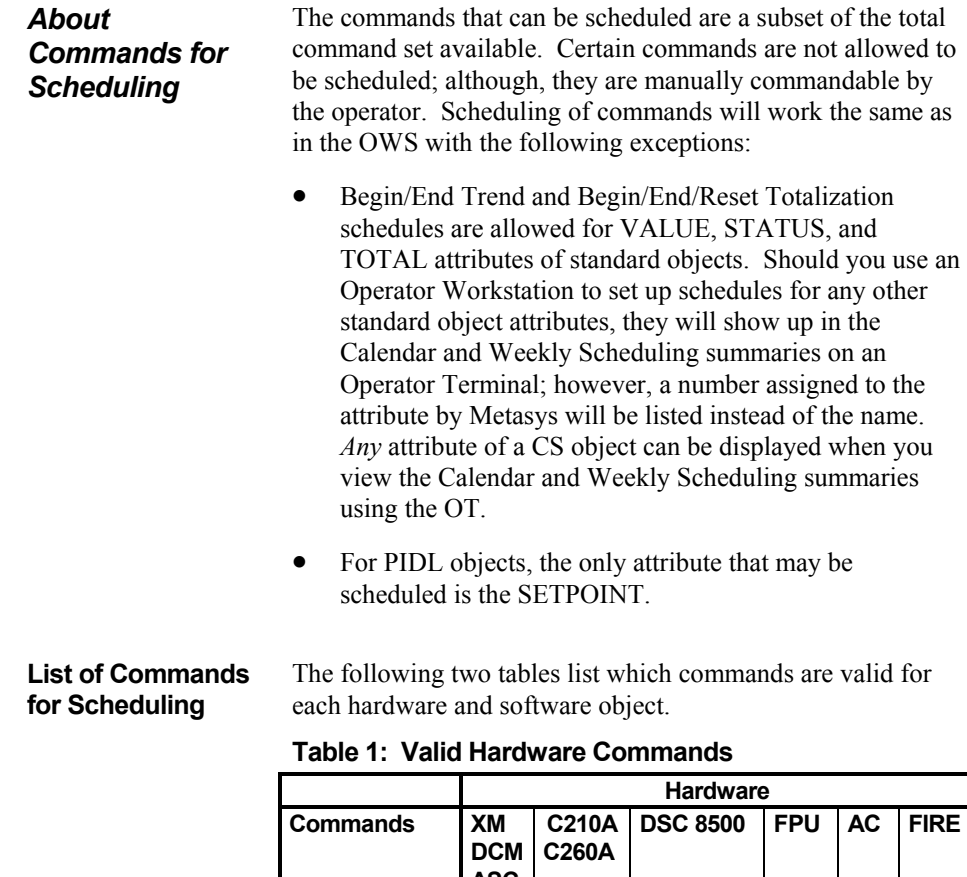

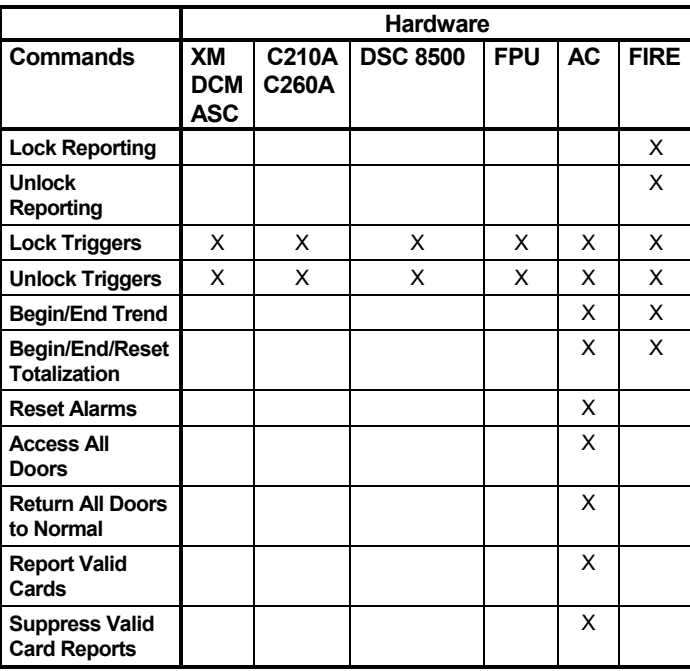

**Table 2: Valid Software Object Commands** 

Operator's Guide **71** 

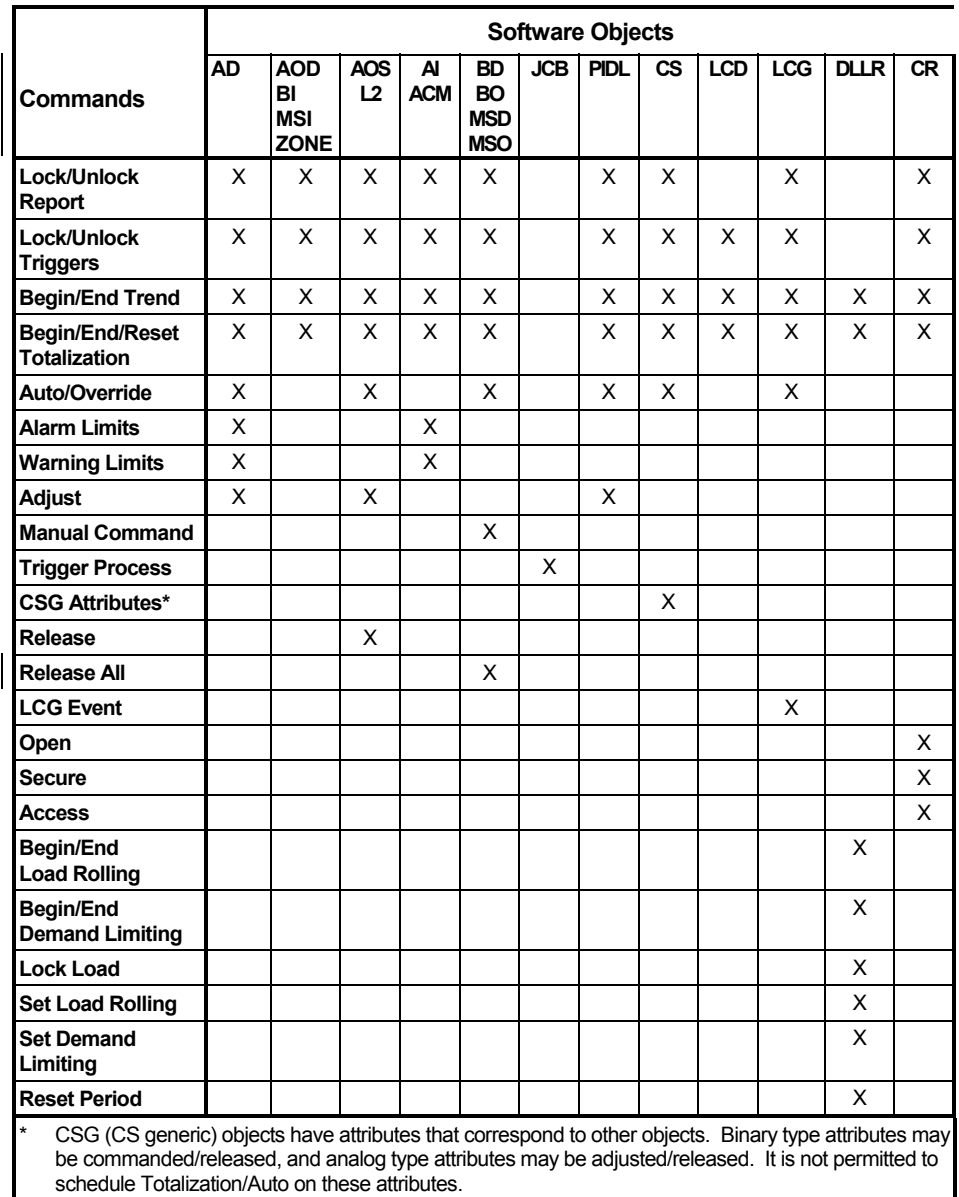
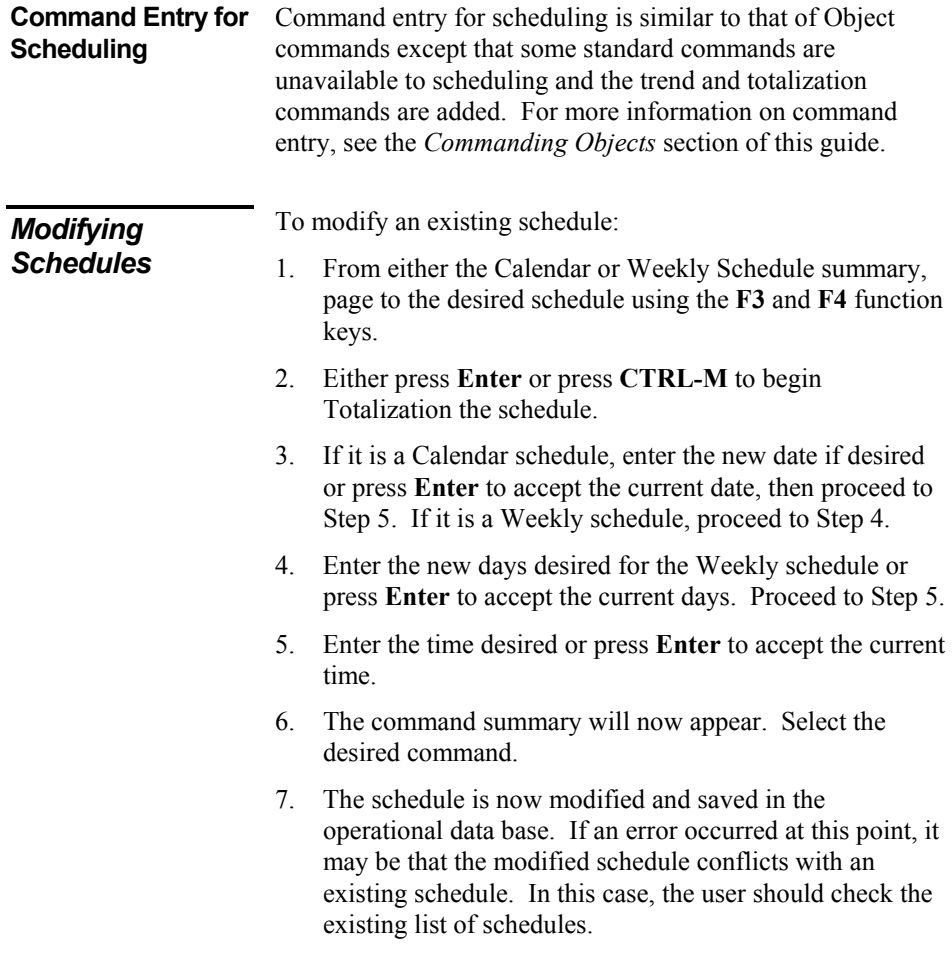

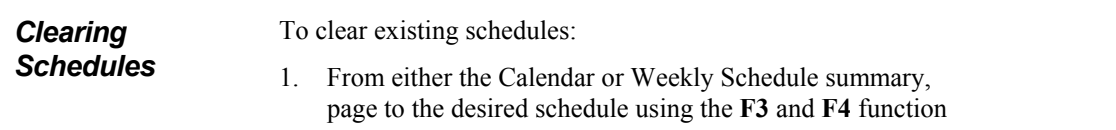

- page t<br>keys.
- 2. Press **CTRL-D** to delete the schedule.

# **Using Object Focus Screens**

This section tells you how to use Object Focus screens to view attribute data. This section includes:

- About Object Focus Screens
- Displaying an Object Focus Screen
- Displaying the PIDL Object Focus Screen
- Displaying the DL/LR Object Focus Screen
- Displaying the CS Object Focus Screen

You'll find technical information about the objects displayed in Focus screens in the *Metasys Network Technical Manual* under *Software Data Sheets*.

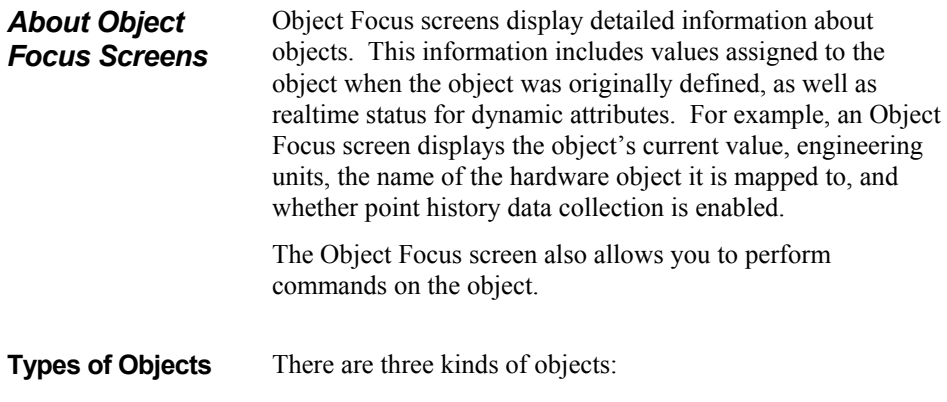

# *Point Objects*

The software definition for a specific field device such as a fan control relay or a temperature sensor. Binary Output objects and Analog Input objects are examples of point objects.

# *Control Objects*

The software definition for a specific process that combines multiple field devices together to perform a function. A PID Loop, a GPL process, and a Load Group are examples of control objects.

# *Hardware Objects*

The software definition for a controller. Digital Control Modules, Expansion Modules, and PID controllers are examples of hardware objects.

Though the objects are different, the process of viewing attribute values within Object Focus screens is basically the same.

Note: Operator Workstations, NCMs, and printers are considered N1 devices.

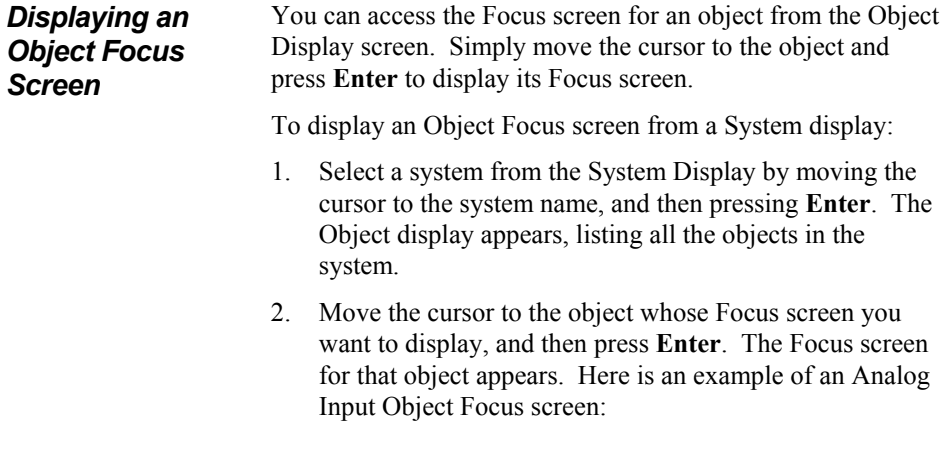

| OPERATOR ID: JCI                                                   |                              |   | REGULAR WED 06/09/93 15:10      |
|--------------------------------------------------------------------|------------------------------|---|---------------------------------|
|                                                                    |                              |   |                                 |
|                                                                    | AI OBJECT FOCUS - AHU2\IA2 4 |   |                                 |
| DESCRIPTION: Analogue Input 2 VALUE: 15.5 deg C                    |                              |   |                                 |
| REPORT LOCKED N                                                    |                              |   | AUTO DIAL N REPORT TYPES:       |
| TRIGGER LOCKED N                                                   | ENABLE PT HIST Y NORMAL      |   | Status                          |
| COM DISABLED N                                                     |                              |   | ANALOG UNITS deg C ALARM Crit 2 |
| OFFLINE<br>$\mathbb N$                                             |                              |   | DECIMAL POS 1 OVERRIDE Crit 4   |
| SW OVERRIDE N STD RANGE                                            |                              | 0 | WARNING Crit 3                  |
| STATUS NORMAL                                                      |                              |   |                                 |
| HIGH ALM LIMIT                                                     |                              |   | ALARM MSG #<br>$\Omega$         |
| LOW ALM LIMIT                                                      |                              |   | WARNING MSG # 0                 |
| NORMAL BAND                                                        |                              |   |                                 |
| SET POINT                                                          |                              |   |                                 |
| <b>DIFFERENTIAL</b>                                                |                              |   |                                 |
| FILTER WEIGHT 2.0                                                  |                              |   |                                 |
| WARNING DELAY 1                                                    |                              |   |                                 |
| WRN DLY ACTIVE N                                                   |                              |   |                                 |
|                                                                    |                              |   |                                 |
| $F1 - Help$ $F2 - Commands$ R - Refresh <ctrl-l> - Logoff</ctrl-l> |                              |   |                                 |

Figure 45: AI Object Focus Screen

# *Displaying the PIDL Object Focus Screen*

To display a PIDL Object Focus Screen:

- 1. Go to the System Display.
- 2. Position the cursor at the system you wish to see, and press **Enter**.
- 3. The Object Display will appear. Position the cursor at the PIDL object you wish to see, and press **Enter**.
- 4. The basic PIDL object focus screen will appear, displaying various PIDL attributes and their values. In addition, the user may press any one of the five highlighted hotkeys displayed on the bottom-center portion of the screen. These hotkeys allow the user to display PIDL information concerning any one of the following five categories:
	- PID Loop Status
	- PID Algorithm Parameters
	- Override Information
	- Port Information
	- Output Information

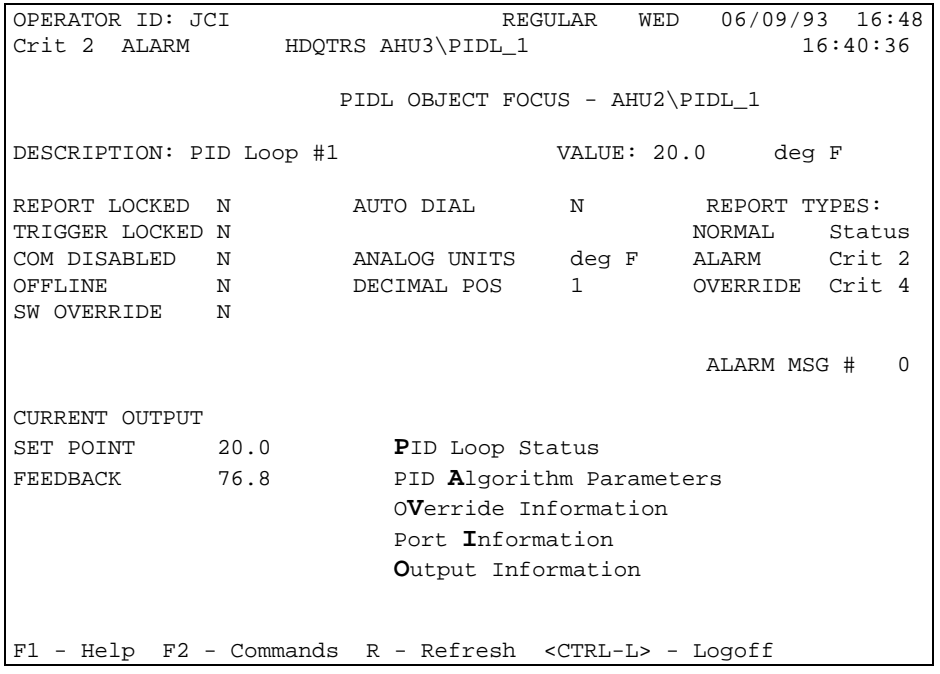

Here is an example of a PIDL Object Focus screen:

Figure 46: PIDL Object Focus Screen

# *Displaying the DL/LR Object Focus Screen*

To display a DL/LR Object Focus Screen:

- 1. Go to the System Display.
- 2. Position the cursor at the system you wish to see, and press **Enter**.
- 3. The Object Display will appear. Position the cursor at the DL/LR object you wish to see, and press **Enter**.
- 4. The basic DL/LR object focus screen will appear, displaying various DL/LR attributes and their values. In addition, the user may press **A**, displayed on the bottomcenter portion of the screen. This hotkey allows the user to display the Associated Loads summary.

| OPERATOR ID: JCI                                          | REGULAR WED 06/09/93 14:44                                      |                   |  |  |  |  |  |
|-----------------------------------------------------------|-----------------------------------------------------------------|-------------------|--|--|--|--|--|
|                                                           |                                                                 |                   |  |  |  |  |  |
| DLLR OBJECT FOCUS - AHU2\DLLR 1                           |                                                                 |                   |  |  |  |  |  |
|                                                           |                                                                 |                   |  |  |  |  |  |
|                                                           | DESCRIPTION: AHU2'S DLLR    VALUE: 0.0                          |                   |  |  |  |  |  |
|                                                           | REPORT LOCKED N CURRENT PERIOD 06/12/93 REPORT TYPES:           |                   |  |  |  |  |  |
|                                                           | TRIGGER LOCKED N TOTAL CONSUMP. 0.0 NORMAL Status               |                   |  |  |  |  |  |
|                                                           | COM DISABLED N PEAK 0.0 ALARM Crit 1                            |                   |  |  |  |  |  |
|                                                           | STATUS ALARM DATE/TIME 00/00/88 00:00                           |                   |  |  |  |  |  |
|                                                           | AUTO DIAL M PROJECT. PEAK 0.0 DEMAND LIMIT N                    |                   |  |  |  |  |  |
|                                                           | INSTANT DEMAND 0.0 DATE/TIME 00/00/88 00:00 TARGET 20.0         |                   |  |  |  |  |  |
| INTERVL DEMAND 0.0                                        |                                                                 | DEMAND INTERV. 15 |  |  |  |  |  |
|                                                           | TOTAL SHED 0.0 PREVIOUS PERIOD PREDICT. TIME 5                  |                   |  |  |  |  |  |
|                                                           | METER SYS NAME AHU2 DATE/TIME 00/00/88 00:00 AMOUNT TO SHED 0.0 |                   |  |  |  |  |  |
| METER OBJ NAME ACM 1 PROJECT. PEAK 0.0                    |                                                                 |                   |  |  |  |  |  |
|                                                           | ALARM MSG # 0 DATE/TIME 00/00/88 00:00 LR TARGET 40.0           |                   |  |  |  |  |  |
| POWER UNITS KW                                            |                                                                 | LR AMT. SHED 0.0  |  |  |  |  |  |
|                                                           | LOAD ROLL N Associated Loads LR AMT. TO SHED 40.0               |                   |  |  |  |  |  |
|                                                           |                                                                 |                   |  |  |  |  |  |
| $F1 - Help F2 - Commands R - Refresh < CTRL-L > - Logoff$ |                                                                 |                   |  |  |  |  |  |

Figure 47: DL/LR Object Focus Screen

## **Displaying the Associated Loads Summary Screen**

To display the Associated Loads Summary Screen:

- 1. Press **A** while in the DL/LR Object Focus screen. The Associated Loads summary will appear. This summary displays all the loads associated with the selected DL/LR object.
- 2. The user may select any one of the associated loads in the summary by positioning the cursor at the desired load.

| OPERATOR ID: JCI                                                     | REGULAR          | WED | 06/09/93 14:45                                                               |   |
|----------------------------------------------------------------------|------------------|-----|------------------------------------------------------------------------------|---|
|                                                                      | ASSOCIATED LOADS |     |                                                                              |   |
| Loads for the selected priority                                      |                  |     |                                                                              |   |
| AHU2\BO2_4<br>AHU2\BO1_3<br>AHU2\B03_5                               |                  |     | Selected Priority Level:                                                     | 1 |
|                                                                      |                  |     | Priority Level 1<br>Priority Level 2<br>Priority Level 3<br>Priority Level 4 |   |
|                                                                      |                  |     |                                                                              |   |
| - Pageup F4 - Pagedown R - Refresh <ctrl-l> - Logoff<br/>F3</ctrl-l> |                  |     |                                                                              |   |

Figure 48: Associated Loads Summary Screen

## **Displaying the Associated Load Focus Screen**

To display the Associated Load Focus Screen:

1. While in the Associated Loads Summary screen, position the cursor at the desired load, then press the **Enter** key to penetrate to the Associated Load Focus screen. This screen displays attributes of the selected load and their corresponding values.

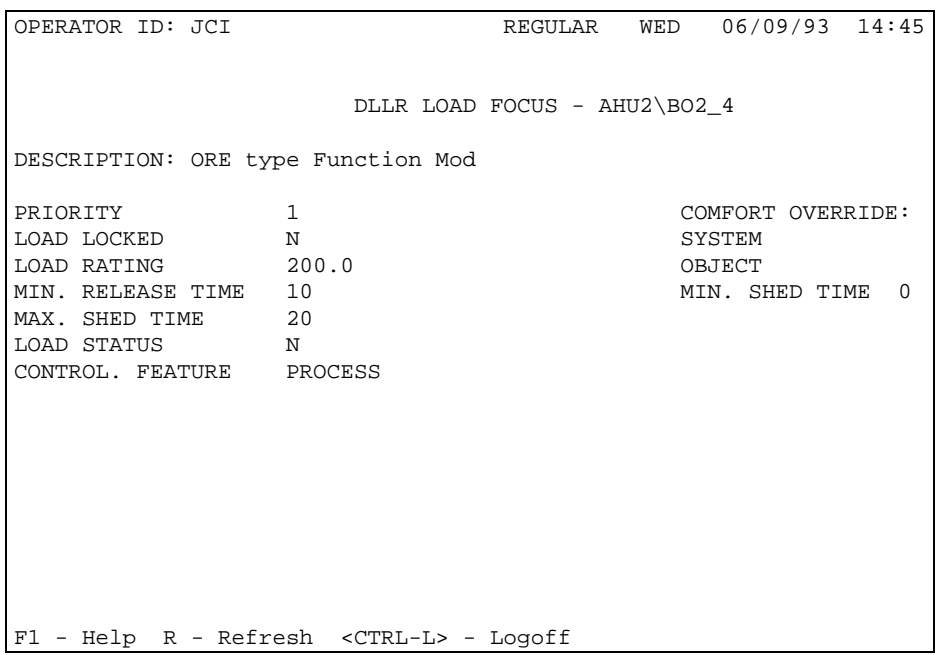

Figure 49: Associated Load Focus Screen

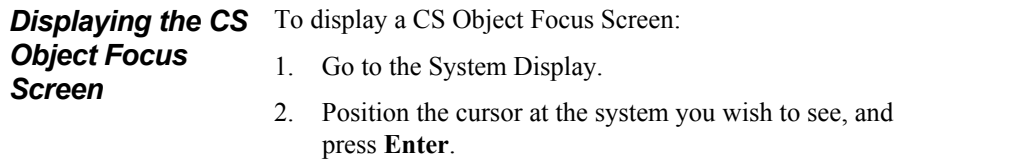

- 3. The Object Display will appear. Position the cursor at the CS object you wish to see, and press **Enter**.
- 4. The basic CS object focus screen will appear, displaying various CS attributes and their values. In addition, the user may press any one of the eight highlighted hotkeys displayed on the bottom-center portion of the screen. These hotkeys allow the user to display CS object attribute information for each of the eight CS attribute types:
	- Analog Input
	- Analog Outputs
	- Analog Data
	- Working Setpoint
	- Binary Input
	- Binary Output
	- Binary Data
	- Multi-state

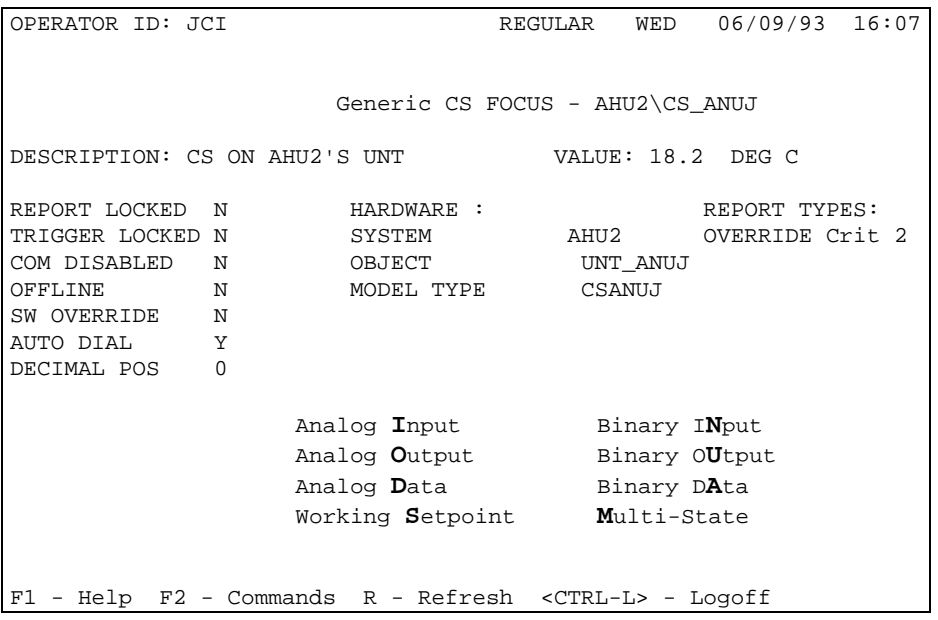

Here is an example of a CS Object Focus Screen:

Figure 50: CS Object Focus Screen

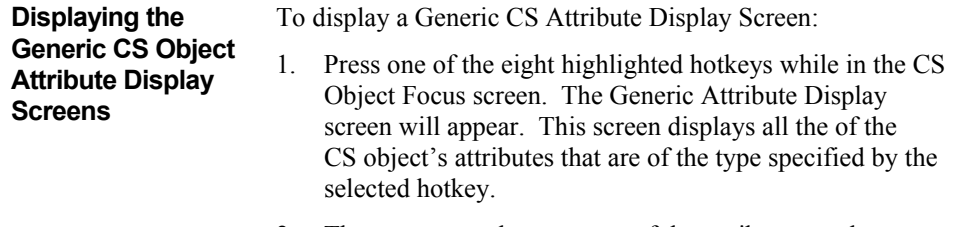

2. The user may select any one of the attributes on the screen by positioning the cursor at the desired attribute. The user may then proceed to command the selected attribute by pressing the **F2** function key. Information about commands can be found in the *Commanding Objects* section.

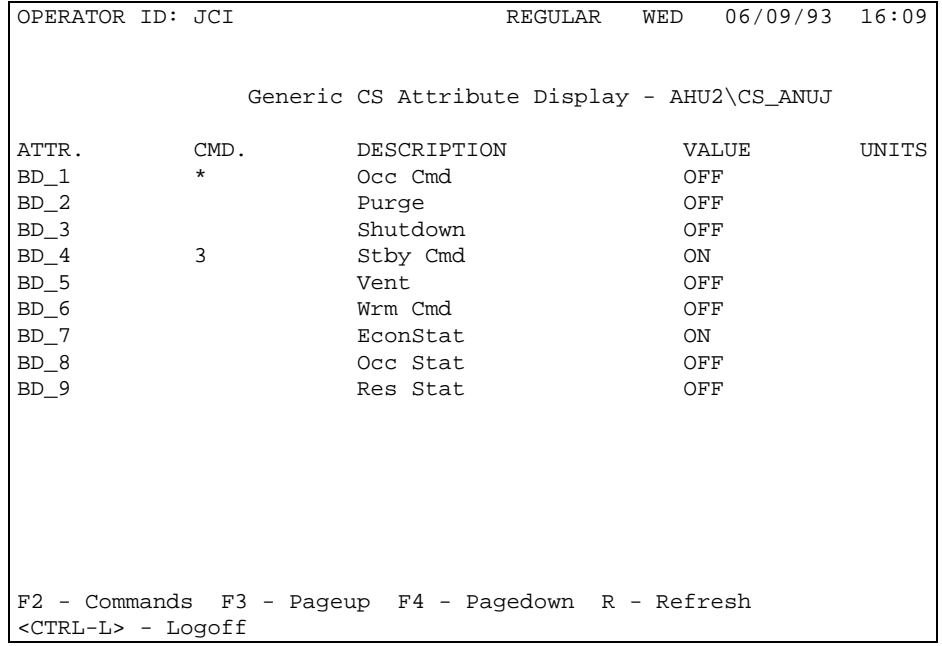

Figure 51: Generic CS Attribute Display Screen (for the case where Binary Data attributes have been selected)

# **Managing Alarm and Change-of-State Reports**

This section describes the Report Router feature and how it is managed by the Operator Terminal. This section includes:

- About Critical Alarm and COS Reports
- Viewing Critical Alarm and COS Reports
- Displaying the Critical Summary
- Acknowledging Alarm or COS Reports
- Discarding Alarm and COS Reports
- Enabling/Disabling the Alarm Horn
- Configuring the OT NCM's Dial-Up Port

For detailed information concerning the Report Router feature, refer to the *Report Router/Alarm Management Technical Bulletin* under *Software Data Sheets* in the *Metasys Network Technical Manual*.

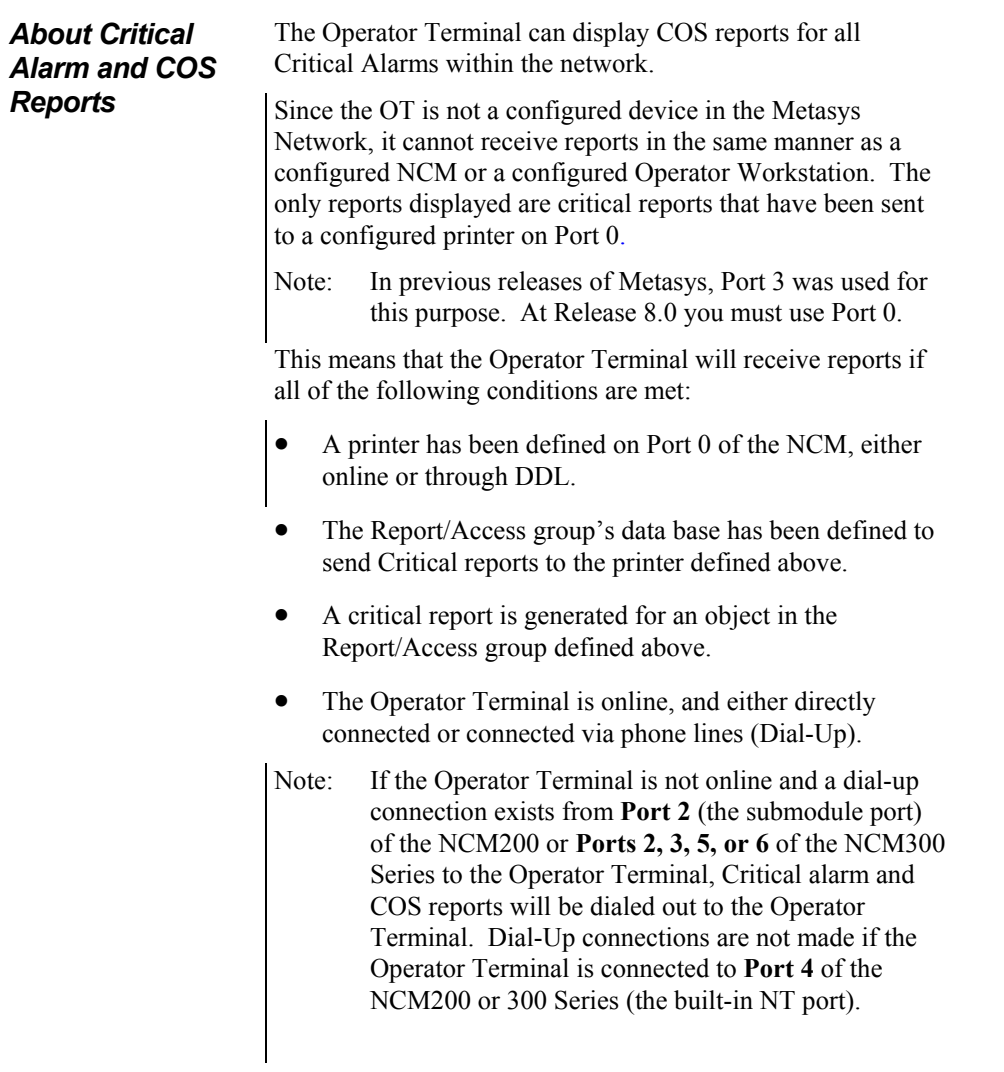

# *Viewing Critical Alarm and COS Reports*

Critical alarm and COS reports appear on line two of all Operator Terminal screens. Since only one report can be displayed at a time, the first report received will be the one that appears. Once that report is discarded, the next unacknowledged report with the highest priority is displayed.

| OPERATOR ID: JCI<br>REGULAR                                                                                         |                                                                                                    |                |  |                                                                                                    | MON 03/14/94 16:32 |                                   |                                                                                                    |  |  |  |
|----------------------------------------------------------------------------------------------------|----------------------------------------------------------------------------------------------------|----------------|--|----------------------------------------------------------------------------------------------------|--------------------|-----------------------------------|----------------------------------------------------------------------------------------------------|--|--|--|
|                                                                                                    | Crit 4 S/W OVRD HDQTRS AHU3/IA1_3 25.0 deg C 03/13/94 17:36:39                                                                                                    |                |  |                                                                                                    |                    |                                   |                                                                                                    |  |  |  |
|                                                                                                    |                                                                                                    |                |  |                                                                                                    |                    |                                   |                                                                                                    |  |  |  |
|                                                                                                    |                                                                                                    | SYSTEM DISPLAY |  |                                                                                                    |                    |                                   |                                                                                                    |  |  |  |
|                                                                                                    |                                                                                                    |                |  |                                                                                                    |                    |                                   |                                                                                                    |  |  |  |
| Stress<br>AHU5<br>NC46 HW<br>AHU4<br>FIRESYS<br>AHU9 am<br>AHU3<br>NC49 HW<br>AHU14<br>NC50_HW<br>AHU11<br>VAV_BOX1 | JC-BASIC Modifiers<br>2nd Floor System<br>NC 46 Hardware<br>Ground Floor System<br>Fire System<br>4th Floor System /2<br>3rd Floor System<br>NC 49 Hardware<br>2nd Floor System<br>NC 50 Hardware<br>Ground Floor System<br>AHU6 2nd Floor System AHU12<br>NC52_HW NC 52 Hardware AHU10<br>VAV Boxes 1 |                |  | AHU1<br>EMP1 MS<br>AHU2<br>NC47_HW<br>AHU8<br>NC48 hw<br>AHU13<br>SECSYS<br>AHU15<br>AHU7<br>NC51_HW<br>NC53_HW |                    |                                   | Ground Floor System<br>EMP 1 Main Switchboard<br>2nd Floor Switch<br>NC 47 Hardware<br>4th Floor System /1<br>NC 48 Hardware<br>13th Floor System<br>Sec Interface<br>Ground Floor System<br>2nd Floor System<br>NC 51 Hardware<br>Ground Floor System<br>Air Handler #10<br>NC 53 Hardware |  |  |  |
| AHU_1 Air Handler 1 Lights<br>VAV BOX2 VAV Boxes 2                                                                  |                                                                                                    |                |  | <b>REM</b>                                                                                                    |                    | Lighting<br>Personal Environments |                                                                                                    |  |  |  |
|                                                                                                    |                                                                                                    |                |  |                                                                                                    |                    |                                   |                                                                                                    |  |  |  |
| <ctrl-l> - Logoff F3-Pageup F4-Pagedown D-Discard COS</ctrl-l>                                                      |                                                                                                    |                |  |                                                                                                    |                    |                                   |                                                                                                    |  |  |  |
| A-Alarm Summary 0-Override Summary C-Critical Summary<br>Page 1                                                     |                                                                                                    |                |  |                                                                                                    |                    |                                   |                                                                                                    |  |  |  |

Figure 52: System Display Screen Showing a COS Report

The report line (line 2 of the Operator Terminal screen) includes the type of report (Critical 1, 2, 3,4), feature status, Network name, and System/Object name, value, units (analog only), and date and time of the alarm.

When a report first appears, and for every ten seconds thereafter, a horn on the OT sounds to alert the operator. The horn no longer sounds when all reports are discarded or acknowledged. The horn can be disabled or enabled in the Critical summary. Reports can be discarded or acknowledged from either the System Display screen, or the Alarm, Override, or Critical summary. Disabling the alarm horn and discarding reports are discussed in more detail later in this chapter.

#### *Displaying the Critical Summary*  Use the Critical summary to: • view alarm and COS reports that are defined as Critical

- enable/disable the alarm horn
- acknowledge alarm and COS reports
- configure the OT NCM's Dial-Up port

The Critical summary holds a maximum of 50 reports. Once the summary reaches 50 reports, the most recently received report with the lowest priority is discarded. For example, if Critical summary is full, and another report is sent to the summary, it will either:

- be discarded (because it is the most recently issued report and it is of the same or lower priority than the reports in the summary), or:
- replace another report (because the incoming report is of higher priority than one that is already stored in the summary)

To display the Critical summary:

- 1. Display either the System Display screen, or the Override or Alarm summary.
- 2. Press **C**. The Critical summary appears.

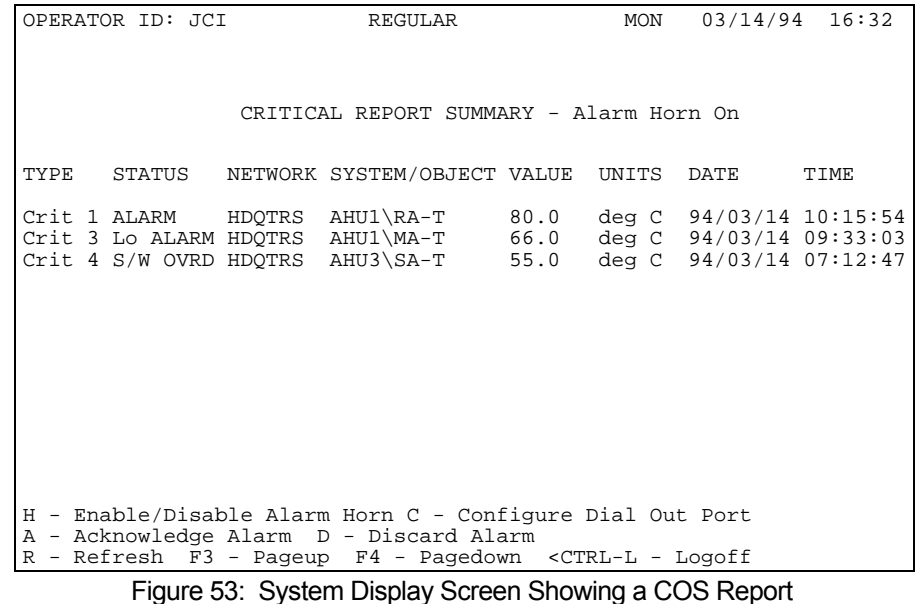

**Fields in the Critical** The Critical summary contains the following fields: **Summary**

*Type* 

**90** Operator's Guide

The type of report that has been defined for the alarm or COS (i.e., Crit 1, Crit 2, Crit 3, Crit 4).

## *Status*

The status of the object at the time of the report.

# *Network*

The name of the object's network.

# *System/Object*

The system name and the name of the object.

# *Value*

The value of the object at the time of the report.

# *Units*

The units in which the object value is measured (if the object is analog).

# *Date*

The date that the alarm or COS occurred.

# *Time*

The time that the alarm or COS occurred.

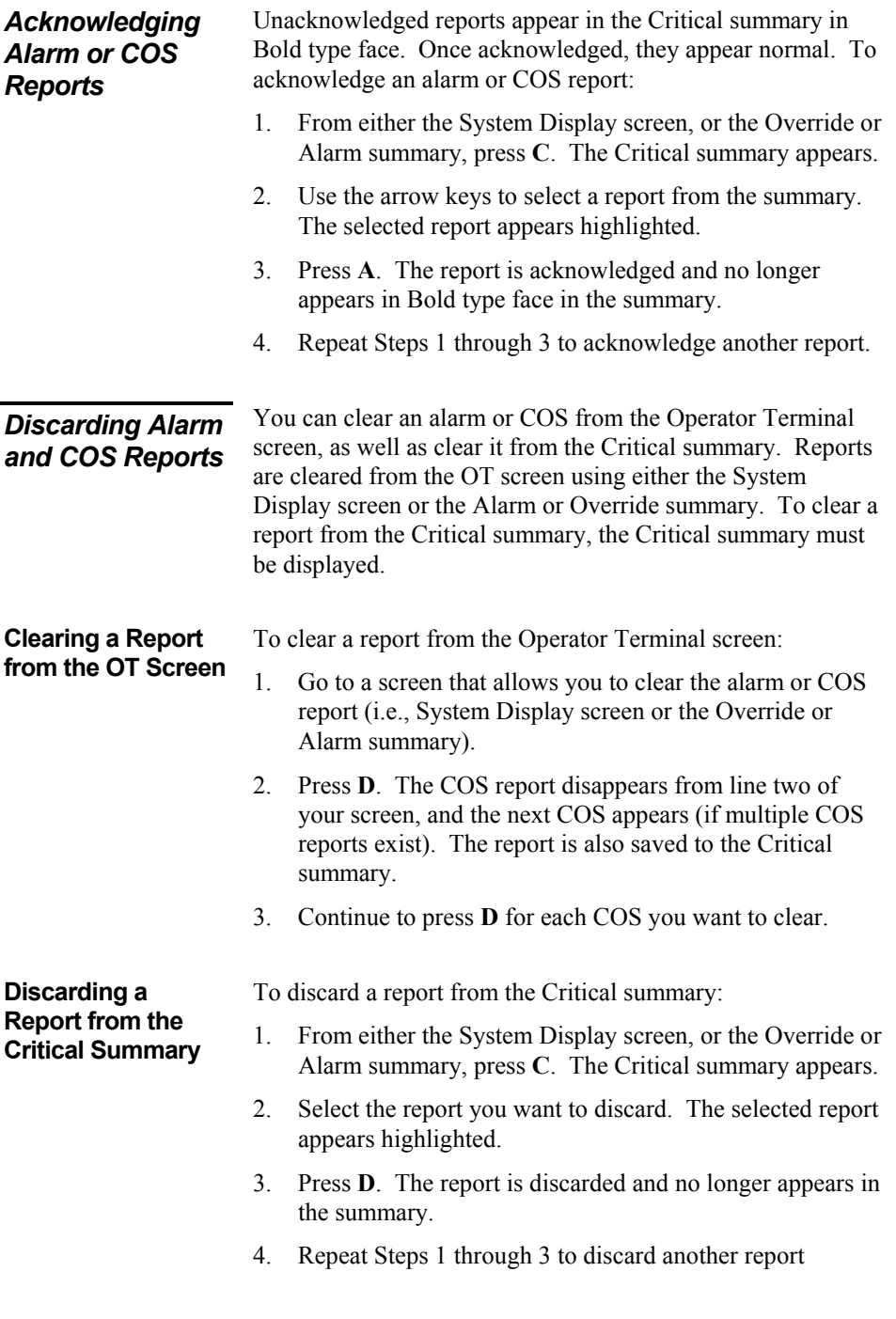

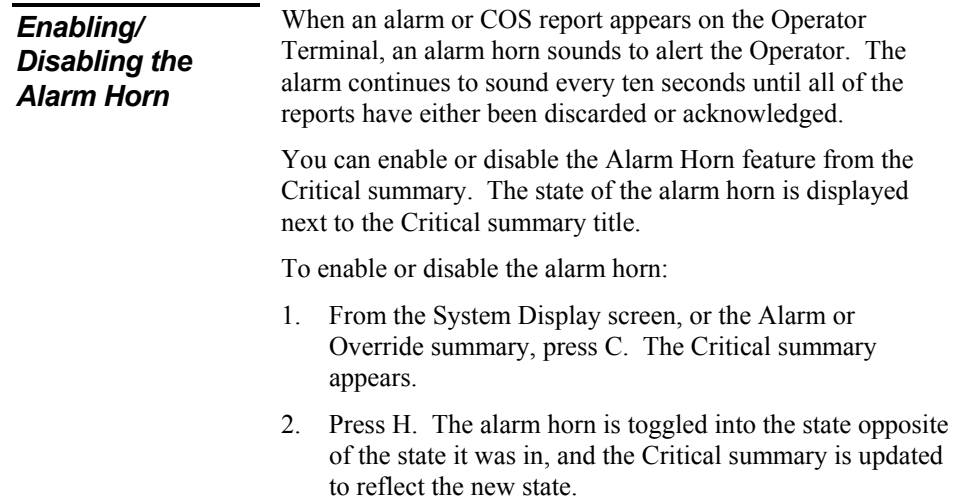

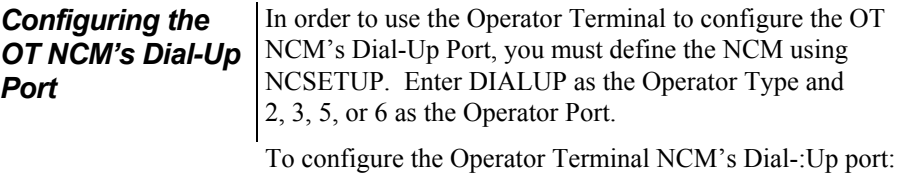

- 1. From the System Display screen, or the Alarm or Override summary, press **C**. The Critical summary appears.
- 2. From the Critical summary, press **C**. The Operator Terminal Dial Out Port Configuration screen appears.

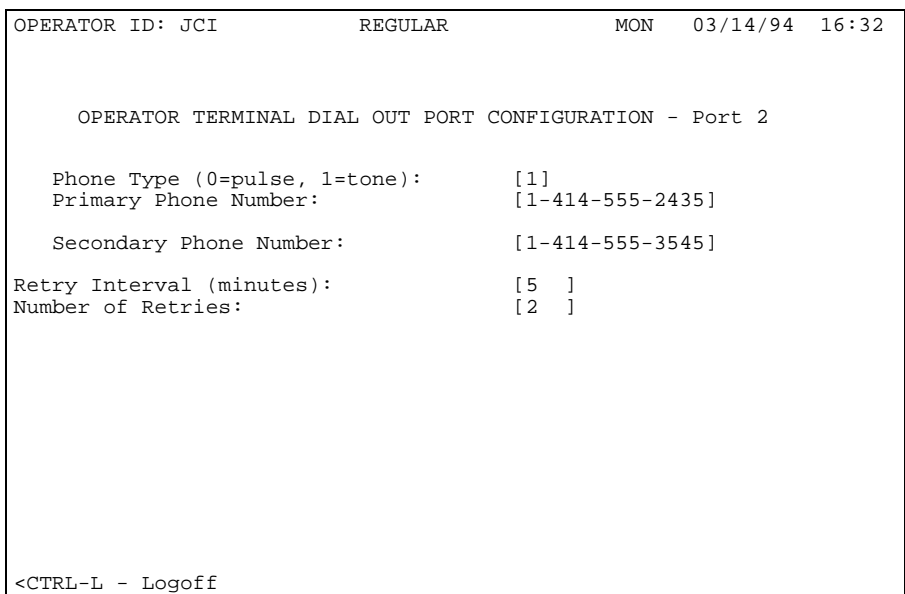

Figure 54: System Display Screen Showing a COS Report

- 3. Fill in (or modify) the fields as desired.
- 4. Press **Enter** to save your selections.

# **Using Point History**

This section tells you how to use the Point History feature. This section includes:

- About Point History
- Displaying the Point History Screen
- Refreshing Point History Data

You'll find a detailed technical explanation of the Point History feature in the *Metasys Network Technical Manual* under *Software Data Sheets*.

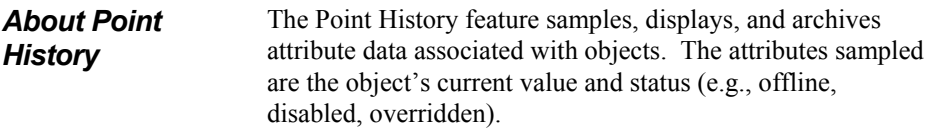

At the Operator Terminal, point history information can be displayed in a Point History Data screen accessed from the Object Display.

Note: The Point History feature is not available for CS objects. In order to get point history on a CS object's attributes, you must refer to the objects that the attributes are mapped to.

For AI, ACM, and AD objects, the NCM stores the last 48 samples and collects data every 30 seconds and whenever there is a change-of-state. For AOD, AOS, BI, BD, and BO objects, the NCM stores the last ten events and collects data whenever there is a change-of-state.

For an object's point history information to be collected and displayed, the object's Enable Point History attribute must be set to Y (Yes).

# *Displaying the Point History Screen*

- To display the Point History screen:
- 1. Display the Object Summary.
- 2. Select an object.
- 3. Select the Point History option by pressing **CTRL**-**N**. The Point History screen appears.

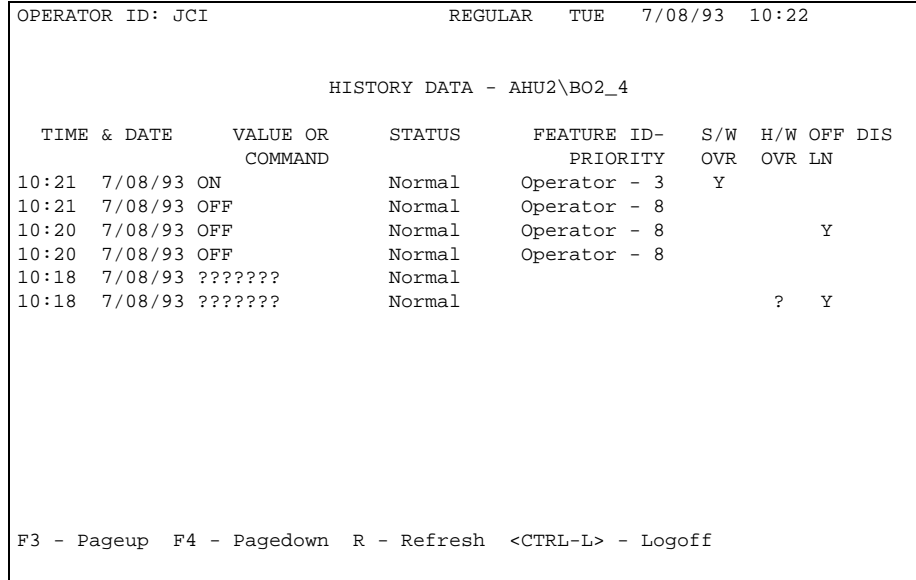

Figure 55: Point History Screen

**Fields in the Point History Screen**  The fields in the Point History screen display the following information. *Time & Date*  The time and date of the sampling. For AI, ACM, and AD objects, the NCM takes the samples every 30 minutes. For all objects, the NCM records changes-of-state whenever one occurs. *Value or Command*  The current value or current commanded value of the object when sampled. If the object is offline or unreliable, ?????? is displayed.

#### *Status*

The status (HI-ALARM, LO-ALARM) of the object.

#### *Feature ID--Priority*

The name of the feature that commanded the object (e.g., DL/LR), and the associated priority.

#### *SW Override*

If the object is in software override at the time of sampling, a Y (Yes) appears. If the object is not in software override, the column is blank.

#### *HW Override*

If the object is in hardware override at the time of sampling, a Y (Yes) appears. If the object is not in hardware override, the column is blank.

#### *Offline*

If the object is offline at the time of sampling, a Y (Yes) appears. If the object is not offline, the column is blank.

#### *Disabled*

If the object is disabled at the time of sampling, a Y (Yes) appears. If the object is not disabled, the column is blank. Disabling an object's communications suspends the collection of point history data. Therefore, the Point History feature will suspend collection after recording once that an object has been disabled. Data collection will resume only when the object is enabled again.

To update the point history data displayed in the Point History screen, select the Refresh Data option by pressing **R**. The new information is read from the NCM and displayed. *Refreshing Point History Data* 

# **Using Totalization**

This section tells you how to use the Totalization feature. This section includes:

- About Totalization
- Displaying the Totalization Screen
- Beginning Totalization
- Ending Totalization
- Setting a Totalization Value
- Adding a Totalization Entry
- Modifying a Totalization Entry
- Clearing a Totalization Entry
- Refreshing Totalization Data

You'll find a detailed technical explanation of the Totalization feature in the *Metasys Network Technical Manual* under *Software Data Sheets*.

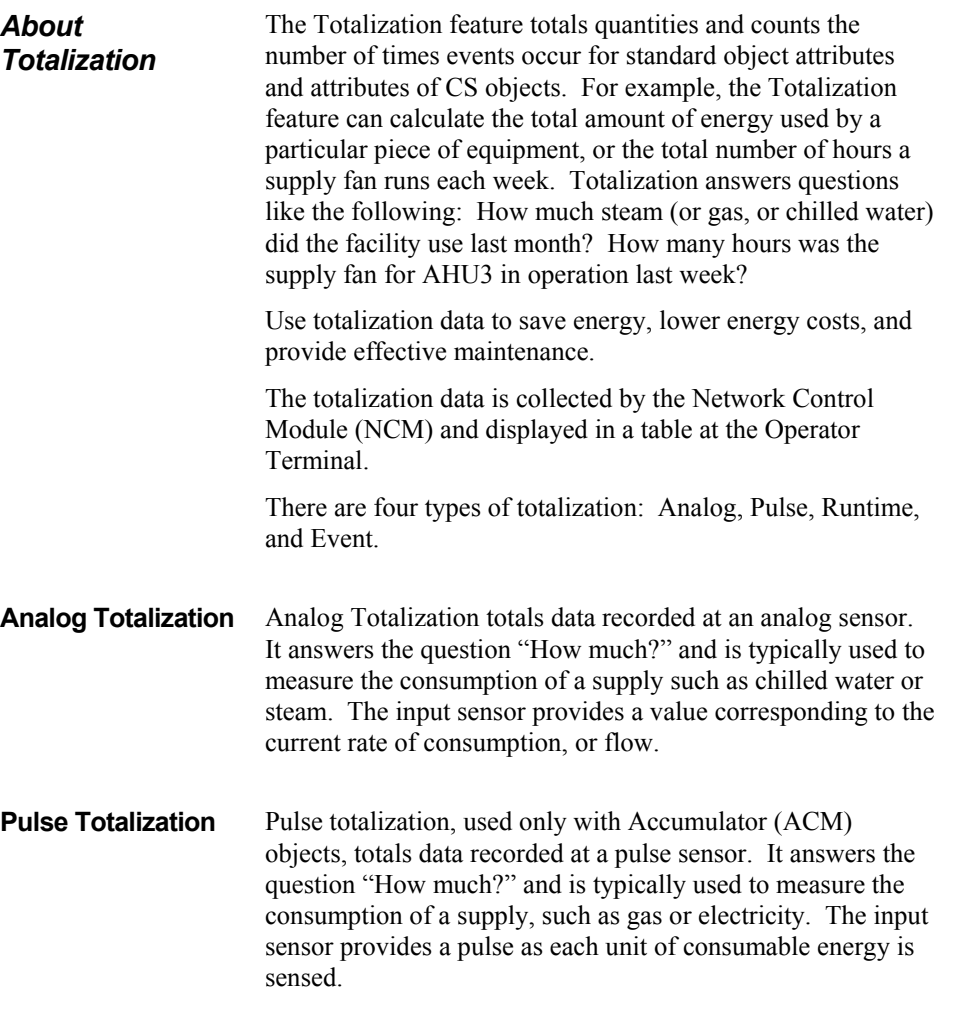

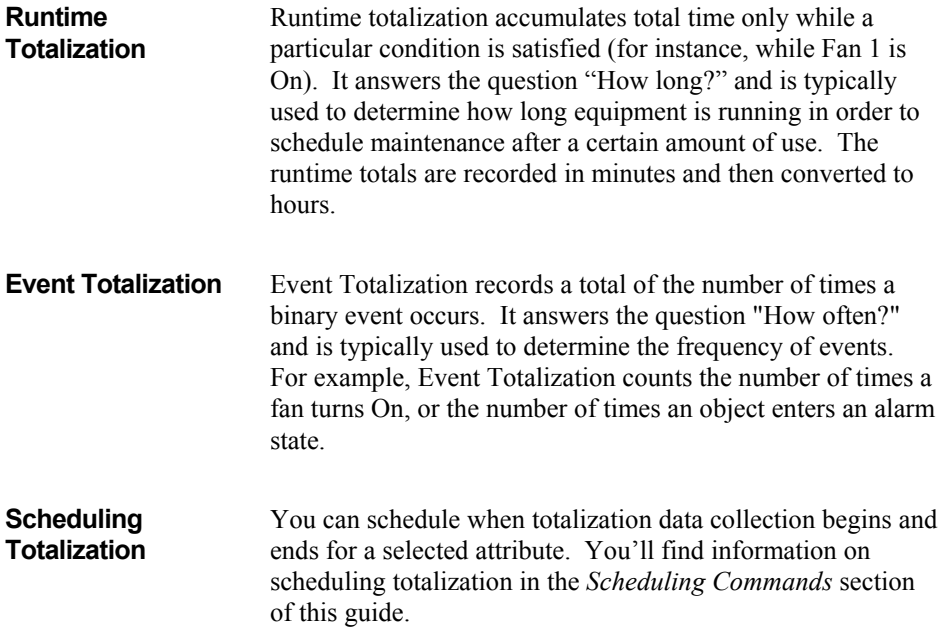

# *Displaying the Totalization Screen*

To display the Totalization screen:

- 1. Display the Object Summary.
- 2. Select an object
- 3. Press **CTRL**-**O** to display the Totalization screen.

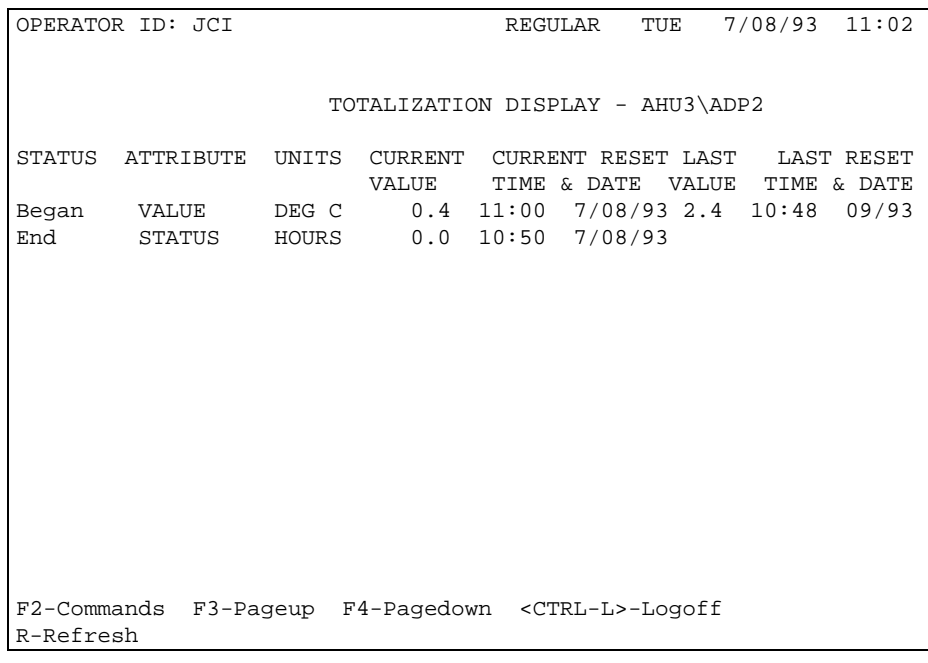

Figure 56: Totalization Display Screen

### **Fields in the Totalization Screen**

The following information is displayed in the Totalization screen.

## *Status*

The status of totalization collection for the object attribute: None, Began, End. None indicates that totalization is not defined for the object. Began indicates totalization is currently active for the object attribute. End indicates totalization is defined but currently not active. To change the status, use the Command summary.

## *Attribute*

The name of the attribute being totalized.

# *Units*

The units used for the totalized quantity.

# *Current Value*

The current totalized value for the attribute.

# *Current Reset Time & Date*

The time and date the sample was reset for the current period.

## *Last Value*

The totalized value for the attribute in the previous period.

## *Last Reset Time & Date*

The time and date the sample was reset for the previous period.

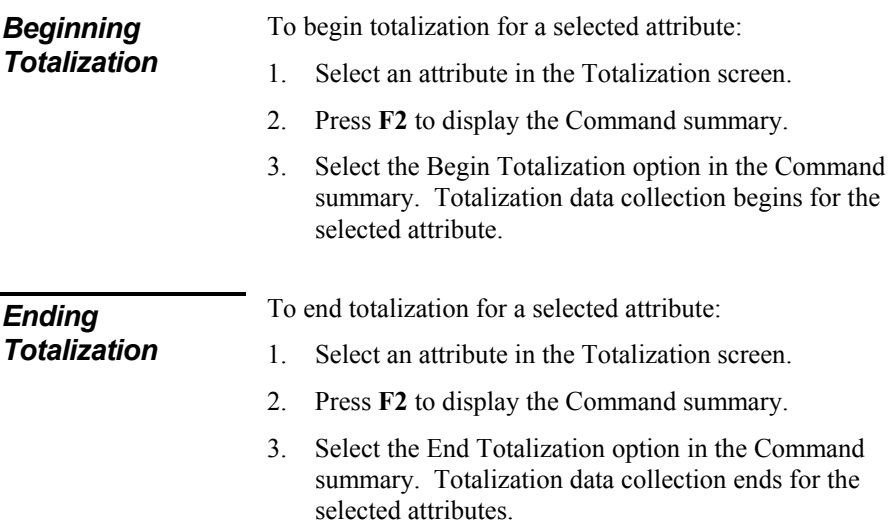

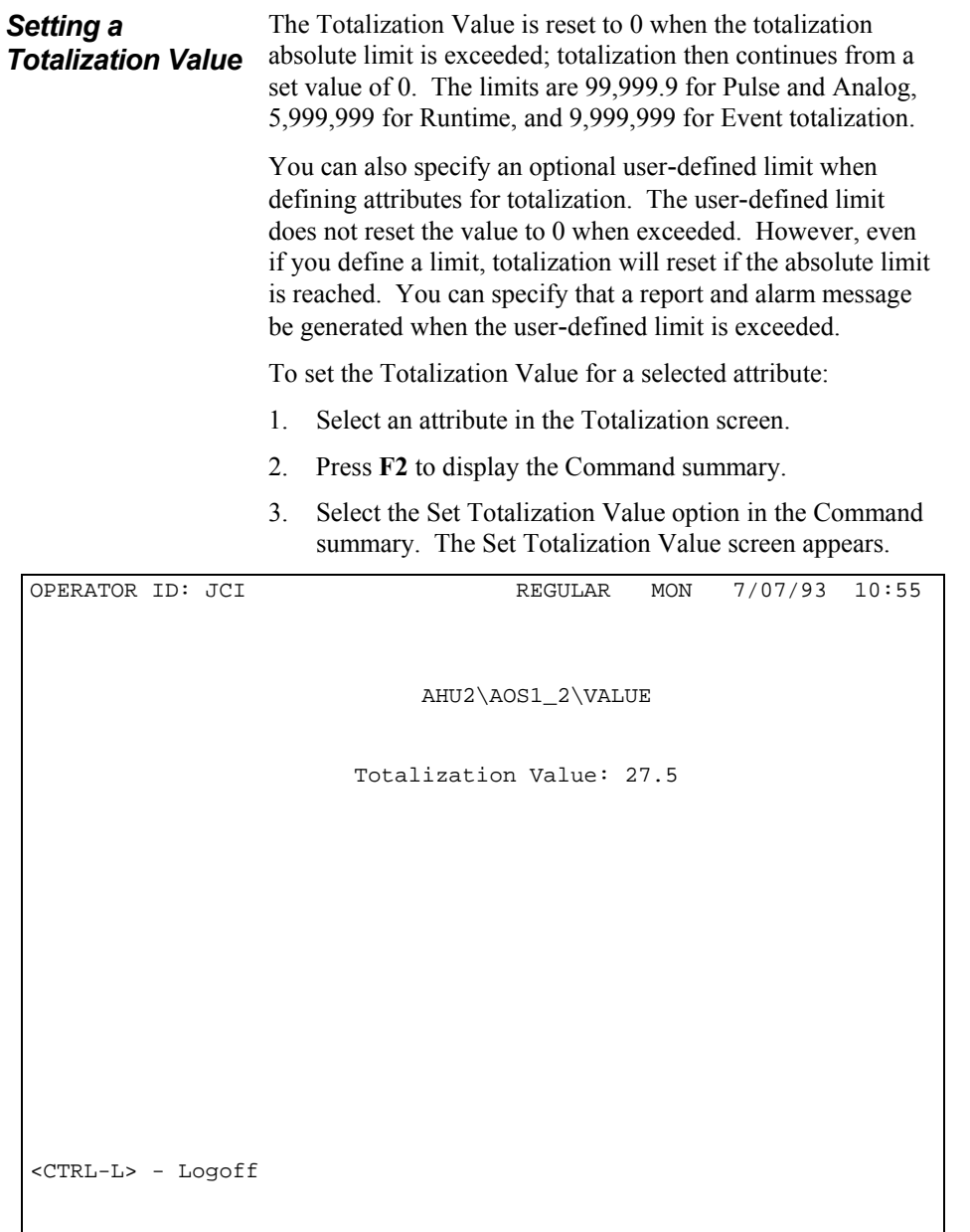

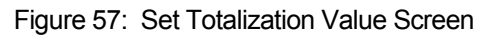

4. Enter the new value. The Totalization Value is reset to the value you specify.

# *Adding a Totalization Entry*

To add an object's attribute to the Totalization data base:

- 1. Press **F2** to display the Command summary.
- 2. Select the Add Totalization Entry option in the Command summary. The Add Totalization Entry screen appears.

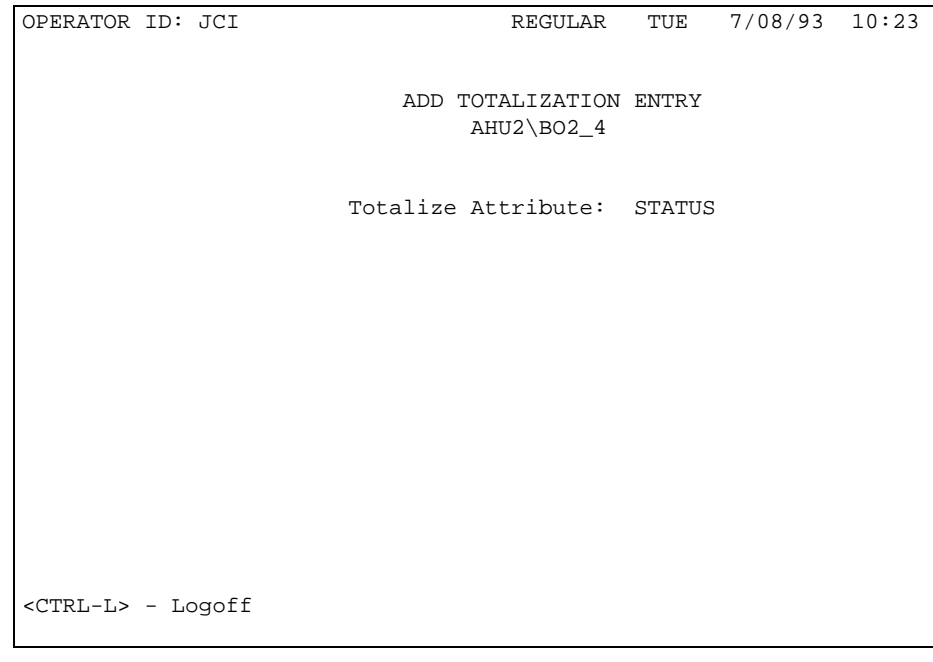

# Figure 58: Add Totalization Entry Screen

- 3. Enter the attribute you want totalized.
	- Note: You can trend standard object VALUE, STATUS, and TOTAL attributes, and any CS object attribute using the Operator Terminal.
- 4. One of three screens appears, prompting you to enter totalization parameters for the specified attribute.

The type of screen depends on the attribute you entered. For example, if the attribute is binary, the Runtime or Event screen appears. The three screens are described after Step 6.

5. Define totalization for the attribute by filling in the fields for the particular screen.

6. Press **Enter**. The new attribute is added to the totalization data base and appears in the Totalization screen (with a Status of Began, meaning totalization collection starts immediately).

**Runtime or Event Totalization Screen**  The Runtime or Event screen appears when you specify an integer or binary attribute in the Add Totalization Entry screen (described in Step 2).

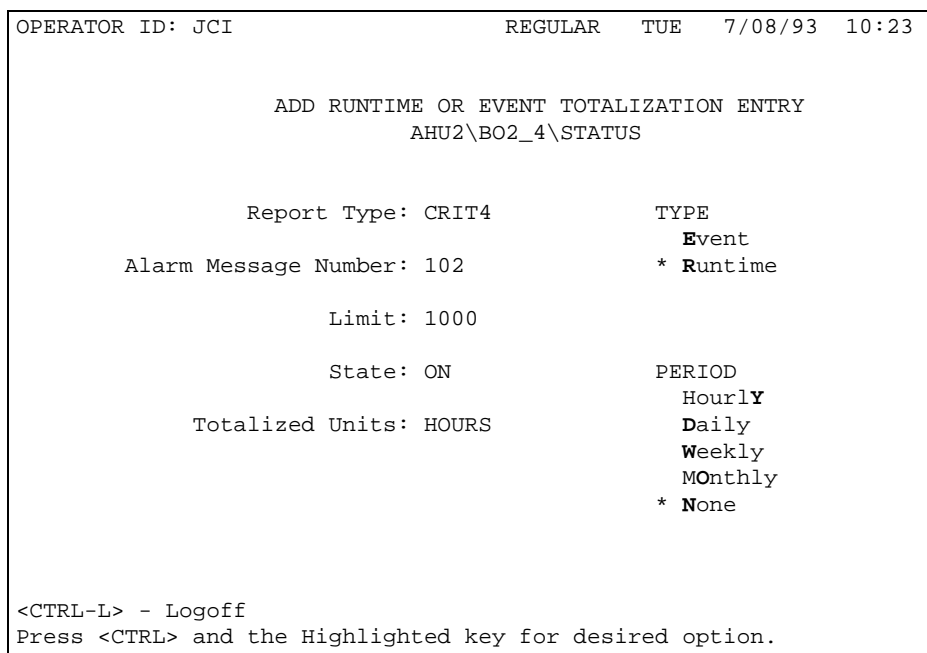

## Figure 59: Runtime or Event Totalization Screen

The default totalization type is Runtime. To specify Event totalization, select the Event option.

Enter the following totalization parameters for the specified attribute.

# *Report Type*

Specify the type of report (Critical1 through 4 or Follow-up) that will be generated if the defined limit is exceeded (optional).

## *Alarm Message Number*

Specify the number of the alarm message that will be generated if the limit is exceeded (optional).

# *Limit*

Specify the user-defined limit that, when exceeded, will generate the report and alarm message specified in the Report Type and Alarm Message Number fields (optional). Totalization will continue when this limit is exceeded.

# *State*

Specify the value that determines when totalization occurs. For example, if the attribute being totalized is the On state of a Binary Output object, enter On.

# *Totalization Units*

Specify the engineering units for the attribute being totalized. If the Totalization type is Runtime, this field is not available because the Runtime units are always Hours.

# *Period*

Specify the period over which totalization is to occur. For example, select the Weekly option to totalize values over a one week period. When the period is over, the totalized value is saved as the previous totalization value, and the current totalization value is reset to 0.
## **Analog Totalization Screen**

The Analog screen appears when you specify an analog attribute in the Add Totalization Entry screen (described in Step 2).

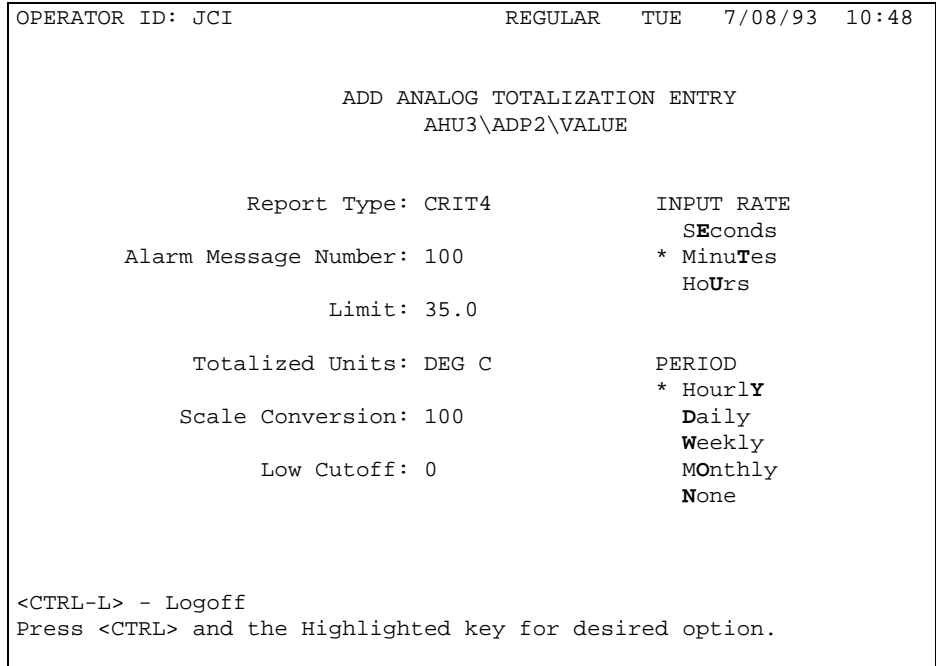

#### Figure 60: Analog Totalization Screen

The fields in this screen are the same as those in the Event or Runtime screen described above, with the addition of the following three fields.

#### *Scale Conversion*

Specify the scale conversion, which is used to convert the base consumption units into the display consumption units. For example, if the attribute being totalized is measuring watts, and the displayed totalized value is to be in kilowatts, then the scale conversion is 1000. The scale conversion must be a power of 10.

#### *Low Cutoff*

Specify the Low Cutoff value. When the analog attribute value being totalized is less than this Low Cutoff value, a zero value is used to update the current totalization value.

#### *Input Rate*

Specify the Input Rate by selecting the appropriate option (Seconds, Minutes, Hours). If the attribute has a rate measurement of hours, specify Hours (for example, pounds/hour). If the rate is measured in minutes, specify Minutes (for example, gallons/minute). If the rate is measured in seconds, specify seconds (for example, meters/second).

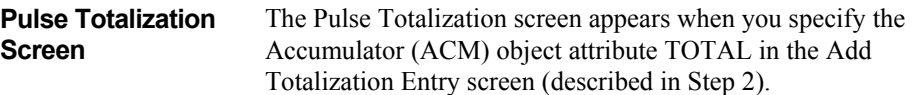

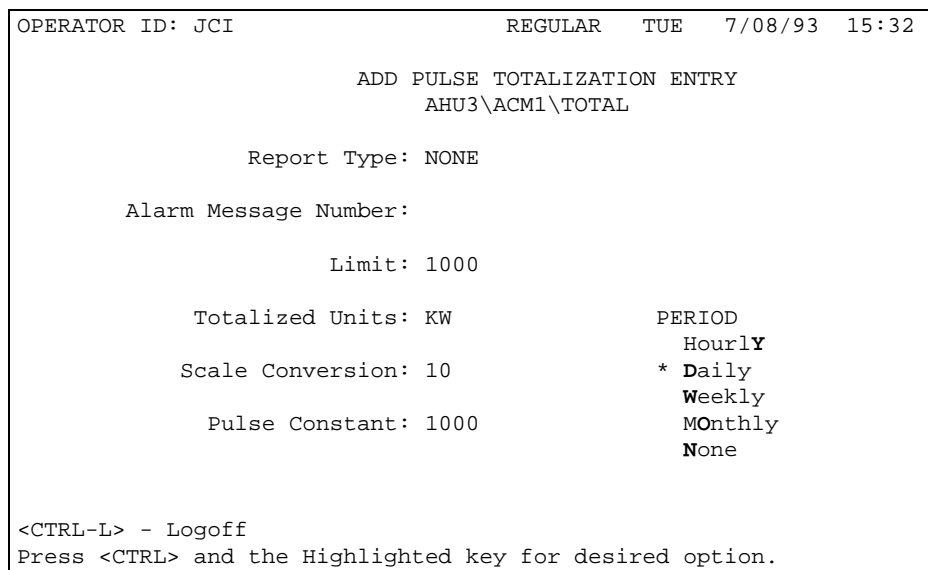

## Figure 61: Pulse Totalization Screen

The fields in this dialog box are the same as those in the Event or Runtime and Analog screens described above, with the addition of the following field.

#### *Pulse Constant*

Specify the pulse constant. This floating point number represents the number of consumption units for each pulse.

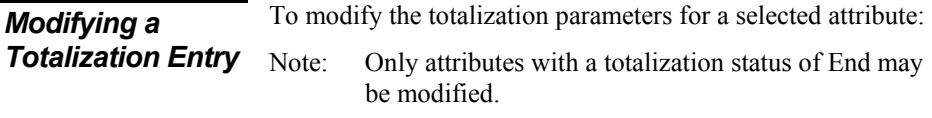

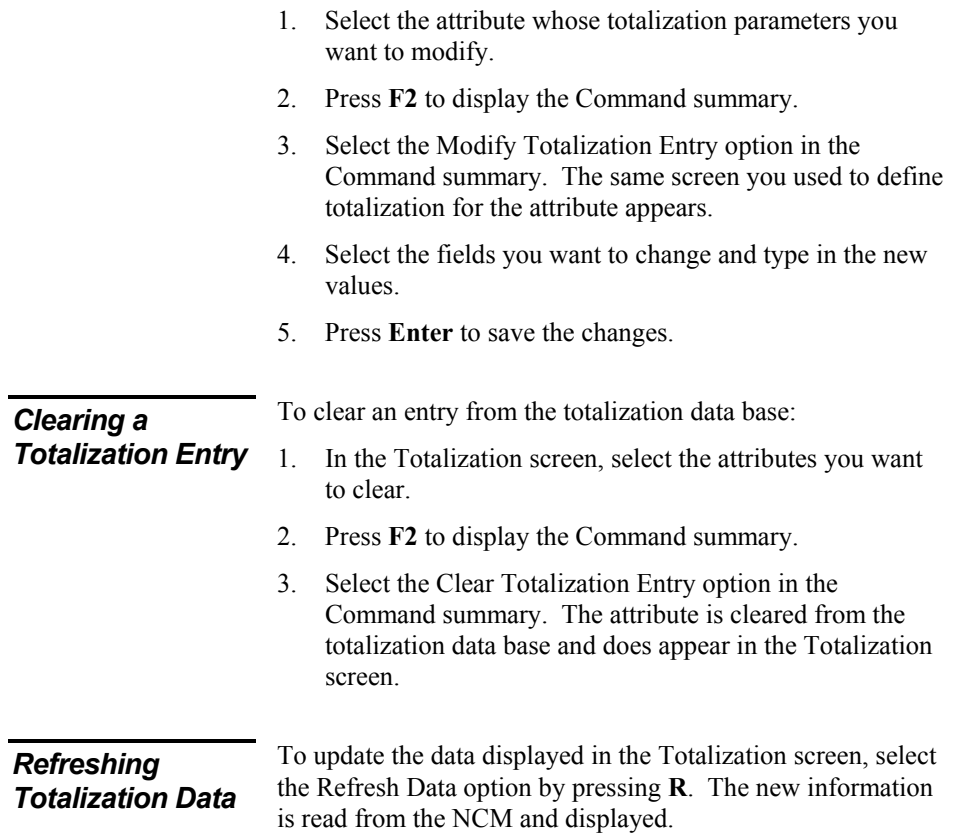

# **Using Trend**

This section tells you how to use the Trend feature. This section includes:

- About Trend
- Displaying the Trend Item Screen
- Beginning Trend
- Ending Trend
- Adding a Trend Entry
- Modifying a Trend Entry
- Clearing a Trend Entry
- Displaying the Trend Data Screen

You'll find a detailed technical explanation of the Trend feature in the *Metasys Network Technical Manual* under *Software Data Sheets*.

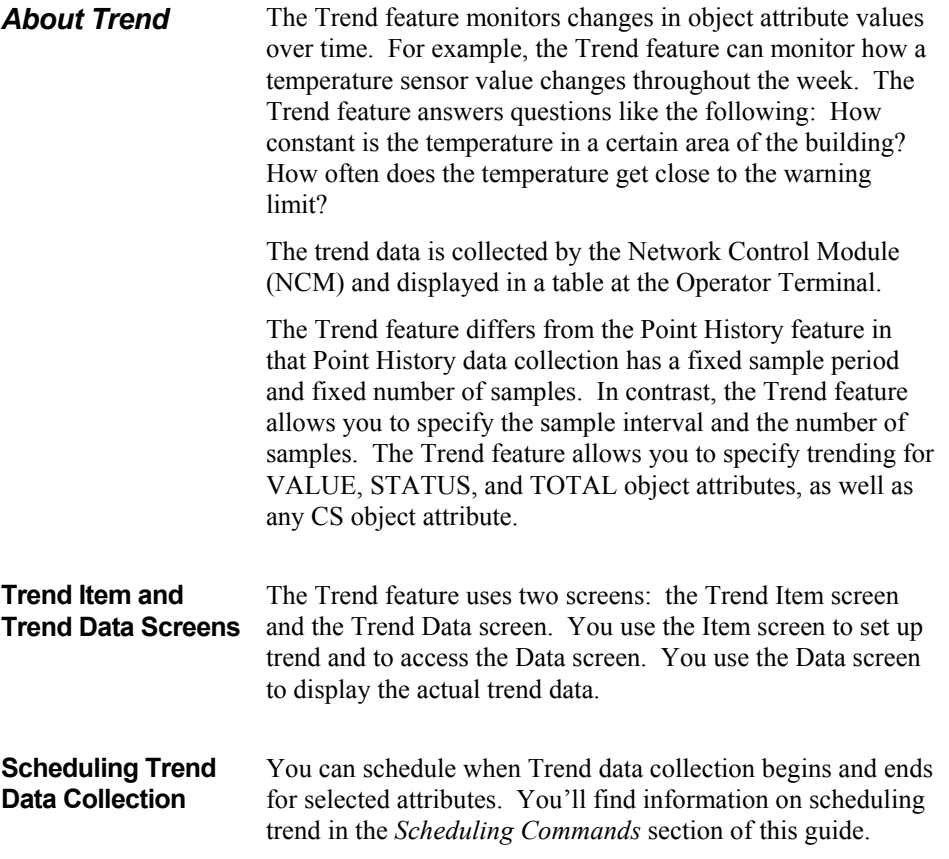

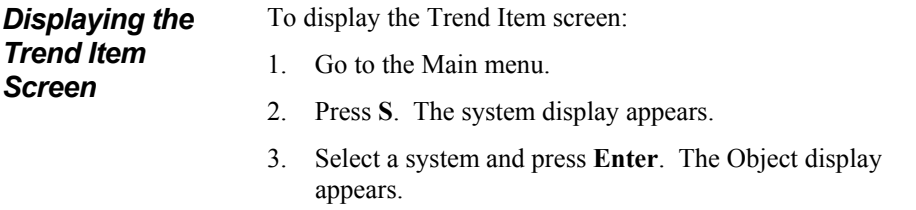

4. Select an object and press **CTRL-T**. The Trend Item screen appears.

| OPERATOR ID: JCI         |                                                                                             | REGULAR FRI 6/04/93 13:42         |           |
|--------------------------|---------------------------------------------------------------------------------------------|-----------------------------------|-----------|
|                          |                                                                                             | Trend Item - AHU2\IA1_3           |           |
| Began<br>End             | STATUS ATTRIBUTE DISPLAY UNITS SAMPLE INTERVAL TOTAL NC SAMPLES<br>VALUE<br>Deg C<br>STATUS | 1 minute(s)<br>$60$ minute( $s$ ) | 100<br>50 |
| <ctrl-l>-Logoff</ctrl-l> | F2-Commands F3-Pageup F4-Pagedown R-Refresh                                                 |                                   |           |

Figure 62: Trend Item Screen

Note: If more than one page of attributes exists, the page number is shown at the bottom of the screen. Press F4 to page down and F3 to page up.

**Fields in Trend Item** The Trend Item screen displays the following information. **Screen** 

#### *Status*

The status of trend collection for the attribute: Began, End. Began indicates that trend data is currently being collected. End indicates trend collection is defined but currently not active. To change status, use the **F2** key for commands.

#### *Attribute*

The name or number of the attribute being trended. The attributes appear.

#### *Display Units*

The display units for the attribute being trended.

## *Sample Interval*

The interval at which the data will be sampled.

## *Total NC Samples*

The number of trend samples to be collected at the NCM.

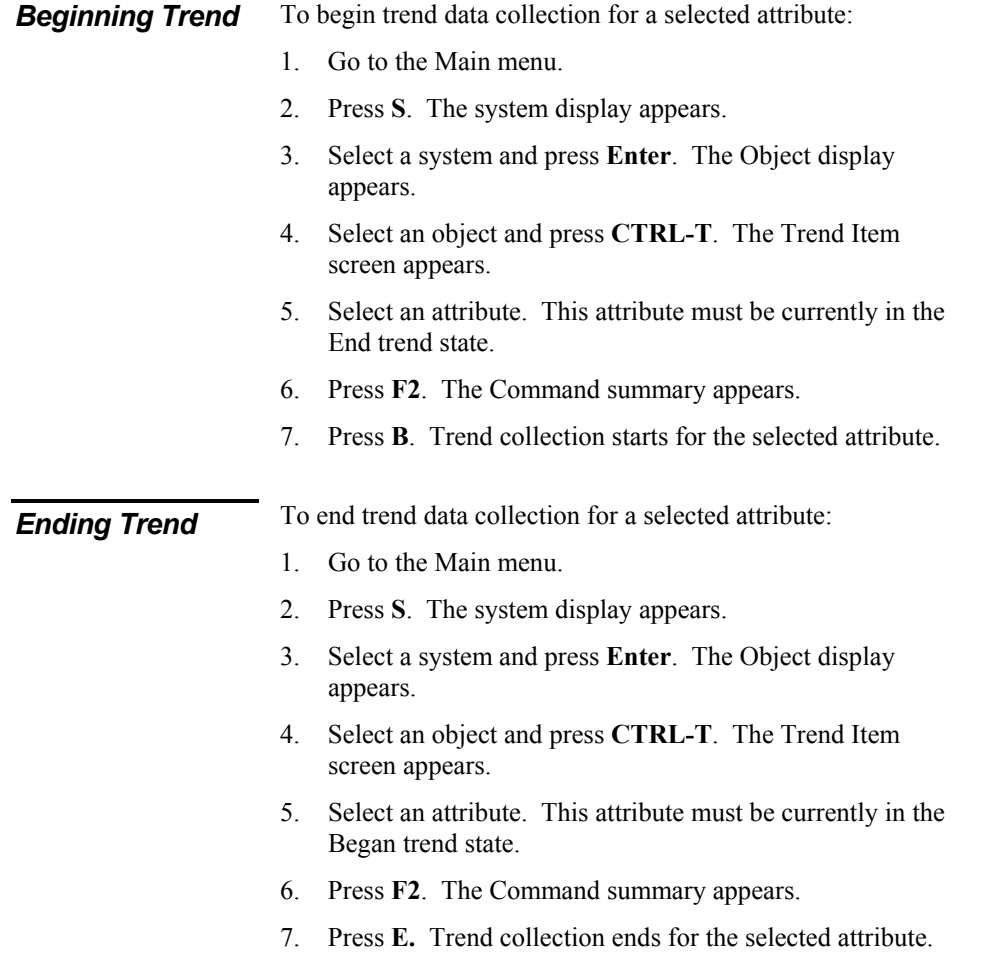

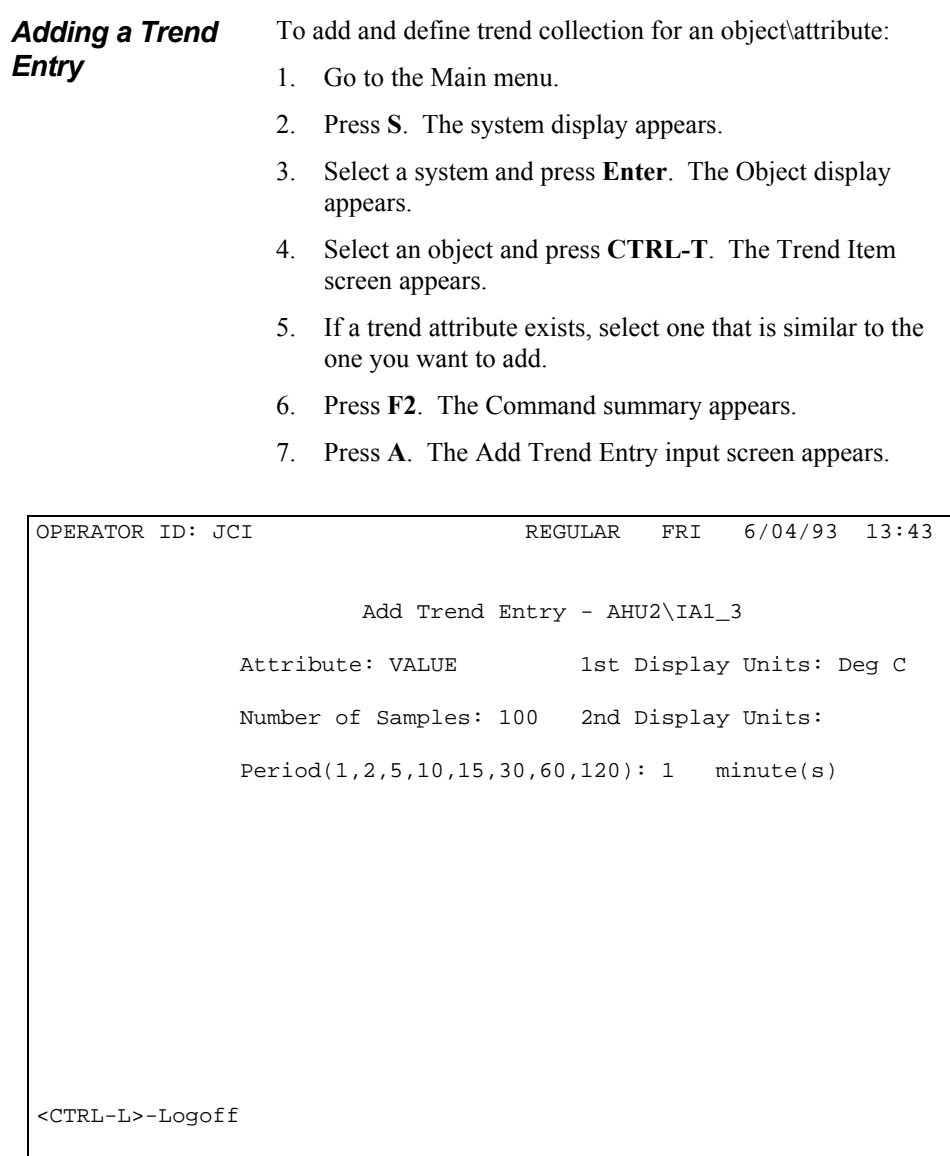

Figure 63: Add Trend Entry Input Screen

- 8. Fill or modify the fields that determine how trend data will be collected.
	- Specify the name of the attribute you want trended. Any CS object attribute can be trended, as well as VALUE, STATUS, and TOTAL standard object attributes.
	- Specify the number of samples the NCM should keep in its buffer (up to 5000) before sending the data to the archive report destination PC file on the Operator Workstation.
	- Specify the interval between trend samples (e.g., 1 minute, 2 minutes, 5 minutes).
	- Specify the attribute's display units. For a binary attribute, specify both the open and closed states. For example, specify both Off and On, or Stop and Start.
- 9. Press **Enter**. The attribute is added to the Trend data base and appears in the Trend Item screen (with a status of Began, meaning that trend collection starts immediately).

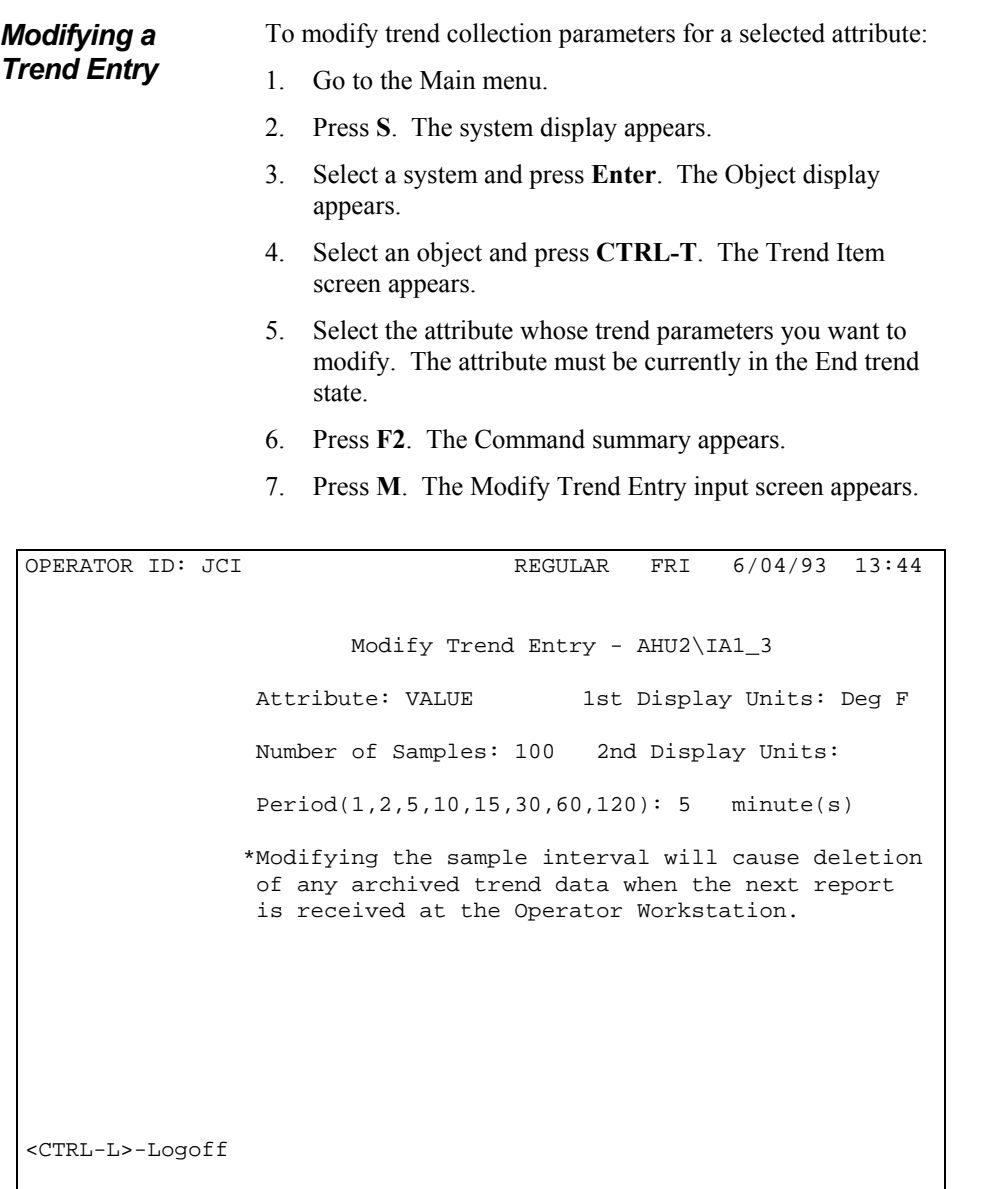

Figure 64: Modify Trend Entry Input Screen

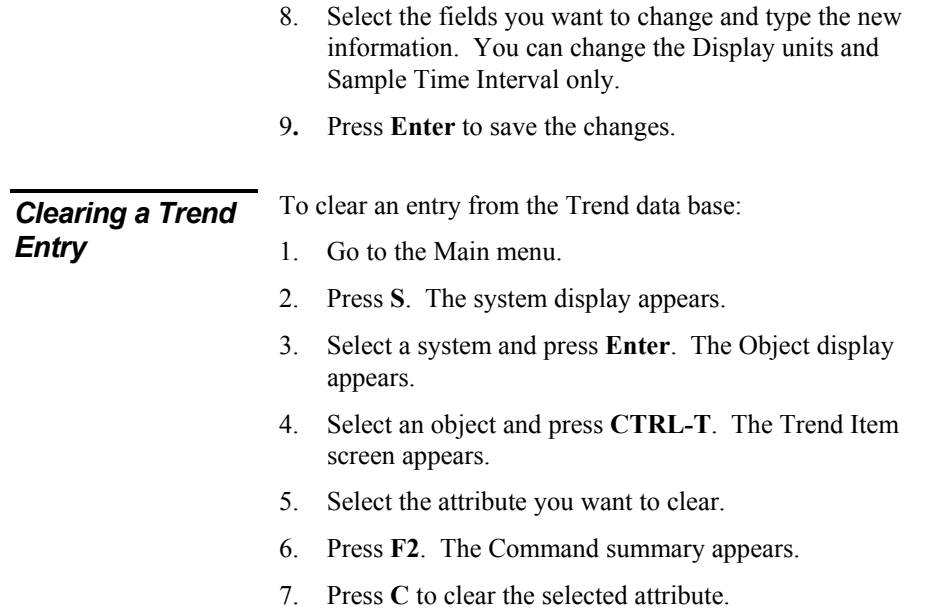

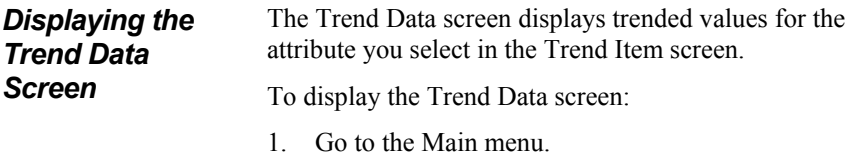

- 2. Press **S**. The system display appears.
- 3. Select a system and press **Enter**. The Object display appears.
- 4. Select an object and press **CTRL-T**. The Trend Item screen appears.
- 5. Select the attribute to be displayed in the Trend Data screen.
- 6. Press **Enter**. The Trend Data screen appears.

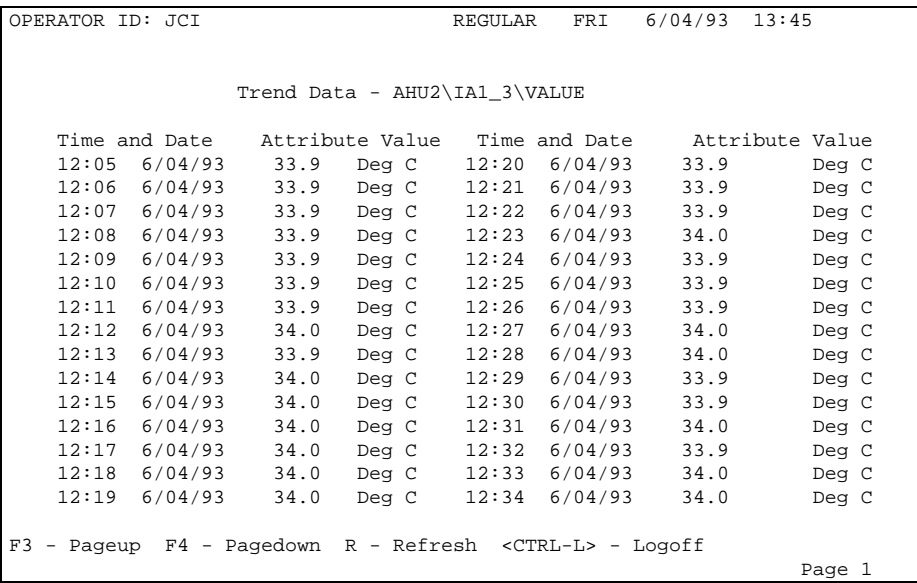

## Figure 65: The Trend Data Screen

The Trend Data screen displays two columns, consisting of two fields of trend data. Each column consists of values for the attribute at various time samples. If data is unreliable (e.g., if the NCM goes offline), ????? appears. Each row in a particular column represents one time sample. The trend samples are displayed in chronological order, with the most current samples at the bottom.

## **Defining Passwords**

This section tells you how to define passwords. This section includes:

- About Passwords
- About Password Definition
- Displaying the Password Summary
- Adding a Password
- Modifying a Password
- Clearing a Password

You'll find technical information on the Password feature in the *Metasys Network Technical Manual* under *Software Data Sheets*.

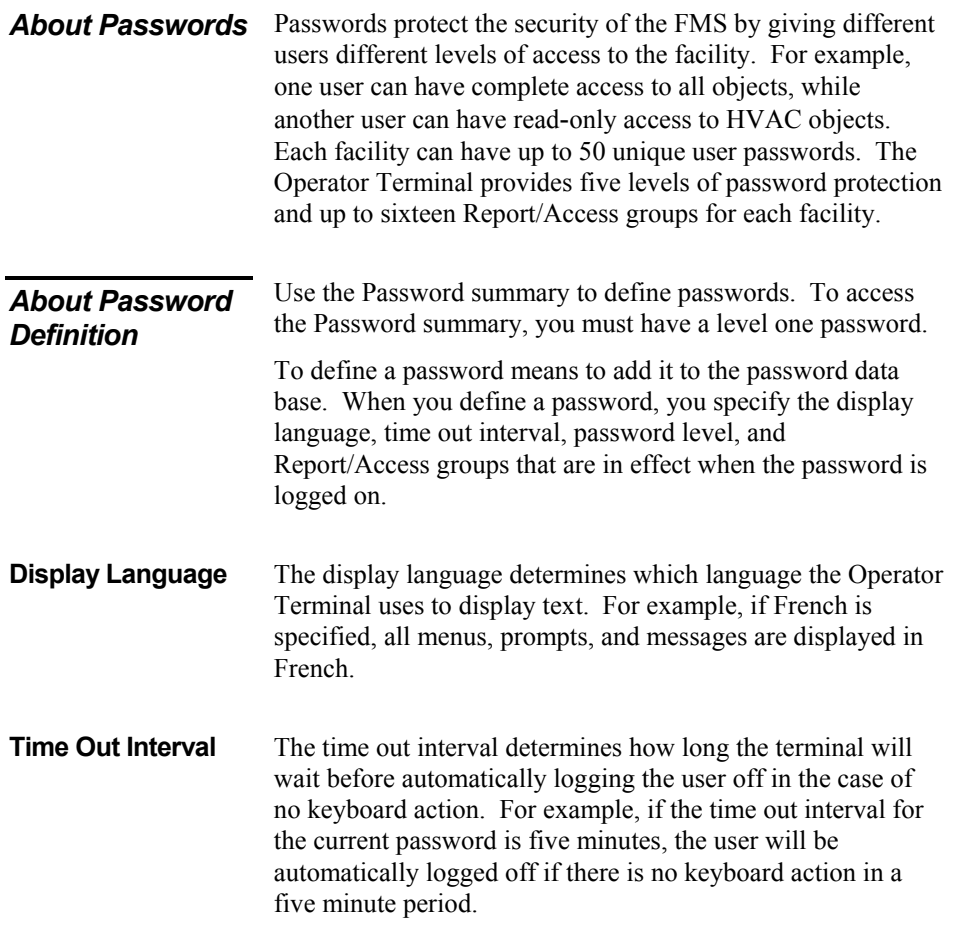

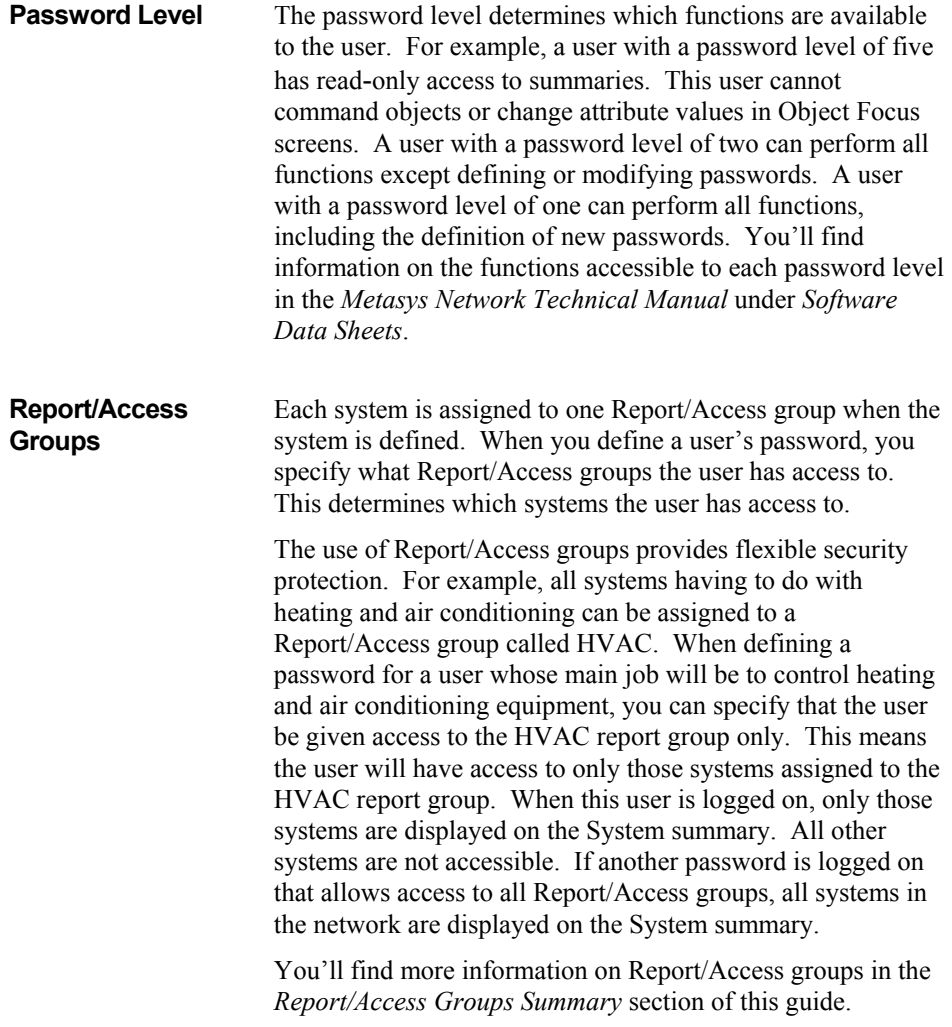

*Displaying the Password Summary*  Use the Password summary to add new passwords to the data base, modify the settings for existing passwords, and delete passwords. To perform any of these functions, you must have a password level of one.

To display the Password summary:

- 1. Go to the Main menu.
- 2. Press **P**. The Password summary appears.

| OPERATOR ID: JCI                                                              |         |                            |         | WED<br>REGULAR     |     |               |               |   |  | $4/21/93$ 10:01 |  |  |
|-------------------------------------------------------------------------------|---------|----------------------------|---------|--------------------|-----|---------------|---------------|---|--|-----------------|--|--|
| Crit 2 ALARM                                                                  |         | HDOTRS AHU3\PIDL 1         |         |                    |     |               | 09:53:49      |   |  |                 |  |  |
|                                                                               |         |                            |         | Password Summary   |     |               |               |   |  |                 |  |  |
|                                                                               |         |                            |         |                    |     |               | Report Groups |   |  |                 |  |  |
| User                                                                          |         |                            |         | Time Out. Password |     |               |               |   |  | 1               |  |  |
|                                                                               |         | Initials Password Language | Minutes | Level              |     | 1 3 4 5 6 8 6 |               |   |  |                 |  |  |
| JCI                                                                           | METASYS | english                    | 300     | $1 \quad$          |     | x x x x x x x |               |   |  |                 |  |  |
| ABC                                                                           | ALPHA   | FRENCH                     | 300     | $\overline{2}$     | X X |               |               |   |  | X X             |  |  |
| GJS                                                                           | BETA    | english                    | 300     | $\mathbf{3}$       | X X |               |               | X |  |                 |  |  |
| HAJ                                                                           | GAMMA   | english                    | 200     | $\overline{4}$     |     | X             |               | X |  |                 |  |  |
| POI                                                                           | OMEGA   | JAPANESE 450               |         | 5                  |     | x x x x x x x |               |   |  |                 |  |  |
| KEK                                                                           | DELTA   | english                    | 300     | $\mathbf{1}$       |     | X X X X       |               |   |  | X               |  |  |
|                                                                               |         |                            |         |                    |     |               |               |   |  |                 |  |  |
|                                                                               |         |                            |         |                    |     |               |               |   |  |                 |  |  |
|                                                                               |         |                            |         |                    |     |               |               |   |  |                 |  |  |
|                                                                               |         |                            |         |                    |     |               |               |   |  |                 |  |  |
|                                                                               |         |                            |         |                    |     |               |               |   |  |                 |  |  |
| F3 - Pageup F4 - Pagedown R - Refresh <ctrl-l> - Logoff</ctrl-l>              |         |                            |         |                    |     |               |               |   |  |                 |  |  |
| <ctrl-a> - Add <ctrl-d> - Delete <ctrl-m> - Modify</ctrl-m></ctrl-d></ctrl-a> |         |                            |         |                    |     |               |               |   |  |                 |  |  |

Figure 66: Password Summary

The Password Summary contains the following information.

## **Fields in the Password Summary**

#### *User Initials*

The user initials specified when the password is defined. These initials appear at the top of every screen to indicate the operator who is currently logged on.

## *Password*

The password the user enters when logging on.

## *Language*

The language that the terminal uses when the password is logged on.

## *Time Out Minutes*

The number of minutes the terminal will wait before automatically logging the password off if there is no keyboard action.

## *Password Level*

The password level. This level determines available functionality. The password levels are from 1 to 5, with 1 allowing the most functionality.

## *Report Groups*

If the password allows access to the report group, an X appears in the report group column.

## *Adding a Password*

To add a new password to the password data base:

- 1. Go to the Main menu.
- 2. Press **P**. The Password summary appears.
- 3. Select a password in the Password summary that has settings similar to the password you want to add.
- 4. Press **CTRL-A**. The Add Password definition screen appears.

```
OPERATOR ID: JCI REGULAR WED 4/21/93 10:19
Crit 2 ALARM HDQTRS AHU3\PIDL 1 09:53:49
                            Add Password 
            User Initials: GJS Report Groups Defined(1 to G)
                                  1 3 4 5 6 8 G 
             Password: BETA 
                                 Report Groups(1 to G):<br>136
            Language: english
             Timeout(minutes): 300 
             Password Level: 3 
<CTRL-L> - Logoff
```
Figure 67: Add Password Definition Screen

- 5. **Tab** to the desired password definition field and make the desired changes.
	- To select a Report/Access group, enter the value 1 through G that represents the report access group 1 through 16. At least one Report/Access group should be assigned to each password.
	- The user initials can be up to three characters long.
	- The password can be up to eight characters long.
	- Use up to eight characters to specify the language; the first three characters must be unique. For example, enter ENG to specify English. Enter DEU to specify German. (Each facility will have its own set of available languages.)
	- The time-out value can be from 1 to 1440 minutes.
	- The password level can be from 1 to 5, with 1 allowing the most functionality.
- 6. After modifying the fields in the Add Password definition screen, press **Enter**. The password is added to the operational global data base.

To modify a password:

*Modifying a Password* 

- 1. Display the Password summary by pressing **P** in the Main menu.
- 2. Select the password you want to change.
- 3. Press **CTRL-M**. The Modify Password screen appears.

```
OPERATOR ID: JCI REGULAR WED 4/21/93 10:20 
Crit 2 ALARM HDQTRS AHU3\PIDL_1 09:53:49
                            Modify Password 
             User Initials: GJS Report Groups Defined(1 to G) 
                                 1 3 4 5 6 8 G 
             Password: BETA 
                                 Report Groups(1 to G): 
            Language: english 136
             Timeout(minutes): 300 
             Password Level: 3 
<CTRL-L> - Logoff
```
#### Figure 68: Modify Password Screen

- 4. **Tab** to the desired password definition field and make the desired change.
- 5. After making changes to the password settings, press **Enter**. The changes are added to the operational global data base.

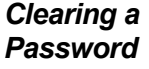

To delete a password from the password data base:

- 1. Display the Password Summary by pressing **P** in the Main menu.
- 2. Select the password you want to delete.
- 3. Press **CTRL-D.** The selected password is cleared from the Password summary and from the operational global data base.

## **Creating Alarm Messages**

This section tells you how to create the alarm messages that appear in Operator Workstation Critical Alarm Warning boxes and in alarm reports when objects go into alarm.

This section includes:

- About Alarm Messages
- Displaying the Alarm Message Summary
- Adding or Modifying an Alarm Message
- Clearing an Alarm Message

## *About Alarm Messages*

An alarm message is an ASCII text string associated with a specific object. When the object goes into alarm or changes state, the message associated with the object is displayed in the Critical Alarm Warning box screen on the Operator Workstation and in Critical and Follow-up summaries . The message might tell the operator what to do in the case of an emergency. For example, the message--Fire--call 911 and evacuate building!--might be associated with an object that goes into an alarm state when fire is detected.

Some objects may have two messages associated with them: an alarm message displayed when alarm limits are exceeded and a warning message displayed when warning limits are exceeded.

Alarm messages can be up to 65 characters long. Each alarm message is assigned a number from 1 to 255, inclusive. One alarm message can be assigned to many objects.

Alarm messages are stored in Network Control Modules (NCMs). Each NCM has a different set of up to 255 messages. A system's host NCM must contain the alarm messages for objects in the system. For example, if NC3 is defined as the host NCM for the AHU1 system, all alarm messages for objects in the AHU1 system must be stored in NC3.

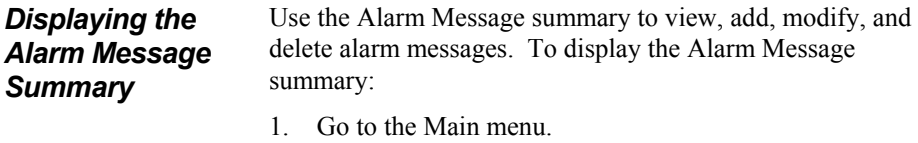

- 2. Press **D**. The Devices summary appears.
- 3. Select the NCM that contains the alarm messages you want to view. The NCM must be online.
- 4. Press **CTRL-A**. The Alarm Message summary for the selected NCM appears.

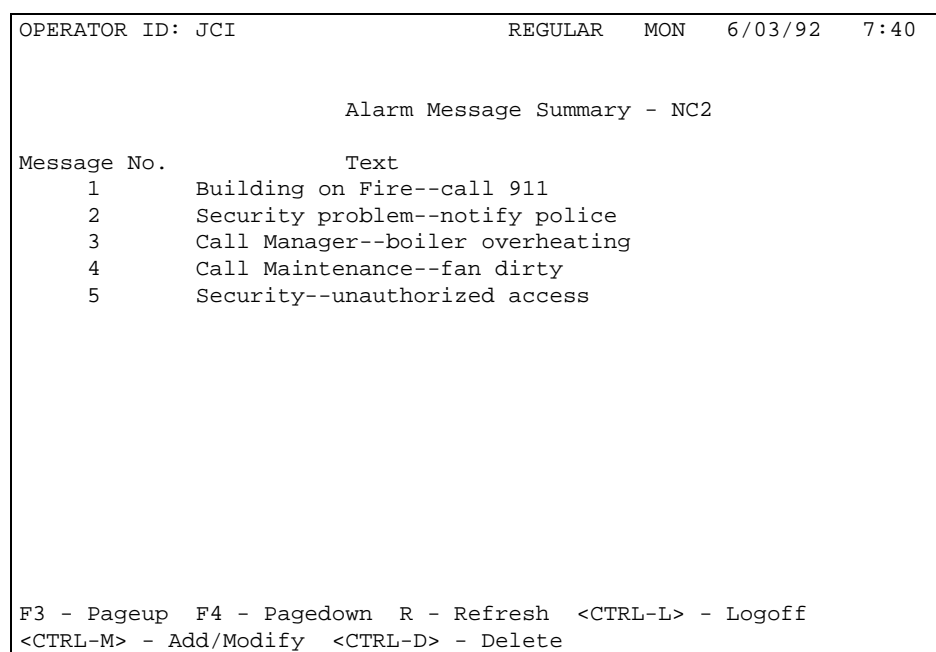

Figure 69: Alarm Message Summary

**Fields in the Alarm Message Summary** The Alarm Message summary displays the following information.

#### *Message Number*

The number of the message. The numbers are displayed in their defined order and can range from 1 to 255. This is the number assigned to the object in the Alarm Message # field in the object's Focus screen. If the object goes into an alarm state, the message associated with the number is displayed in a Critical Alarm Warning box on the Operator Workstation and in summaries.

#### *Text*

The message text associated with the message number. The message is an alphanumeric string of up to 65 characters.

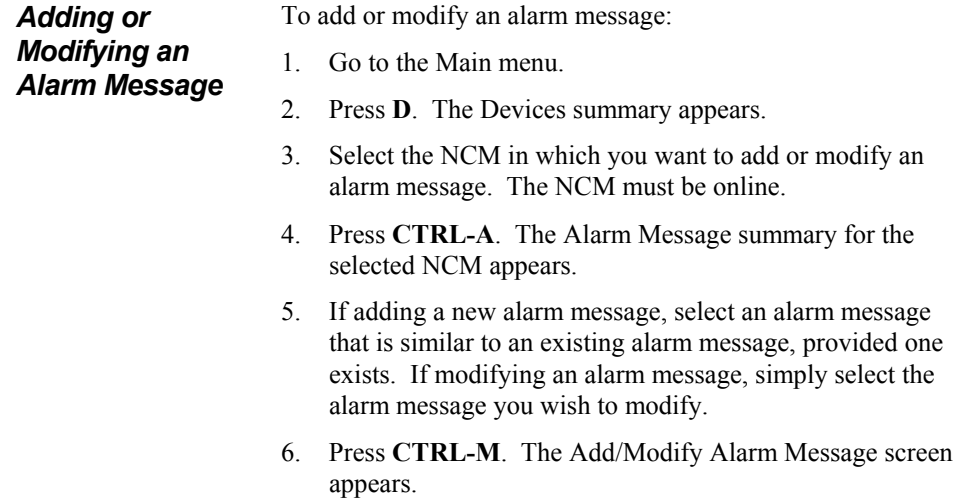

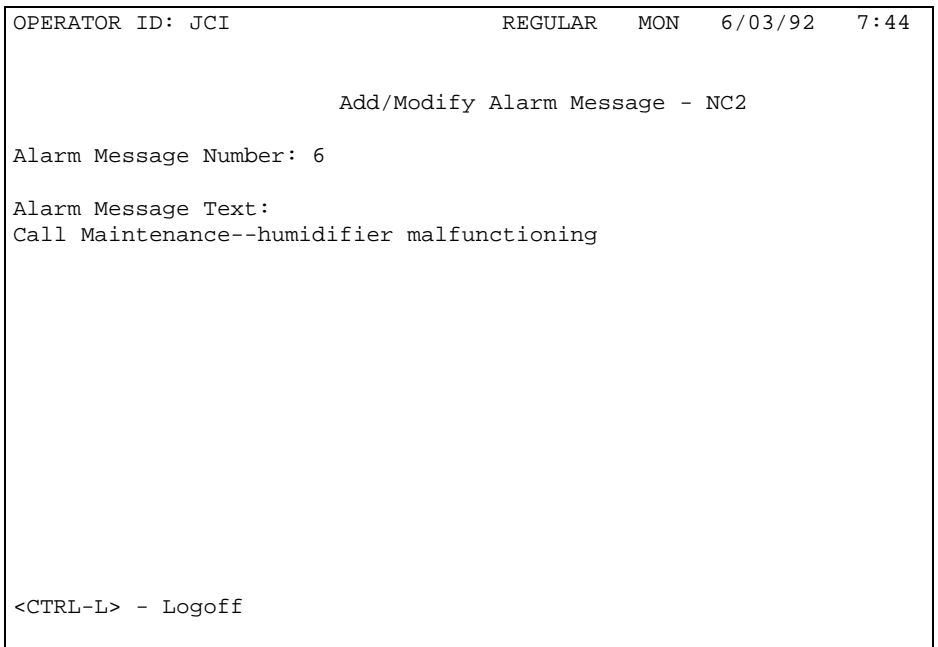

Figure 70: Add/Modify Alarm Message Screen

- 7. To add an alarm message, enter a message number in the message number field that has not already been associated with a message. The number can be any integer from 1 to 255. When modifying an alarm message, the message number in the message number field should remain the same.
- 8. Type changes to the message in the message text field. The message can be from 1 to 65 characters long.
- 9. Press **Enter** to enter the message into the NCM operational data base and return to the Alarm Message summary. The new message appears in the summary.

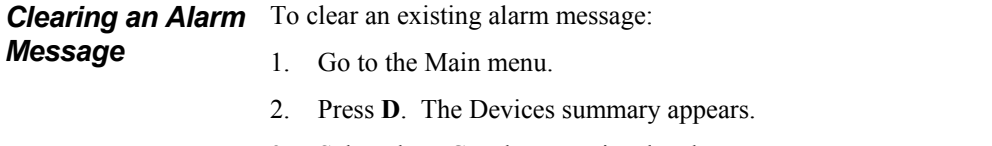

- 3. Select the NCM that contains the alarm message you want to clear. The NCM must be online.
- 4. Press **CTRL-A**. The Alarm Message summary for the selected NCM appears.
- 5. Select the message you want to clear.
- 6. Press **CTRL-D** to delete the message from the operational data base and return to the Alarm Message summary. The cleared message does not appear in the summary.